# **UNESP \*\*** UNIVERSIDADE ESTADUAL PAULISTA **CAMPUS DE GUARATINGUETÁ**

**PEDRO PAULO FLAIBAM**

**Estudo de um projeto mecânico e fabricação de uma bomba d'água utilizando programas computacionais**

> Guaratinguetá - SP 2018

# **Pedro Paulo Flaibam**

# **Estudo de um projeto mecânico e fabricação de uma bomba d'água utilizando programas computacionais**

Trabalho de Graduação apresentado ao Conselho de Curso de Graduação em Engenharia Mecânica da Faculdade de Engenharia do Campus de Guaratinguetá, Universidade Estadual Paulista, como parte dos requisitos para obtenção do diploma de Graduação em Engenharia Mecânica.

Orientador (a): Prof. Dr. Fernando de Azevedo Silva

Flaibam, Pedro Paulo F576e Estudo de um projeto mecânico e fabricação de uma bomba d'água utilizando programas computacionais / Pedro Paulo Flaibam -Guaratinguetá, 2018.  $104 f$ : il. Bibliografia: f. 77 Trabalho de Graduação em Engenharia Mecânica - Universidade Estadual Paulista, Faculdade de Engenharia de Guaratinguetá, 2018. Orientador: Prof. Dr. Fernando de Azevedo Silva 1. Projetos de engenharia. 2. Programação (Computadores) 3. Projeto auxiliado por computador. I. Título. CDU 62.001.63

# **UNESP ::** UNIVERSIDADE ESTADUAL PAULISTA "JULIO DE MESQUITA FILHO" **CAMPUS DE GUARATINGUETÀ**

#### PEDRO PAULO FLAIBAM

ESTE TRABALHO DE GRADUAÇÃO FOI JULGADO ADEQUADO COMO PARTE DO REQUISITO PARA A OBTENÇÃO DO DIPLOMA DE "GRADUADO EM ENGENHARIA MECÂNICA"

APROVADO EM SUA FORMA FINAL PELO CONSELHO DE CURSO DE GRADUAÇÃO EM ENGENHARIA MECÂNICA

> Prof. Dr. MARCELO SAMPAIO MARTINS Coordenador

**BANCA EXAMINADORA:** 

Prof. Dr. FERNANDO DE AZEVEDO SILVA Orientador/UNESP-FEG

 $\tilde{\mathscr{A}}$  oh  $\leq$  $P_{\text{TOC}}$ , Dr. ERICK SIQUEIRA <del>GUID</del> "f **UNESP-FEG** 

Olden ANDRÉ OLIVEIRA KOIIN Membro Externo

Dezembro de 2018

# **DADOS CURRICULARES**

# **PEDRO PAULO FLAIBAM**

**NASCIMENTO** 05.10.1993 – Jundiaí / SP

**FILIAÇÃO** Lucácio José Flaibam Débora Consolin Flaibam

**2013/2018** Curso de Graduação de Engenharia Mecânica Faculdade de Engenharia de Guaratinguetá – Universidade Estadual Paulista "Júlio de Mesquita Filho"

 dedico este trabalho de modo especial, à milha família

#### **AGRADECIMENTOS**

Em primeiro lugar agradeço à minha família, que apesar das dificuldades enfrentadas, sempre incentivaram meus estudos,

à minha namorada, que durante o período vivido na universidade sempre esteve ao meu lado nas derrotas enfrentadas e também comemorando as vitórias,

aos meus amigos da república que por todos esses anos me fizeram companhia e se tornaram minha segunda família,

ao meu orientador, *Prof. Dr. Fernando de Azevedo Silva* que jamais deixou de me incentivar. Sem a sua orientação, dedicação e auxílio, o estudo aqui apresentado seria praticamente impossível,

aos funcionários da Biblioteca do Campus de Guaratinguetá pela dedicação, presteza e principalmente pela vontade de ajudar,

aos funcionários da Faculdade de Engenharia do Campos de Guaratinguetá pela dedicação e alegria no atendimento.

 "Tenho a impressão de ter sido uma criança brincando à beira-mar, divertindo-me em descobrir uma pedrinha mais lisa ou uma concha mais bonita que as outras, enquanto o imenso oceano da verdade continua misterioso diante de meus olhos."

Newton

#### **RESUMO**

O trabalho a seguir tem como principais objetivos a análise de um projeto, o aprendizado e a familiarização com programas computacionais. O projeto definido é o de uma bomba de palhetas apresentada no livro "Desenhista de Máquinas", do autor Eng. Provenza. A análise foi possível após a modelagem do projeto utilizando um programa de CAD. Outro objetivo é a análise de fabricação de peças para a bomba em questão por meio da utilização de um programa de CAM. Foi definido o uso do programa Fusion 360, da Autodesk, devido ao fato do mesmo possuir funções de CAD e CAM. Após a modelagem do projeto foram propostas duas possíveis alterações, ambas visando a funcionalidade da bomba. Decidiu-se por uma das alterações devido a maior compatibilidade do projeto em relação às bombas encontradas no mercado. O resultado da programação da usinagem em CAM foi positivo, tendo em vista que as simulações de fabricação ocorreram sem problemas.

**PALAVRAS-CHAVE:** Projeto. Fabricação. Bomba de Palhetas. Fusion 360. CAD. CAM.

#### **ABSTRACT**

The main objectives of the following paper are the analysis of a project, learning and familiarization with computer programs. The project defined is a vane pump presented in the book "Designer of Machines", by author Eng. Provenza. The analysis was possible after modeling the project using a CAD program. Another goal is to analyze the manufacturing of parts of the pump through the use of a CAM program. The use of the Autodesk Fusion 360 program was defined due to the fact that it has CAD and CAM functions. After the modeling of the project, two possible changes were proposed, both aiming at the performance of the pump. It was decided by one of the changes due to the greater compatibility of the project in relation to the vane pumps found in the market. The result of machining programming in CAM was positive, considering that the manufacturing simulations occurred without any problems.

**KEYWORDS**: Project. Manufacturing. Vane Pump. Fusion 360. CAD. CAM.

# **LISTA DE ABREVIATURAS E SIGLAS**

- ABNT Associação Brasileira de Normas Técnicas
- CAD Computer-Aided Design<br>CAE Computer-Aided Enginee
- Computer-Aided Engineering
- CAM Computer-Aided Manufacturing
- CFD Computational Fluid Dynamics<br>FEA Finite Element Analysis
- Finite Element Analysis
- HI Hydraulic Institute<br>ISO International Organ
- International Organization for Standardization
- MBD Multibody Dynamics

# **SUMÁRIO**

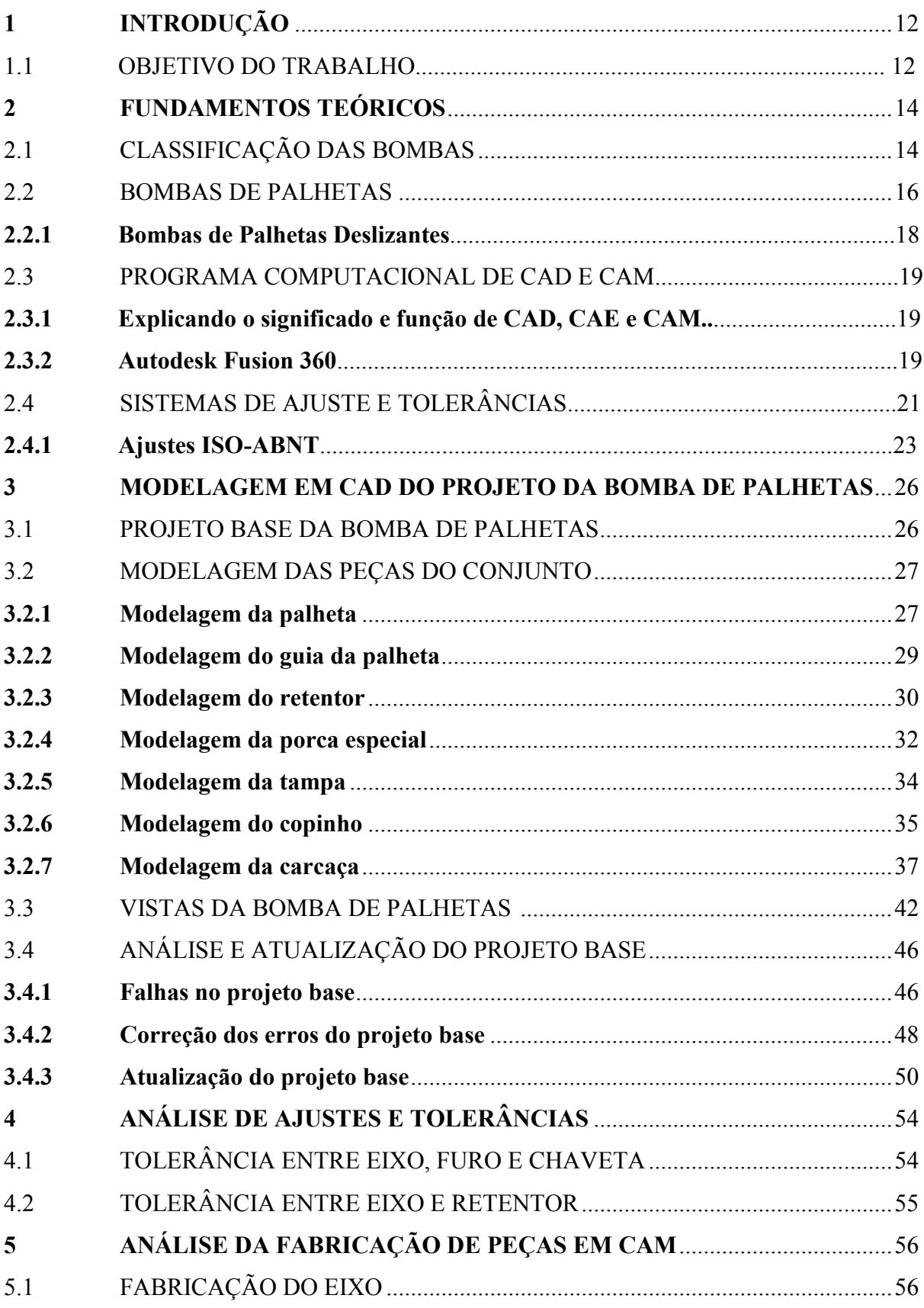

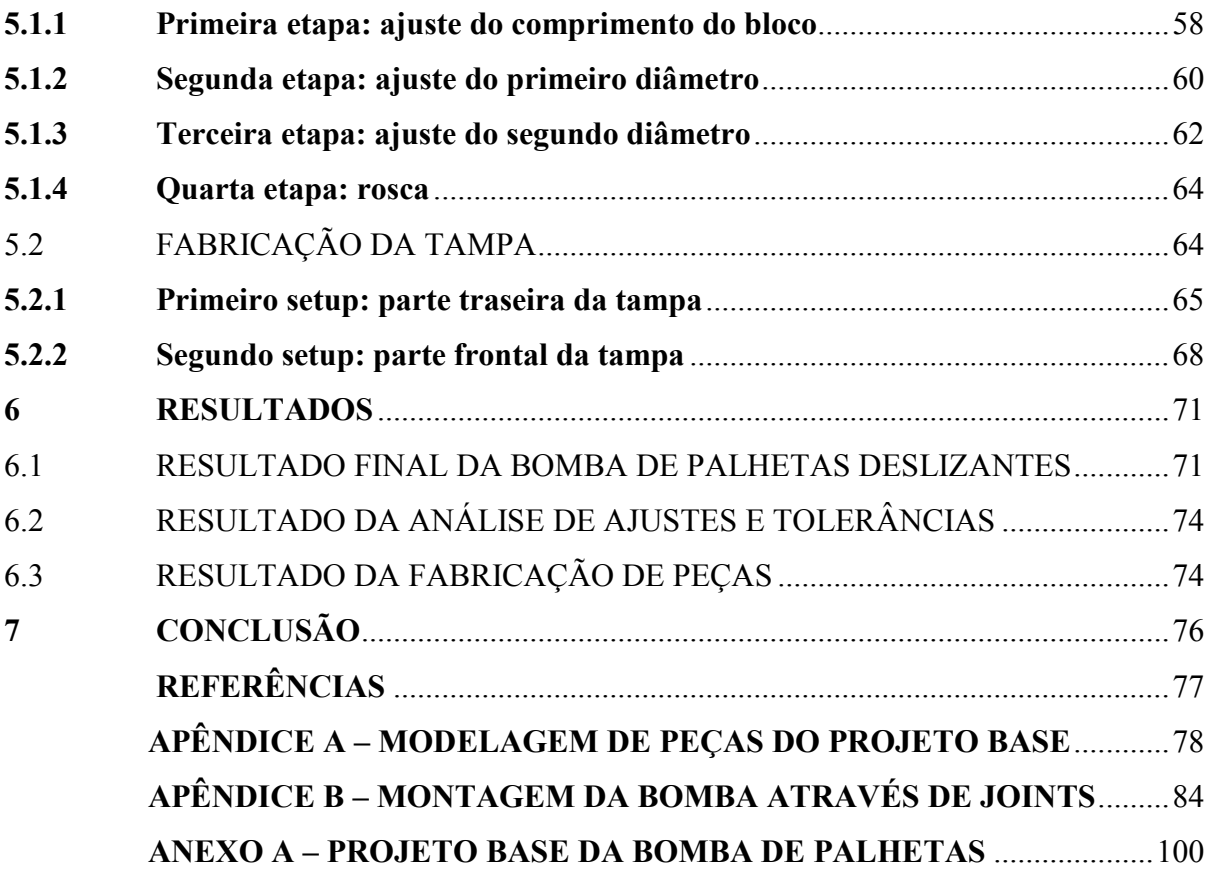

# **1 INTRODUÇÃO**

Ao longo do tempo, a engenharia vem se desenvolvendo e, com isso, projetos mecânicos são constantemente modificados e atualizados. Para um melhor entendimento de tal evolução, foi definido como objeto de estudo o projeto de bomba d'água apresentado no livro "Desenhista de Máquinas".

Escolheu-se o projeto de bomba devido ao importante papel desempenhado em tempos modernos. Por um ponto de vista industrial, as bombas ocupam o segundo lugar em relevância, ficando atrás do motor elétrico. Outro ponto importante é o papel de bombas no abastecimento público de água, bombeando diariamente bilhões de litros de água. (LIMA, 2003).

Por se tratar de um livro antigo e de um projeto relativamente ultrapassado, será feito um estudo comparativo entre o projeto apresentado no livro "Desenhista de Máquinas" e projetos mais recentes de bombas d'água.

O projeto da página 41, capítulo 7 do livro citado anteriormente é apresentado simplesmente como Bomba d'Água, mas na realidade trata-se de uma bomba classificada como bomba de palhetas, integrando, dentre outras, o grupo chamado de bombas rotativas. Tais classificações e características, além de uma fundamentação teórica, serão apresentadas no decorrer do trabalho.

Outro ambiente em constante evolução é o de programas computacionais para auxílio de projetos mecânicos, como programas de CAD, CAE e CAM. Neste trabalho de graduação, será utilizado o programa Fusion 360, da empresa Autodesk®, programa que inclui ambas as funções necessárias neste trabalho (CAD e CAM), para a construção do projeto mecânico e projeto de manufatura de algumas peças utilizadas em uma bomba de palhetas.

#### 1.1 OBJETIVO DO TRABALHO

O objetivo principal deste trabalho é a análise de um projeto mecânico, para que possa ser aplicado na prática os conhecimentos adquiridos durante o período de estudo na Universidade.

Há, também, um segundo objetivo definido, que é a utilização de um programa computacional para desenvolvimento de um projeto mecânico, tanto no âmbito de desenho (CAD), quanto de fabricação e usinagem (CAM). Devido à alta usabilidade de tais programas

no ambiente profissional, é de suma importância o conhecimento de modelagem por parte do engenheiro mecânico atual.

Ambos os objetivos são importantes na formação de um engenheiro mecânico, por isso tal tema e objetivos foram definidos, em conjunto com o professor orientador.

## **2 FUNDAMENTOS TEÓRICOS**

### 2.1 CLASSIFICAÇÃO DAS BOMBAS

As bombas são comumente definidas como máquinas geratrizes, tendo como finalidade a realização de deslocamento de um líquido por escoamento. Por definição, uma máquina geratriz transforma o trabalho mecânico que recebe para seu funcionamento em energia. No caso das bombas este trabalho recebido é comunicado ao líquido sob as formas de energia de pressão e cinética. Alguns autores chamam as bombas de máquinas operatrizes hidráulicas, pois estas realizam um trabalho útil específico ao deslocarem um líquido (MACINTYRE, 1997).

O modo pelo qual é feita a transformação do trabalho em energia hidráulica e o recurso para cedê-la ao líquido aumentando sua pressão e/ou sua velocidade permitem classificar as bombas em dois grandes grupos apresentados pelo HI: bombas cinéticas, dinâmicas ou ainda turbobombas; e bombas volumétricas ou bombas de deslocamento positivo. (BRASIL, 2013).

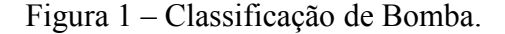

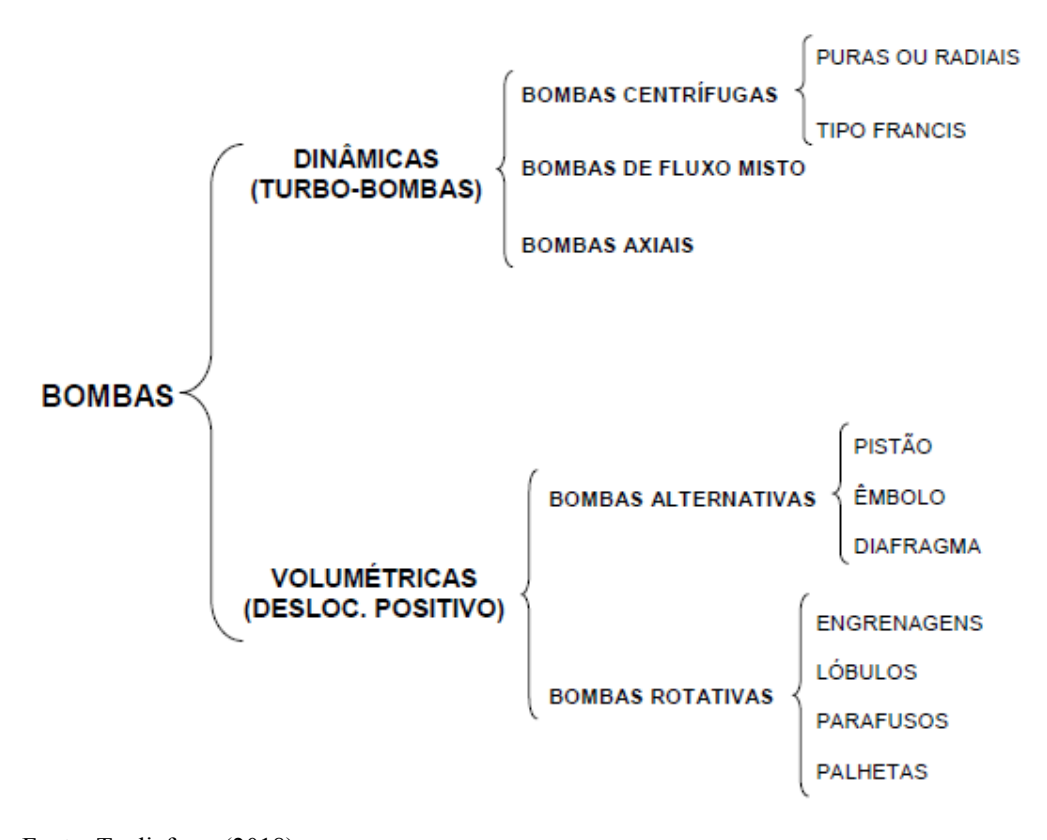

Fonte: Tagliaferro (2018).

As turbobombas são bombas de deslocamento não-positivo, utilizadas para transferência de fluidos e que possuem uma única resistência, criada pelo peso do fluido e pelo atrito. (BRASIL, 2013)

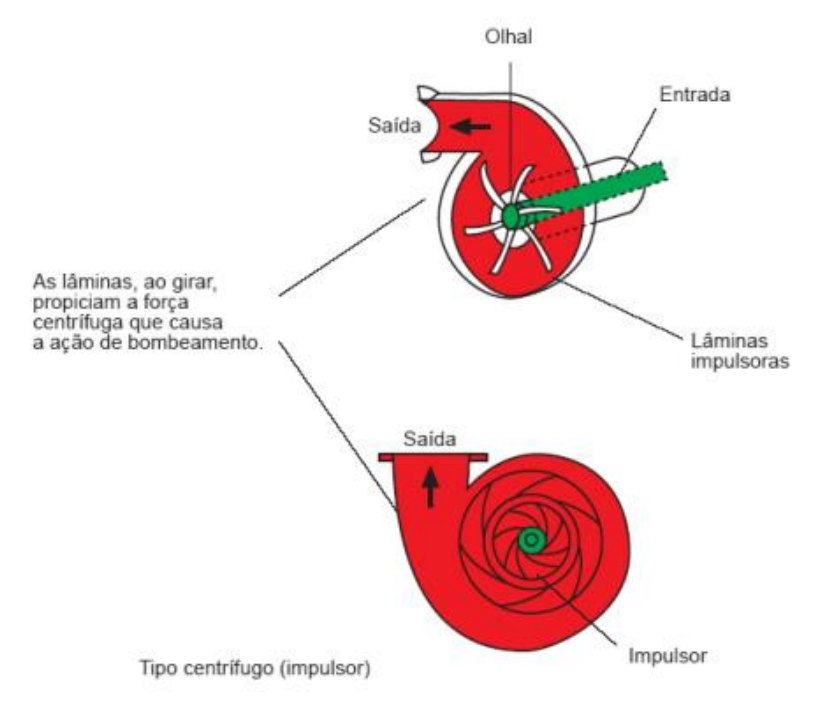

Figura 2 – Turbobomba do tipo centrífugo

Fonte: Brasil (2013).

Tais bombas recebem o fluido pelo seu centro e o expulsa pela periferia, devido à ação da força centrífuga das pás (hélices ou palhetas) no fluido, daí o seu nome mais comum (Bomba centrífuga). (BRASIL, 2013)

Existem, também, as bombas volumétricas, que fornecem uma determinada massa de fluido a cada ciclo ou rotação. Foram nomeadas como volumétricas pois o fluido continuamente ocupa e desocupa volumes conhecidos no interior da bomba, sendo o movimento usual do fluido na mesma direção das forças aplicadas, gerando outro nome para tal bomba (Deslocamento positivo). (BRASIL, 2013)

As bombas de deslocamento positivo são indicadas para duas situações: onde precisase medir o volume com precisão e em casos que requerem uma vazão constante. (BRASIL, 2013)

Figura 3 – Bomba volumétrica de engrenagem.

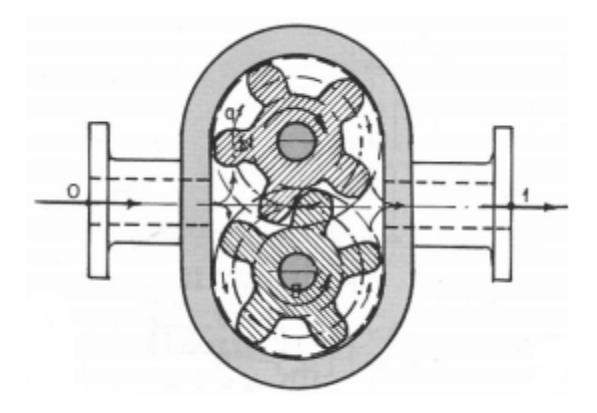

Fonte: Brasil (2013).

# 2.2 BOMBAS DE PALHETAS

As bombas de palhetas são de simples construção e podem ser divididas, fundamentalmente, em três tipos: oscilantes, flexíveis e deslizantes. A construção deste tipo de bomba é realizada, basicamente, apenas com três elementos: carcaça, eixo e rotor. A diferença dentre as classificações de bombas de palhetas está no elemento rotativo, como pode ser visto nas figuras 4, 5 e 6. (LIMA, 2003)

Figura 4 – Bomba de palhetas oscilantes.

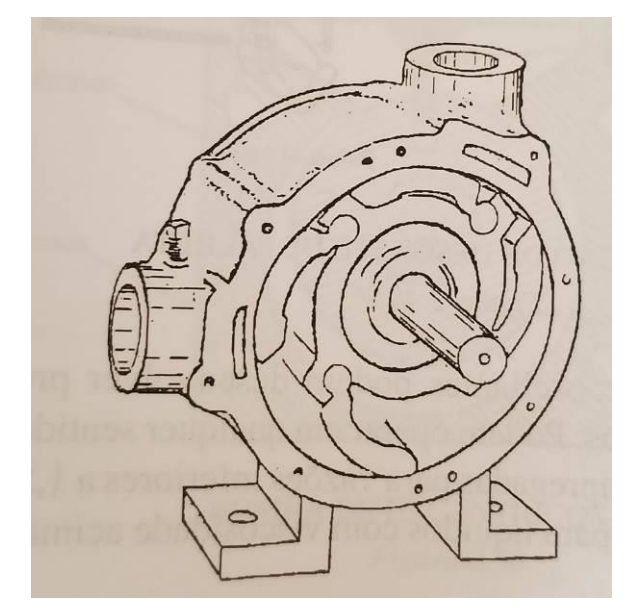

Fonte: Lima (2003).

#### Figura 5 – Bomba de palhetas flexíveis.

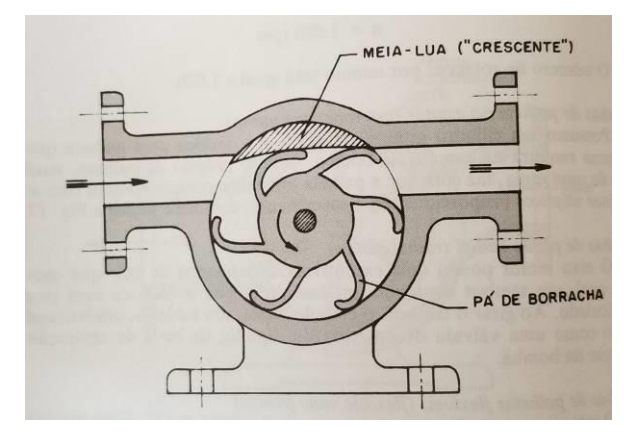

Fonte: Macintyre (1997).

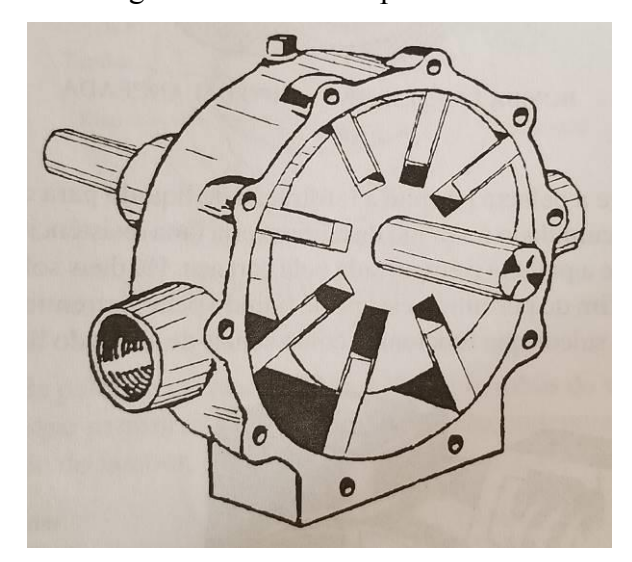

Figura 6 – Bomba de palhetas deslizantes.

As bombas deste tipo são comumente utilizadas para alimentação de caldeiras, podem ser utilizadas como bombas à vácuo e possuem como característica interessante o fato de serem auto-aspirantes. (MACINTYRE, 1997)

Outros dados relevantes da bomba de palhetas é que está pode possuir vazão de até 375 gpm (85 m<sup>3</sup>/h), tendo uma diferença de pressão usual de até 50 psi e limite de viscosidade da ordem de 100.000 SSU. Por outro lado, a bomba de palhetas não é indicada para fluidos com baixa propriedade lubrificante. (TAGLIAFERRO, 2018)

Fonte: Lima (2003).

#### **2.2.1 Bombas de Palhetas Deslizantes**

É o tipo mais usual de palhetas, sendo composta por uma série de palhetas fixadas em alojamentos no rotor, que neste tipo de bomba possui seu giro excêntrico em relação ao interior da carcaça. (LIMA, 2003)

Devido à excentricidade do rotor, no ponto mais próximo do mesmo em relação à carcaça, as palhetas retraem para o interior das ranhuras, enquanto no ponto mais distante, por ação de forças centrífugas, as palhetas tendem a sair do alojamento. (FILIPPO FILHO, 2015)

Seu funcionamento pode ser explicado dividindo-o em quatro estágios: (LIMA, 2003)

Figura 7 – Funcionamento da bomba de palhetas deslizantes.

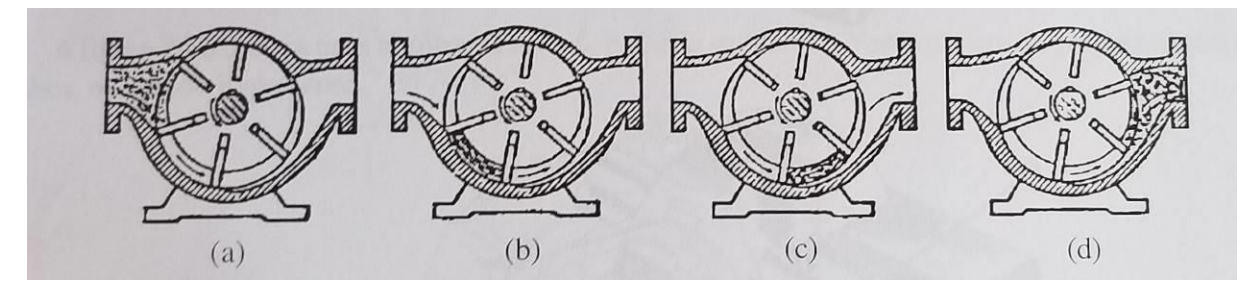

Fonte: Lima (2003).

Seguindo os esquemas da figura 7, no estágio (a), o fluido que penetrou a bomba pelo bocal ocupa o espaço entre duas palhetas consecutivas, retendo-se entre elas. No estágio (b), o fluido já retido é movido em direção ao bocal de descarga, pela rotação do rotor. Já no estágio (c), pouco antes de atingir o bocal de descarga, o fluido é comprimido devido à uma contínua diminuição do volume delimitado entre as duas palhetas. Por fim, no estágio (d) o fluido começa a ser expelido para a tubulação de descarga, continuando a redução do volume do compartimento até total expulsão do mesmo. (LIMA, 2003)

A bomba de palhetas deslizantes tem como um de seus pontos positivos a facilidade na troca de suas palhetas, que claramente está sujeita ao desgaste. Como pode ser notado na figura 8, mesmo com a palheta gasta há uma compensação para o contato da mesma com a carcaça, eliminando o risco de variação de vazão. Mas a manutenção das palhetas deve ser programada para que não chegue ao ponto de não ficar alojada na devida ranhura. (LIMA, 2003)

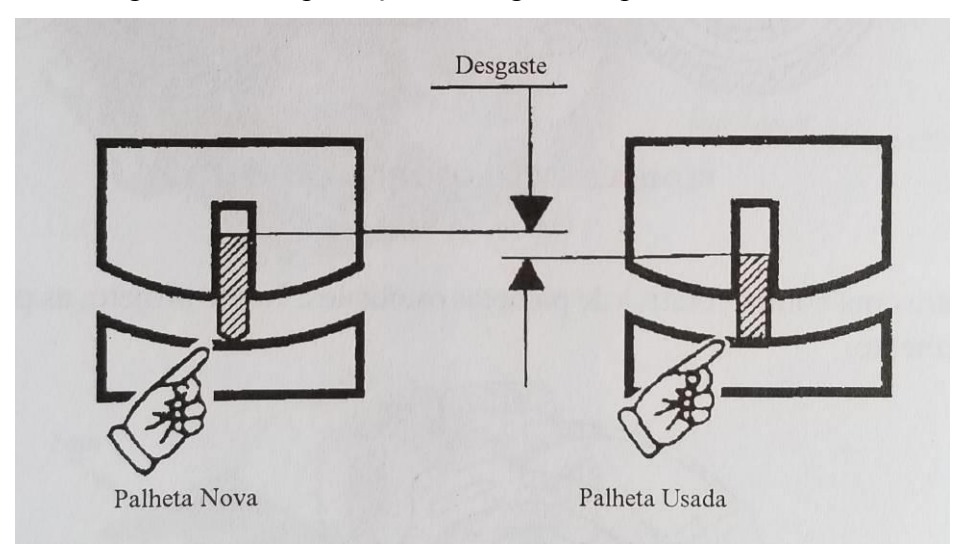

Figura 8 – Compensação de desgaste da palheta.

Fonte: Lima (2003).

#### 2.3 PROGRAMA COMPUTACIONAL DE CAD E CAM

#### **2.3.1 Explicando o significado e função de CAD, CAE e CAM**

Como o próprio nome já diz, CAD, CAE e CAM são programas que assistem ou auxiliam o usuário a atingir seus objetivos da forma mais rápida possível. A sigla "CA", existente nos três programas, significa *Computer-Aided* (assistido por computador) e a última letra de cada sigla define o foco de atuação do programa. Em CAD, a letra "D" deriva da palavra *design* (desenho ou planta); o "E", de CAE, vem do termo *engineering* (engenharia) e, por último, o "M" de CAM, de *manufacturing* (manufatura). (LEÃO, 2016)

O Programa CAD possui, basicamente, foco em desenhos de produto e documentações de projeto, podendo auxiliar na criação, modificação e melhoria de projetos. O CAE é um software de análise para a engenharia, incluindo análises de FEA, CFD, MBD e de otimização. Finalmente, o CAM é o código do programa que comanda as máquinas que fabricam produtos, as máquinas CNC, que incluem tornos, fresadoras, lixadeiras, etc.. (LEÃO, 2016)

#### **2.3.2 Autodesk Fusion 360**

O Fusion 360 é o programa de modelagem 3D mais recente da renomada empresa Autodesk, famosa por softwares como o AutoCAD e Inventor, dentre outros. Este novo software é simples, porém não deixa de ser potente. Além de modelagem em CAD, é possível realizar análises de CAE, como por exemplo análise de elementos finitos. Pode-se, também gerar códigos de programação para máquinas CNC através do ambiente de CAM. Ou seja, este simples programa integra quase tudo que necessitamos.

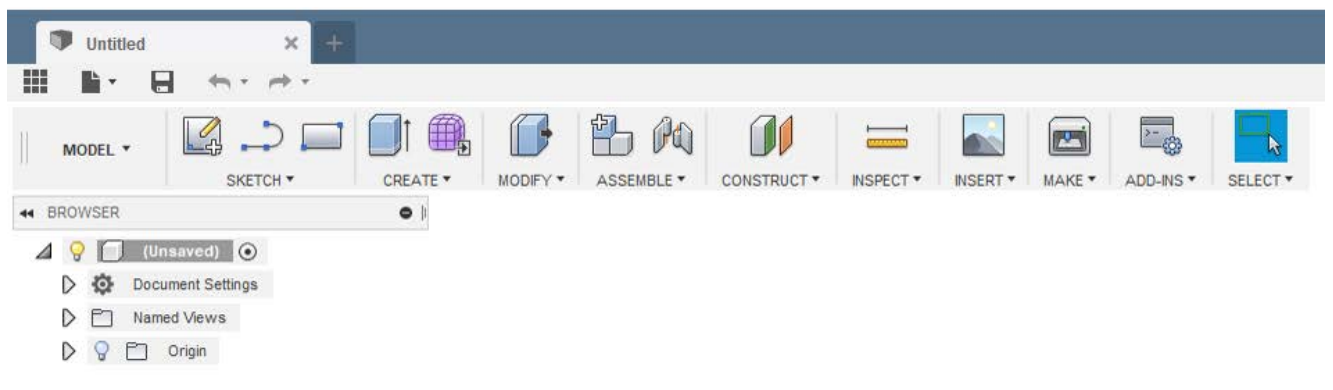

Figura 9 – Ambiente de CAD do Fusion 360.

Fonte: Autodesk Fusion 360.

Figura 10 – Ambiente de CAM do Fusion 360

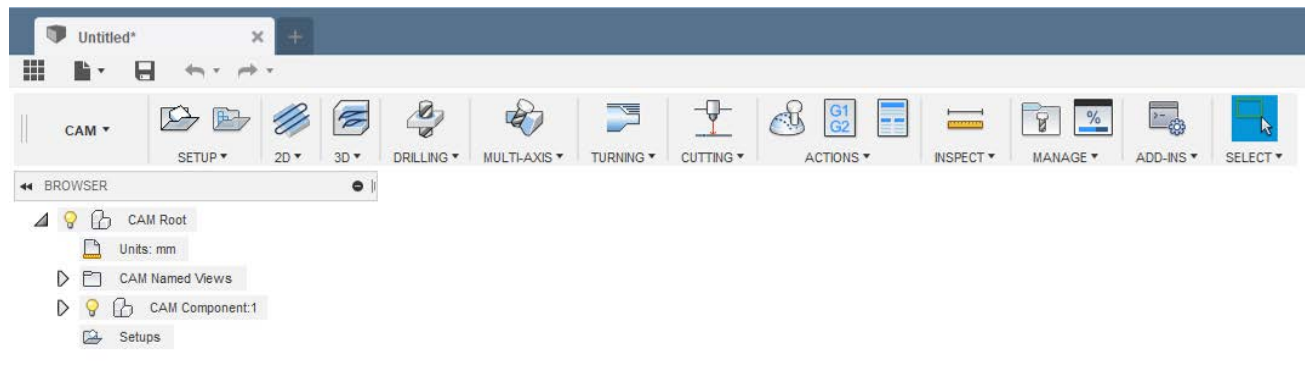

Fonte: Autodesk Fusion 360.

Neste trabalho, por exemplo, é necessário a modelagem em CAD de uma bomba d'água retirada de um livro, além de simulações de fabricação de peças através do CAM. Portanto este programa é uma excelente escolha, devido a facilidade em seu uso e, portanto, em seu aprendizado.

A própria Autodesk fornece um site para realizalção de tutoriais, ensinando desde o básico, para quem nunca utilizou programas deste tipo, como também o avançado, para usuários que estão alterando sua plataforma de trabalho.

#### Figura 11 – Tutoriais disponibilizados pela Autodesk

What would you like to do?

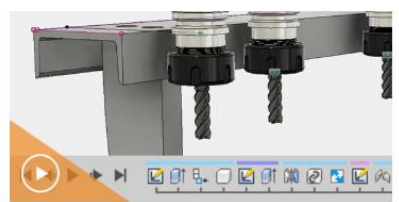

Getting Started for Absolute Beginners Whether you are a designer, engineer, machinist, maker, artisteacher, student, or just plain curious, this course will help y take your first steps and make the transition to Fusion 360. nist maker artist .<br>Lito Start learning

.<br>cts using Fusion 360's unified modeling

Fonte: Autodesk (2018).

Product Development

Start learning

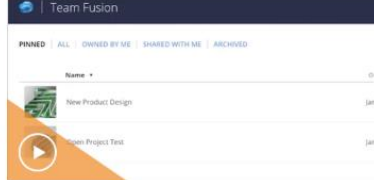

Transitioning from Another CAD System the foundations 360 Start learning

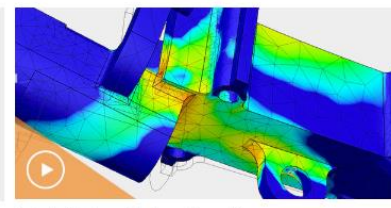

Test, Validate and Explore Alternatives Make informed design decisions by testing, validating, and rinn alternatives Start learning

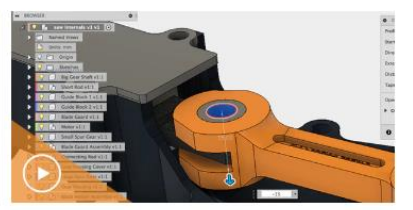

Mechanical Assembly sument mechanical assemblies Start learning

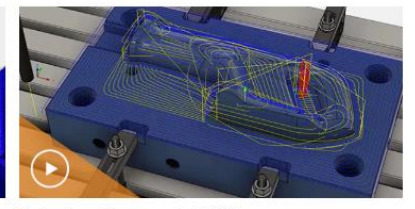

Toolpath and Programming (CAM) ents in this tutorial Start learning

Outra diferença do Fusion 360 para outros programas é o fato de que seus arquivos são todos baseados em nuvem, utilizando o Autodesk 360 (serviço de nuvem da empresa). Isso permite o compartilhamento mais rápido de arquivos, trabalho em projetos online em equipe e renderizações das modelagens utilizando os servidores da empresa.

# 2.4 SISTEMAS DE AJUSTE E TOLERÂNCIAS

Para que seja possível a compreensão dos sistemas de ajuste, primeiramente há a necessidade de conhecer os tipos de ajustes existentes. Esses ajustes foram classificados em três classes: ajuste móvel, prensado e indeterminado. (AGOSTINHO, 1995)

O ajuste móvel é obtido em acoplamentos de peças onde existe algum jogo. O ajuste prensado é aquele que após o acoplamento das peças há interferência ou pressão. Por último, no ajuste indeterminado pode haver tanto jogo, quanto interferência, dentro das zonas de tolerância. (AGOSTINHO, 1995)

Após compreender os ajustes, podemos avançar para os sistemas de ajuste. São apenas dois os sistemas de ajustes existententes, sendo eles: sistema furo-base e sistema eixo-base. (AGOSTINHO, 1995)

O sistema furo-base é o sistema no qual, para todas as classes de ajuste, as dimensões mínimas dos furos são idênticas à dimensão nominal. Nesse sistema, os eixos conforme

necessidade de folga ou interferência. Para se ter folga, o eixo é menor que o furo, enquanto para interferência, o eixo é maior que o furo. A Figura 12 apresenta as classes de ajuste do sistema furo-base. (AGOSTINHO, 1995)

Figura 12 – Classes de ajuste do sistema furo-base

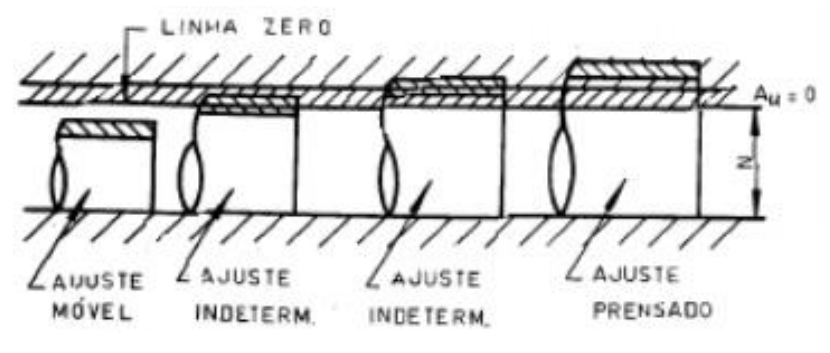

Fonte: Agostinho (1995).

Normalmente adota-se o sistema furo-base para acoplamentos entre eixos, engrenagens e polias. Isso deve-se ao fato de que é mais simples a usinagem de uma dimensão externa do que uma interna. (AGOSTINHO, 1995)

Já o sistema eixo-base é utilizado em acoplamentos de uma bucha e o furo de polia, por exemplo. Tal sistema possui suas medidas máximas do eixo iguais à nominal. Para que exista interferência em um sistema eixo-base, o eixo deve ser maior que o furo ou menor, para que haja folga, como exemplificado na Figura 13. (AGOSTINHO, 1995)

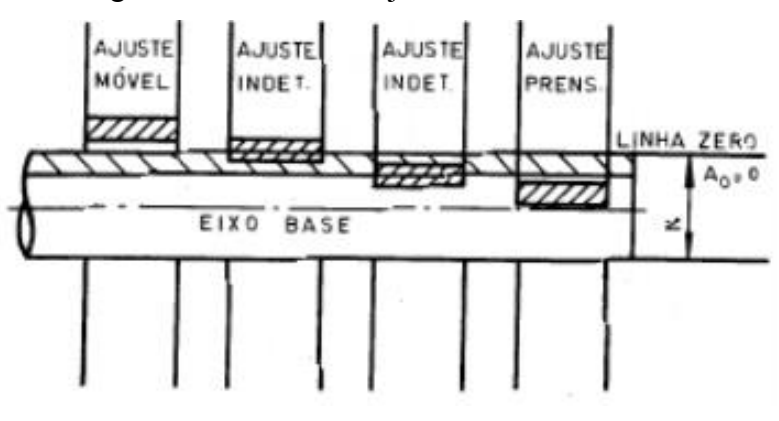

Figura 13 - Classes de ajuste do sistema eixo-base

Fonte: Agostinho (1995).

#### **2.4.1 Ajustes ISO-ABNT**

A ISO foi a responsável por desenvolver o conceito de ajustes e tolerâncias que foram adotados pelos países do sistema métrico. O sistema de ajustes e tolerâncias ISO determina três condições: grupos de dimensões, série de tolerâncias (dezoito qualidades de precisão distintas) e uma série de posições de tolerância. (AGOSTINHO, 1995)

Os grupos de dimensões foram definidos pela norma ABNT NB-86, que veio a fixar tais grupos para facilitar a escolha de ajustes. Foi definido que para quaisquer dimensões contidas no mesmo grupo, os valores de diferenças e tolerâncias são os mesmos. A Tabela 1 apresenta os grupos de tolerâncias, que vão de valores de 1 a 500 mm. (AGOSTINHO, 1995)

|    | $0$ até | mm | 100 | 120 |  |
|----|---------|----|-----|-----|--|
|    | ٥       |    | 120 | 140 |  |
| з  | 6       |    | 140 | 160 |  |
| 6  | 10      |    | 160 | 180 |  |
| 10 | 14      |    | 180 | 200 |  |
| 14 | 18      |    | 200 | 225 |  |
| 18 | 24      |    | 225 | 250 |  |
| 24 | 30      |    | 250 | 280 |  |
| 30 | 40      |    | 280 | 315 |  |
| 40 | 50      |    | 315 | 355 |  |
| 50 | 65      |    | 355 | 400 |  |
| 65 | 80      |    | 400 | 450 |  |
| 80 | 00      |    | 460 | 500 |  |
|    |         |    |     |     |  |

Tabela 1 – Grupos de dimensões

Fonte: Agostinho (1995).

A norma ISO classifica dezoito classes de tolerâncias, chamadas de classes de qualidade de trabalho. Tais classes são representadas pela sigla IT (*ISO Tolerance*), seguida de um número, que é ordenado e indica a escala de classificação da tolerância de qualidade. Um detalhe importante é que os valores de IT são em micrometros. Na Tabela 2 estão expostas as classes de qualidade. (AGOSTINHO, 1995)

| Grupos de<br>dimensões,<br>mm |     |     | Qualidade (/7) |     |                         |     |     |    |    |    |       |           |       |     |     |     |     |       |             |         |
|-------------------------------|-----|-----|----------------|-----|-------------------------|-----|-----|----|----|----|-------|-----------|-------|-----|-----|-----|-----|-------|-------------|---------|
|                               |     |     | 01             | o   |                         | 2   | з   |    | 6  | 6  |       | 8         | 9     | 10  | 11  | 12  | 13  | 14    | 15          | 16      |
| De                            | Até |     | 0,3            | 0.5 | 0.8                     | 1,2 | 2   | з  | 4  | 6  | 10    | 14        | 25    | 40  | 60  |     |     |       |             |         |
| 1                             |     | 3   | 0,3            | 0.5 | 0.8                     | 1,2 | 2   | 3  | 4  | 6  | 10    | 14        | 25    | 40  | 60  | 100 | 140 | 250   | 400         | 600     |
| 3                             |     | 6   | 0.4            | 0,6 | 1,0                     | 1,5 | 2,5 | 4  | 5  | 8  |       | $12^{18}$ | $30*$ | 48  | 75  | 120 | 180 | 300   | 480         | 750     |
| s                             |     | 10  | 0.4            | 0,6 | 1.9                     | 1,5 | 2,5 | 4  | 6  | 9  | 15    | 22        | 36    | 58  | 90  | 150 | 220 | 360   | 580         | 900     |
| 10                            |     | 18  | 0,5            | 0,8 | 1,2                     | 2   | з   | 5  | 8  | 11 | 18    | 27        | 43    | 70  | 110 | 180 | 270 | 430   | 700         | 1 100   |
| 18                            |     | 30  | 0,6            | 1.0 | 1,5                     | 2.5 | 4   | 6  | 9  | 13 | 21    | 33        | 52    | 84  | 130 | 210 | 330 | 520   | 840         | 300     |
| 30                            |     | 50  | 0.6            | 1.0 | 1,5                     | 2,5 | 4   | 7  | 11 |    | 16:25 | 39        | 62    | 100 | 160 | 250 | 390 | 620   | $.1 \omega$ | 1 600   |
| 50                            |     | 80  | 0.8            | 1.2 | $\overline{\mathbf{2}}$ | 3   | Б   | 8  | 13 | 19 | 30    | 46        | 74    | 120 | 190 | 300 | 460 | 740   | 1 200       | 1900    |
| 86                            |     | 120 | 1,0            | 1,5 | 25.                     | 4   | 6   | 10 | 15 | 22 | 35    | 54        | 87    | 140 | 220 | 350 | 540 | 870   | 1 4 0 0     | 2 200   |
| 120                           |     | 180 | 1.2            | 2   | 3,5                     | 5   | 8   | 12 | 18 | 25 | 40    | 63        | 100   | 160 | 250 | 400 | 630 | 1 000 | 1600        | 2 500   |
| 180                           |     | 250 | 2              | з   | 4,5                     | 7   | 10  | 14 | 20 | 29 | 46    | 72        | 115   | 185 | 290 | 460 | 720 | 1150  | 1850        | 2900    |
| 250                           |     | 315 | 2.5            | 4   | 6                       | 8   | 12  | 16 | 23 | 32 | 52    | 81        | 130   | 210 | 320 | 520 | 810 | 1 300 | 2 100       | 3 200   |
| 315                           |     | 400 | з              | 5   | 7                       | э   | 13  | 18 | 25 | 36 | 57    | 89        | 140   | 230 | 360 | 570 | 890 | 1400  | 2 300       | 3 600   |
| 400                           |     | 500 | 4              | 6   | я                       | 10  | 15  | 20 | 27 | 40 | 63    | 97        | 155   | 260 | 400 | 630 | 970 | f 550 | 2500        | 4 0 0 0 |

Tabela 2 – Classes de qualidade de trabalho

a) Os valores das tolerâncias fundamentais a partir da qualidade /T 5 são calculados em função da unidade de tolerância i. b) A partir da qualidade 5, os valores da aérie das tolerâncias fundamentais são múltiplos da unidade de tolerância i. A partir da qualidade 6, tais valores aumentam.

Fonte: Agostinho (1995).

A última condição é a série de posições de tolerância. Tais posições indicam as zonas toleradas com relação à linha zero e são designadas por letras, diferindo-se em minúsculas para medidas de eixo (exteriores) e maiúsculas para furos (interiores). As sequências são as seguintes: "A B C CD E EF F FG G H J JS K M N P R S T U V X Y Z ZA ZB ZC", para furos, e "a b c cd d e ef f fg g h j js k m n p r s t u v x y z za zb zc" para eixos. (AGOSTINHO, 1995)

Cada posição (letra) relacionada com o devido grupo de dimensões indica o valor de afastamento, como pode ser visto no exemplo da Tabela 3, com as posições de referência para eixos.

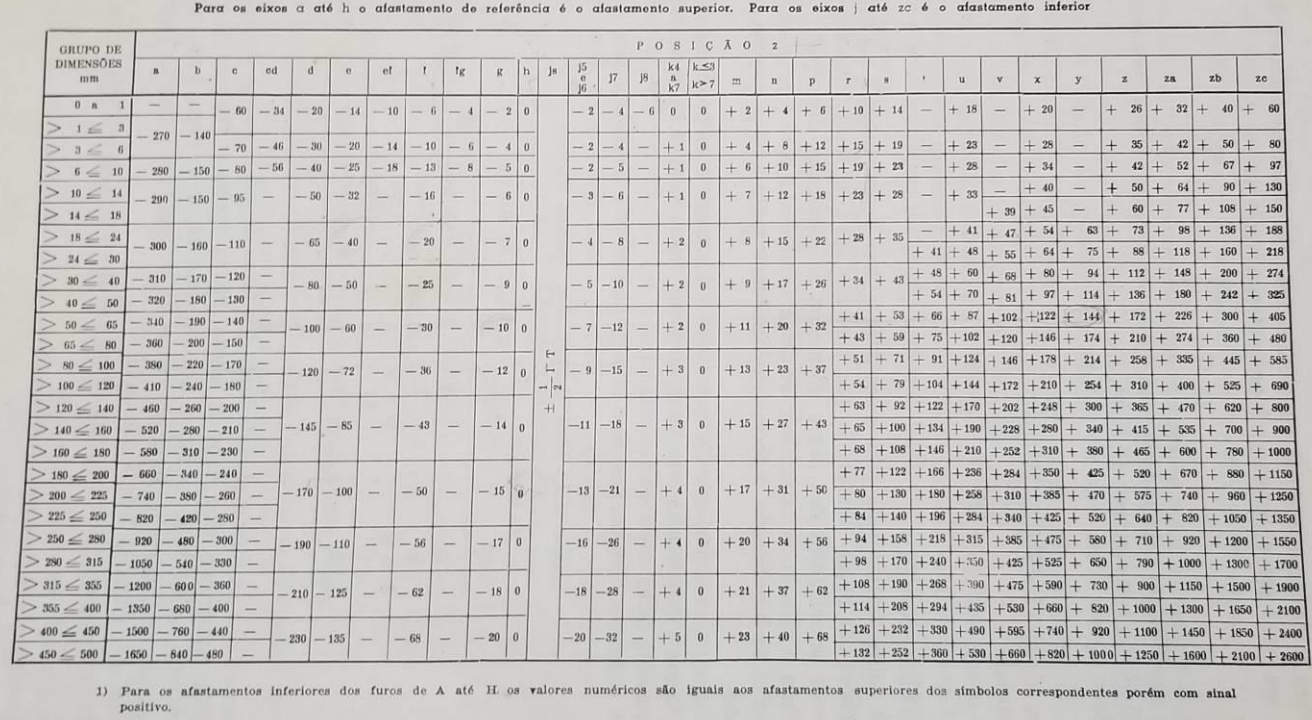

# Tabela 3 – Valores dos afastamentos de referência para eixos

Fonte: Agostinho (1995).

#### **3 MODELAGEM EM CAD DO PROJETO DA BOMBA DE PALHETAS**

#### 3.1 PROJETO BASE DA BOMBA DE PALHETAS

O projeto a ser modelado em CAD foi retirado da página 41, capítulo 7 do livro "Desenhista de Máquinas" (PROVENZA, 1991). Analisando o projeto (ver anexo A), nota-se que a bomba desenhada é uma bomba de palhetas.

Figura 14 – Desenho de conjunto da bomba de palhetas

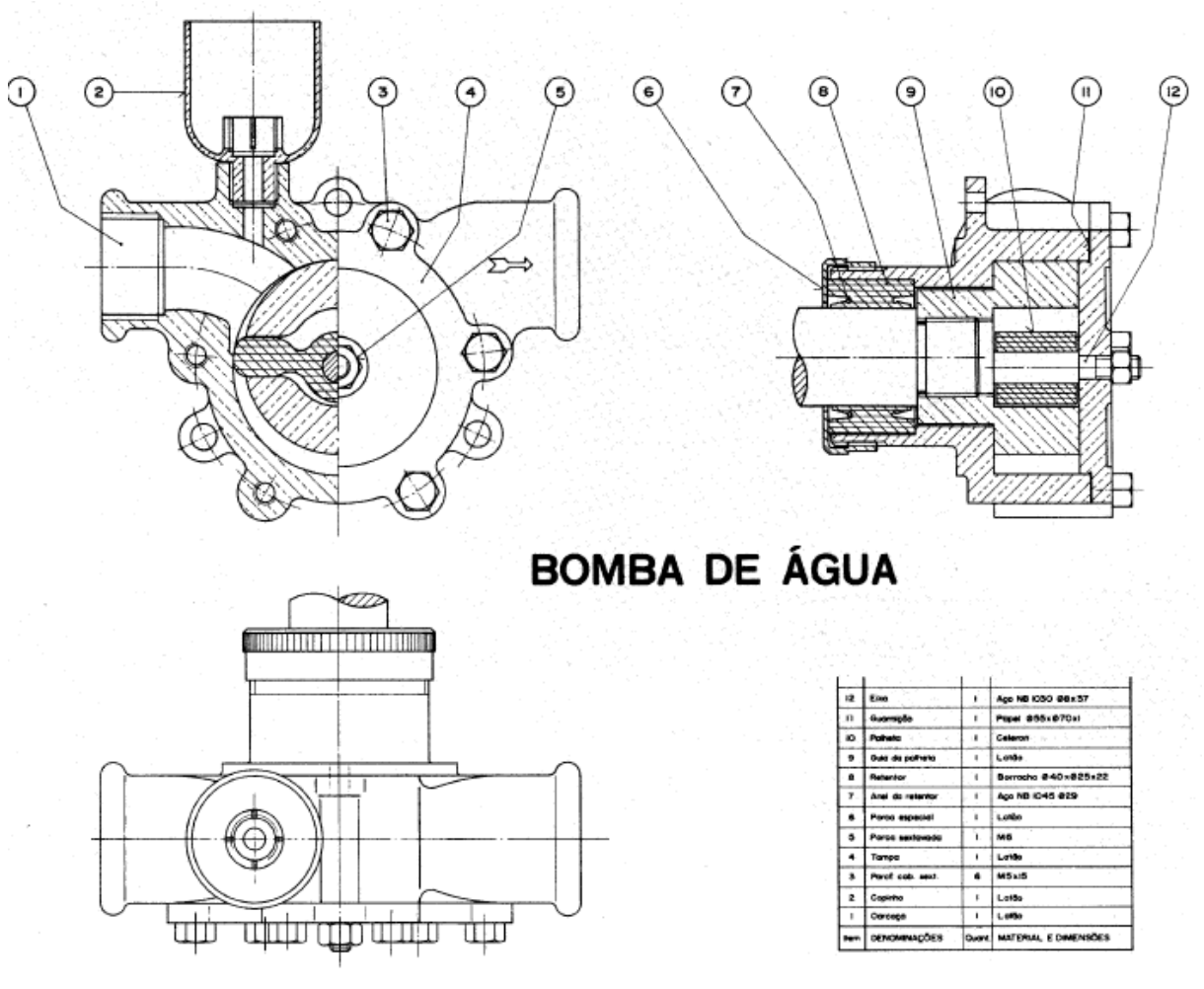

Fonte: Provenza (1991).

O projeto da bomba é divido em doze peças: carcaça (1), copinho (2), parafuso de cabeça sextavada (3), tampa (4), porca sextavada (5), porca especial (6), anel do retentor (7), retentor (8), guia da palheta (9), palheta (10), guarnição (11) e eixo (12). A seguir, será detalhada a modelagem de algumas das peças, as restantes estarão no Apêndice A.

#### 3.2 MODELAGEM DAS PEÇAS DO CONJUNTO

#### **3.2.1 Modelagem da palheta**

O desenho detalhado da palheta, peça 10, é apresentado no livro conforme Figura 15 (a). A partir deste desenho, faz-se o esboço em 2D no Fusion 360, Figura 15 (b).

 $($ io $)$  $\overline{C}$  $\circ$  $\circ$  $\circ$  $\circ$  $\sim$  $\circ$  $\circ$  $(a)$  (b)

Figura 15 – Desenho 2D da palheta (a) no livro e (b) no programa Fusion 360.

Fonte: (a) Provenza, 1991. (b) Autoria própria.

A partir do esboço 2D é feita a extrusão do desenho, clicando em *Extrude*, na aba *Create*. Primeiramente, faz-se a extrusão do corpo central e, depois, das abas (Figura 16). Isso devido à diferença de espessura de cada parte. Atentando-se para selecionar a opção *Join* no campo *Operation*, para unir as partes em um corpo só, a palheta.

Figura 16 – Extrusão das abas da palheta.

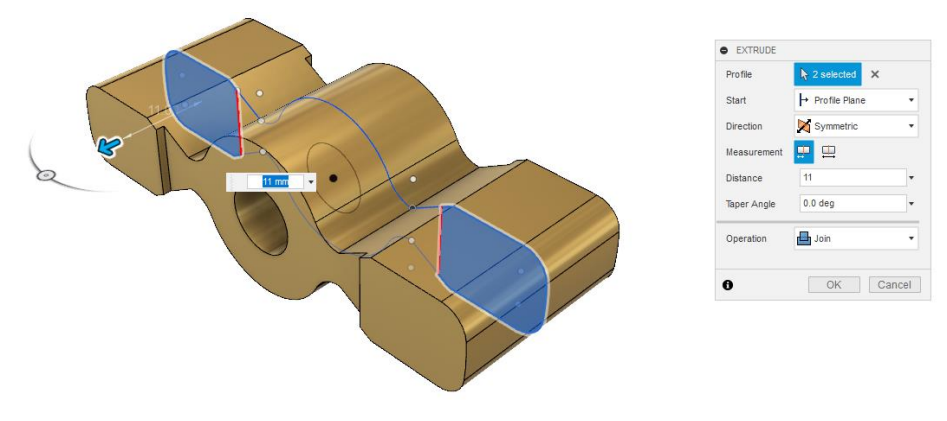

Fonte: Autoria própria.

Com a peça pronta, é necessário alterar o seu material. Para isso, seleciona-se com o botão direito o item desejado na lista lateral, e então entre em *Physical Material*, restando apenas encontrar o material na biblioteca e o selecionar. Após isso a palheta está pronta.

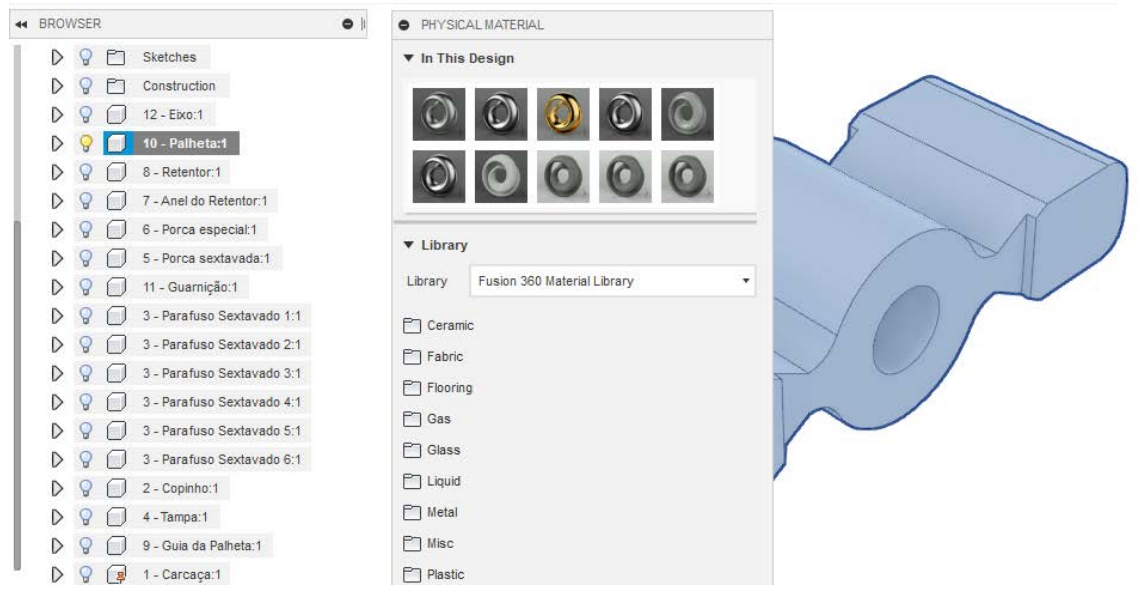

Figura 17 – Seleção do material.

Fonte: Autoria própria.

Figura 18 – Palheta modelada.

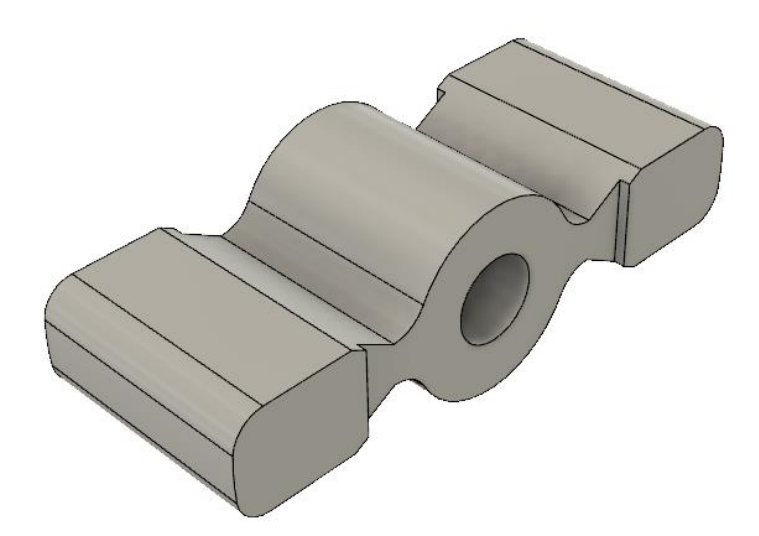

Fonte: Autoria própria.

#### **3.2.2 Modelagem do guia da palheta**

O desenho 2D da guia da palheta, peça 9, é apresentado no livro como mostra a Figura 19 (a), e seguindo tal desenho, fez-se o esboço dos contornos da peça.

Figura 19 – Desenho da guia da palheta (a) no livro e (b) no Fusion 360.

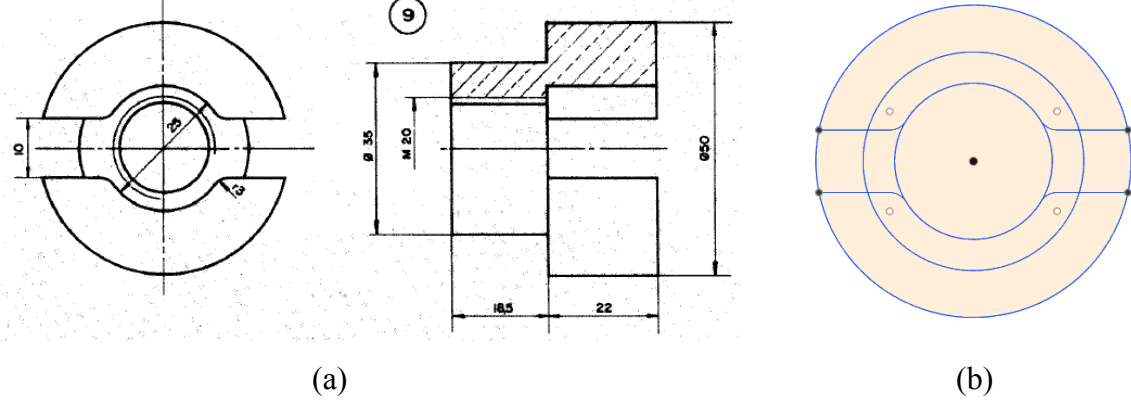

Fonte: (a) Provenza, 1991. (b) Autoria própria.

Com o esboço feito, começam as etapas de extrusão. Primeiro extruda-se o anel com diâmetro externo de 35 mm, para a parte de trás do plano do desenho. Depois, o círculo de 50 mm de diâmetro é extrudado para a frente do plano e, por último, é feita a extrusão da forma que resulta no corte necessário para o encaixe da palheta.

Figura 20 – Modelagem da guia da palheta.

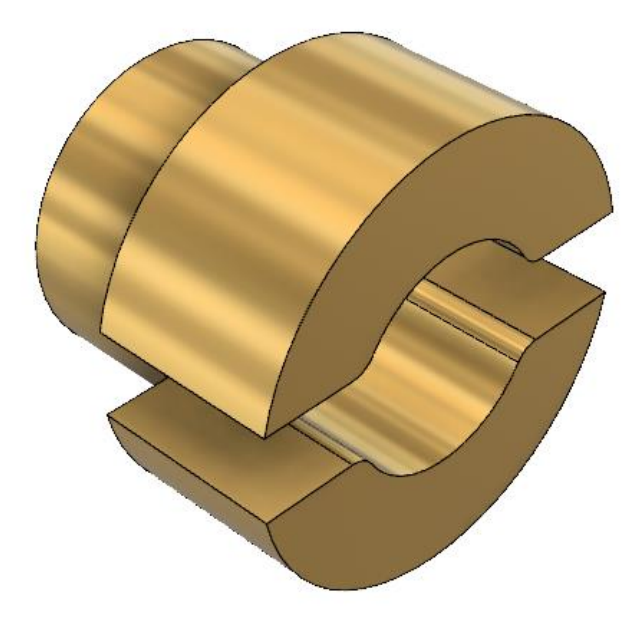

Fonte: Autoria própria.

O último detalhe a ser feito na guia da palheta é a rosca M 20 no furo da peça. Para isso, seleciona-se *Thread* na aba *Create*. Selecionando a face do furo que deve ser rosqueado, deve-se ajustar as especificações da rosca para M 20 e selecionar os campos *Modeled* e *Full Length*, para que a rosca fique modelada na peça e por toda a extensão do furo.

Figura 21 – Rosca do furo da guia de palheta.

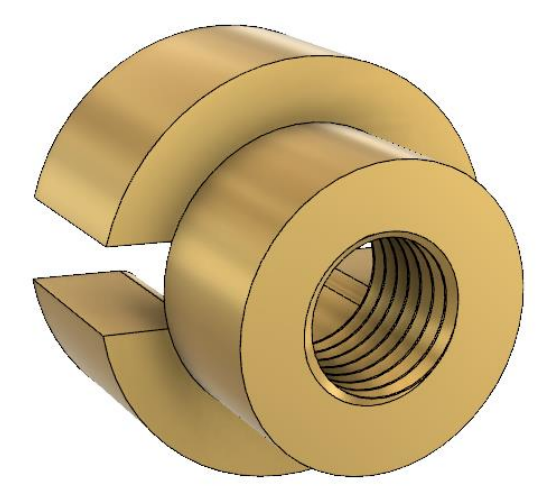

Fonte: Autoria própria.

# **3.2.3 Modelagem do retentor**

Na Figura 22 (a) é apresentado o desenho do retentor presente no livro "Desenhista de máquinas", enquanto a Figura 22 (b) mostra o esboço realizado no Fusion 360. Note que é desenhado apenas um perfil do corte do retentor, para que depois sejá feito uma revolução deste perfil em 360 graus.

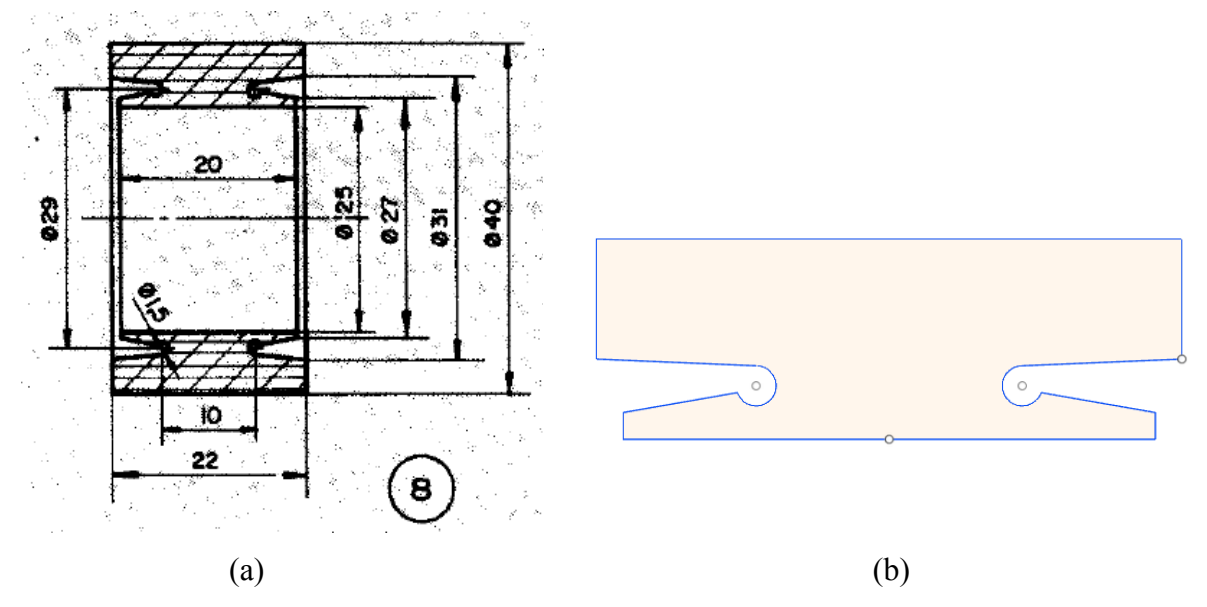

Figura 22 - Desenho da retentor (a) no livro e (b) no Fusion 360.

Fonte: (a) Provenza, 1991. (b) Autoria própria.

Para realizar a revolução do esboço realizado, seleciona-se *Revolve* na aba *Create*. Já no menu de revolução, deve ser definido o eixo de revolução e o ângulo total de revolução. Há também a necessidade de alterar o material da peça para borracha, sendo latão o material padrão das peças 3D geradas.

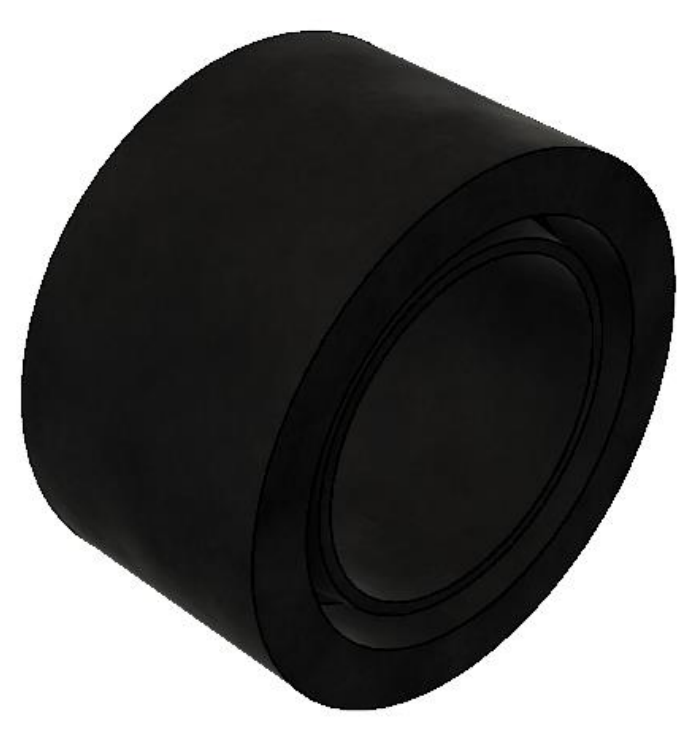

Figura 23 – Retentor modelado.

Fonte: Autoria própria.

#### **3.2.4 Montagem da porca especial**

A porca especial é a peça responsável por manter o retentor em sua posição, sendo rosqueada na carcaça. O desenho da porca especial apresentado no livro está na Figura 24 (a).

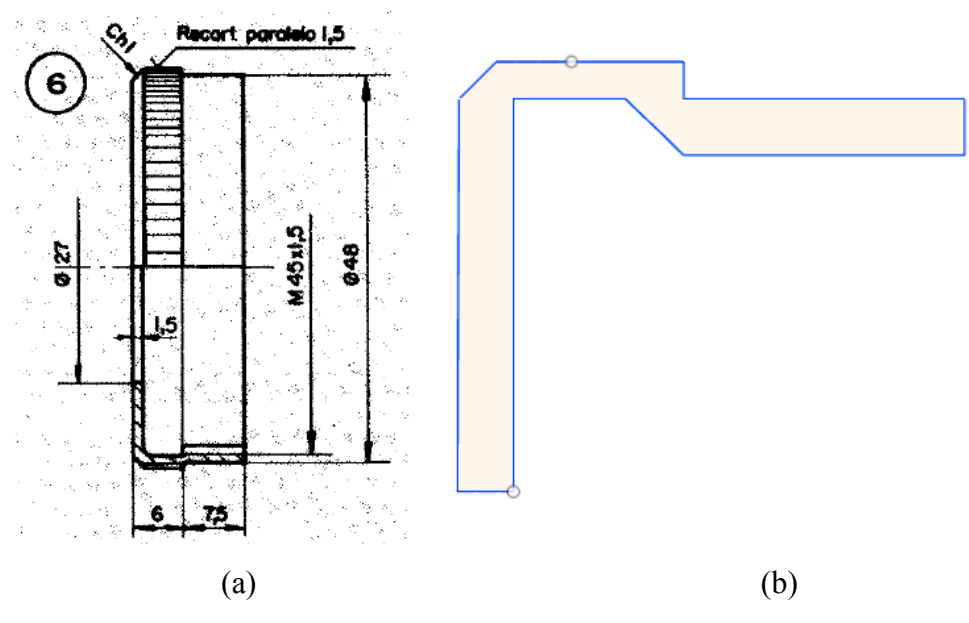

Figura 24 - Desenho da porca especial (a) no livro e (b) no Fusion 360.

Fonte: (a) Provenza, 1991. (b) Autoria própria.

Assim como no retentor, foi desenhado o perfil da porca especial, para depois ser realizada a revolução em torno do eixo. Nesta peça há também uma rosca M 45x1,5, para fixação na carcaça.

Figura 25 – Rosca da porca especial.

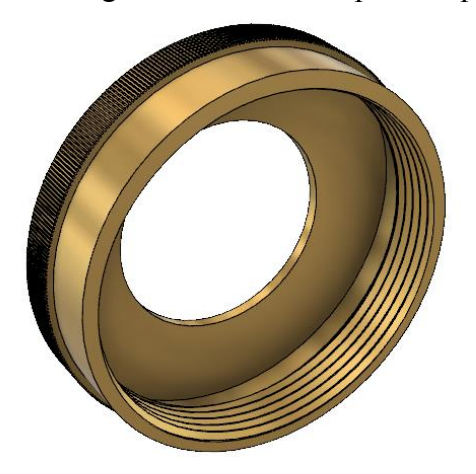

Fonte: Autoria própria.

A porca especial, porém, possui um detalhe que são as ranhuras para aperto. Foi desenhado uma ranhura e então utilizou-se o comando *Circular Pattern* na aba *Sketch* para multiplicar a ranhura por todo o contorno. Seleciona-se as linhas da ranhura, o ponto central e a quantidade total, como pode ser visto na Figura 26. Por fim, tem-se a porca especial modelada, como na Figura 27.

Figura 26 – Ranhura da porca especial.

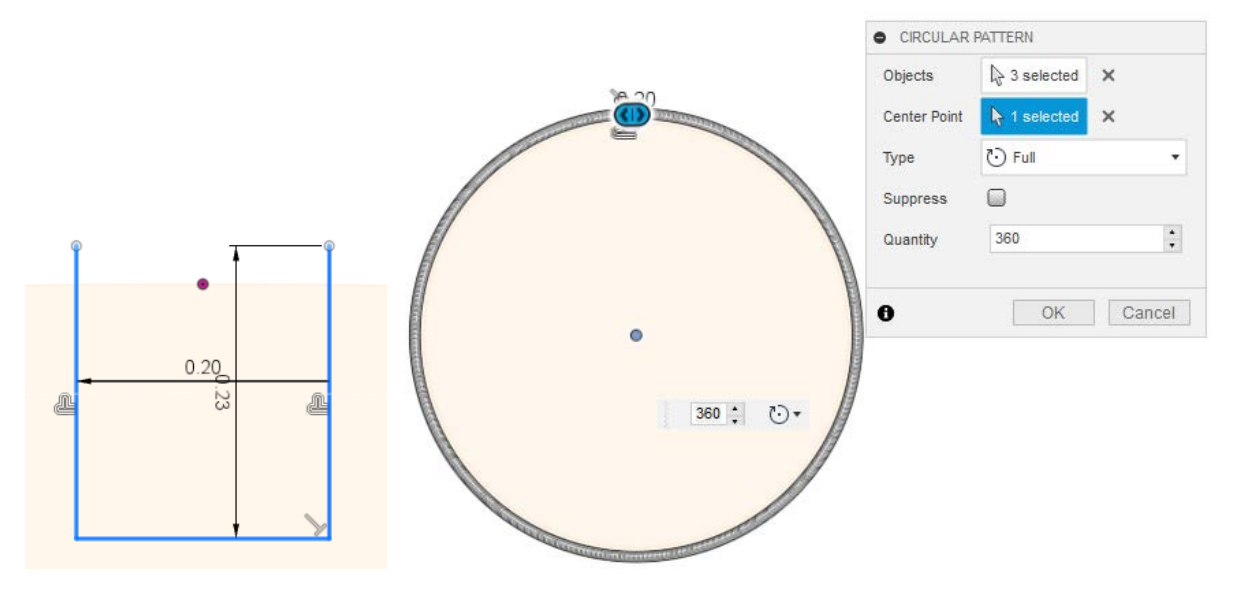

Fonte: Autoria própria.

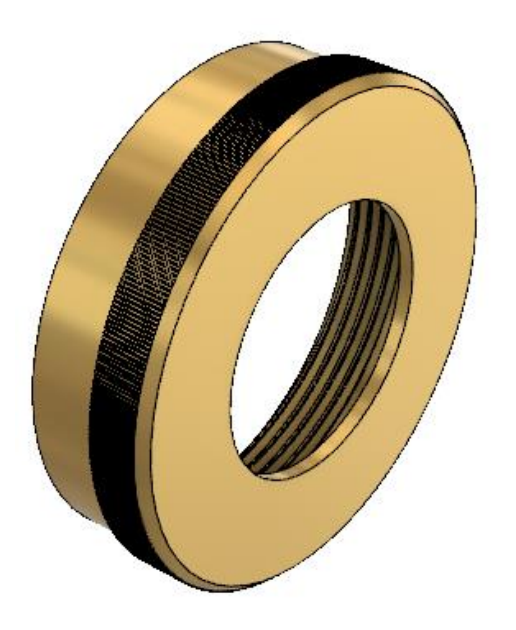

Figura 27 – Porca especial modelada.

Fonte: Autoria própria.

#### **3.2.5 Modelagem da tampa**

O livro apresenta a tampa da bomba por um desenho demonstrado na Figura 28 (a). O esboço é gerado então, seguindo as dimensões do livro, como na Figura 28 (b).

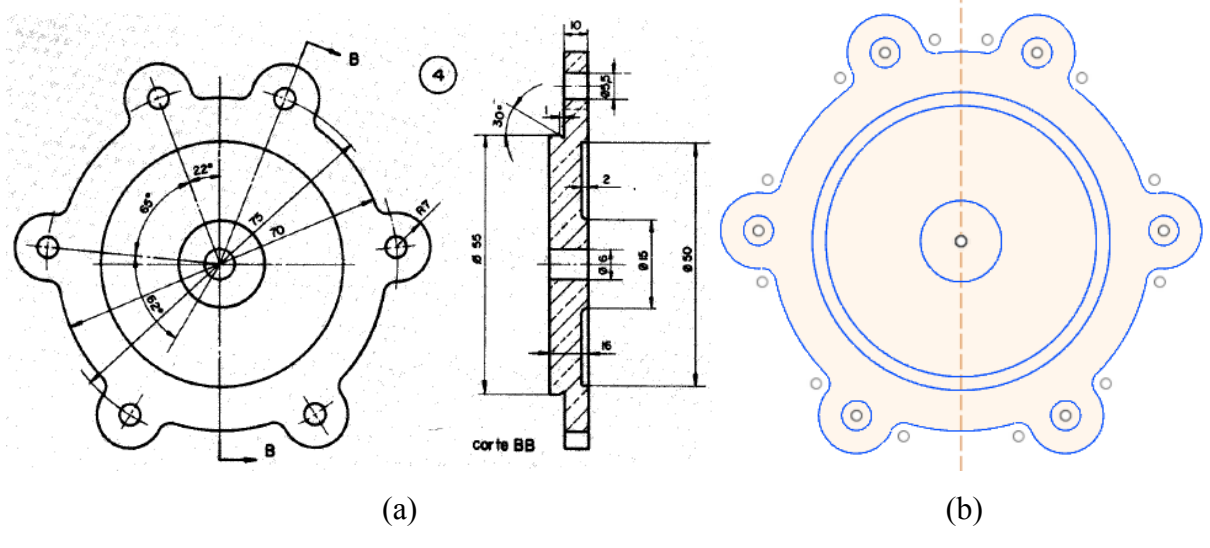

Figura 28 - Desenho da tampa da bomba (a) no livro e (b) no Fusion 360.

Fonte: (a) Provenza, 1991. (b) Autoria própria.

Realizando algumas extrusões, chega-se ao modelo quase final da tampa da bomba. Há um pequeno detalhe restante, um chanfro de 1 mm e 30 graus, onde irá ser alojado a guarnição. Para realizar este chanfro, foi desenhado um triângulo e então utilizou-se a ferramenta *Revolve*, com o modo *Cut* ativado para retirar este material da tampa já modelada.

Figura 29 – Detalhe da tampa para encaixe da guarnição.

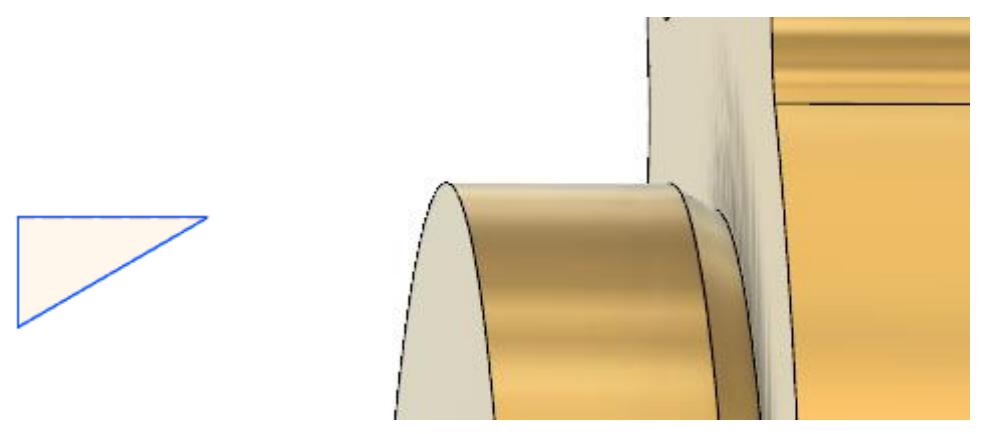

Fonte: Autoria própria.
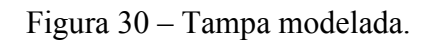

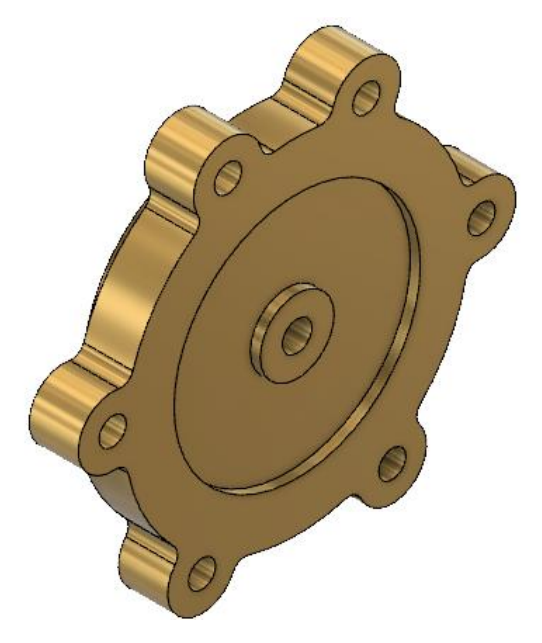

Fonte: Autoria própria.

# **3.2.6 Modelagem do copinho**

A próxima peça a ser modelada é o copinho, representada na Figura 31 (a) com o desenho do livro e na Figura 31 (b) pelo esboço feito do perfil.

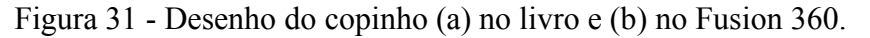

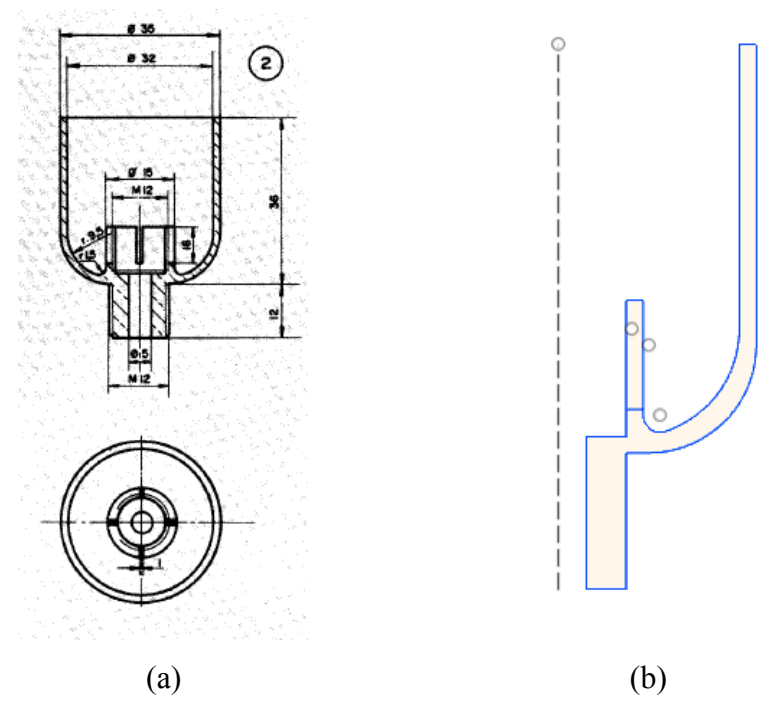

Fonte: (a) Provenza, 1991. (b) Autoria própria.

Com o esboço pronto, utiliza-se a ferramenta *Revolve* para transformar o perfil do copinho em uma peça 3D. Com isso feito, há um detalhe no encaixe da mangueira que deve ser replicado. Como pode-se ver na Figura 32 foi feito um esboço e então, utilizando o *Circular Pattern*, foram gerados os quatro esboços a serem extrudados na peça. Na extrusão, utiliza-se o modo *Cut* para retirar material do copinho já modelado.

Figura 32 – Detalhe da ranhura do copinho.

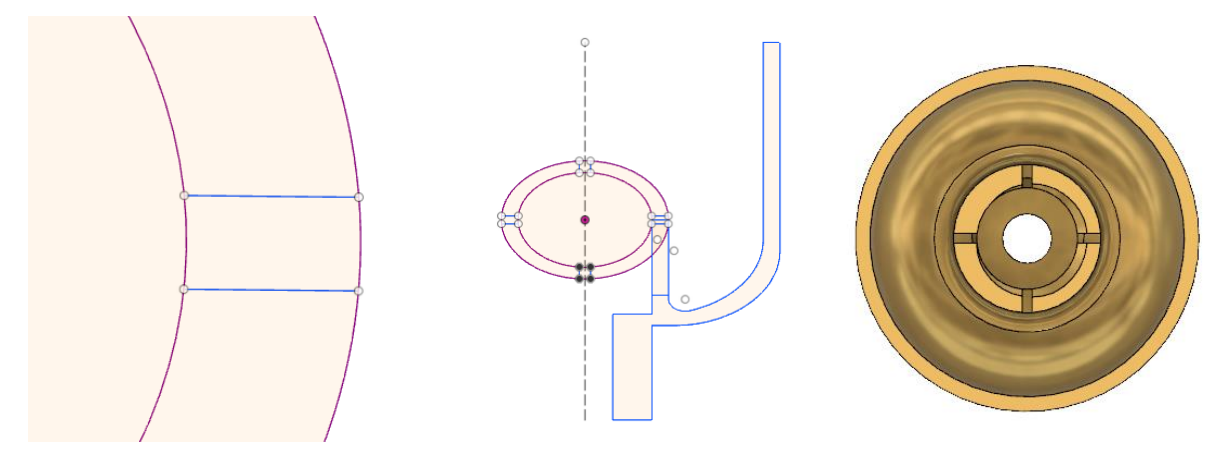

Fonte: Autoria própria.

Feitas as ranhuras, restam apenas as roscas. Há uma rosca na face que fará o encaixe com a carcaça e outra no interior do perfil de encaixe com a mangueira, onde foram feitas as ranhuras anteriores. Utiliza-se a ferramenta *Thread* para cada uma das roscas, separadamente, ajustando às especificações do desenho. O resultado final das roscas pode ser visto na Figura 33, enquanto o copinho modelado é apresentado na Figura 34. (Autoria própria)

Figura 33 – Roscas do copinho.

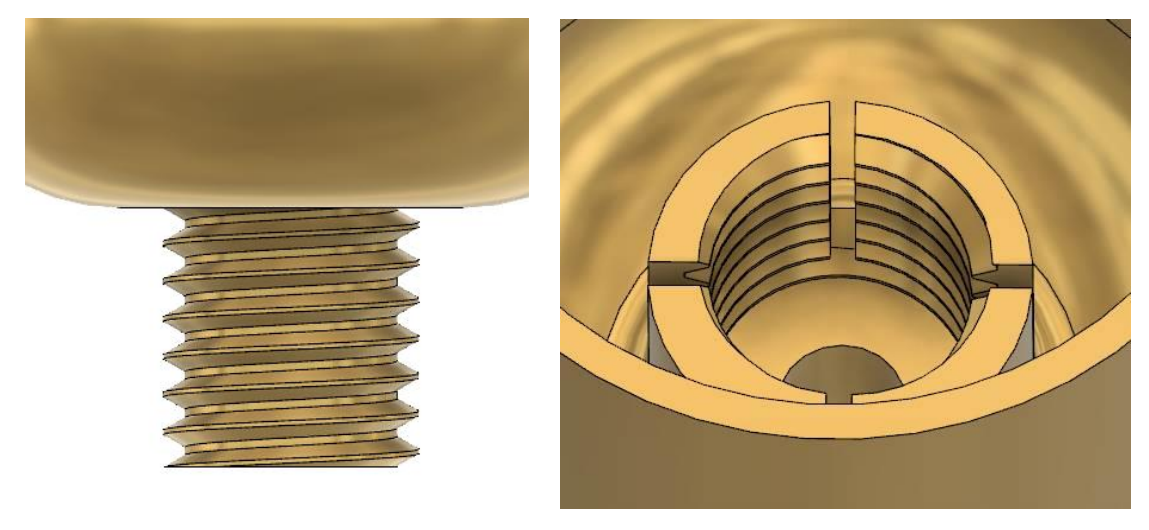

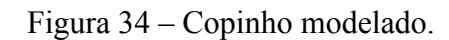

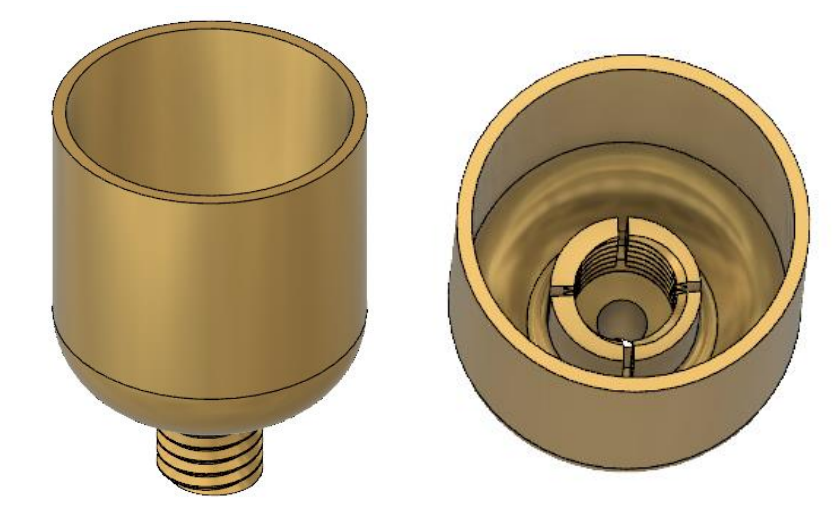

# **3.2.7 Modelagem da carcaça**

A última peça a ser modelada é a carcaça, devido à maior complexidade. O livro "Desenhista de máquinas" expõe o desenho detalhado da carcaça como pode ser visto na figura 35.

Figura 35 – Projeto da carcaça da bomba.

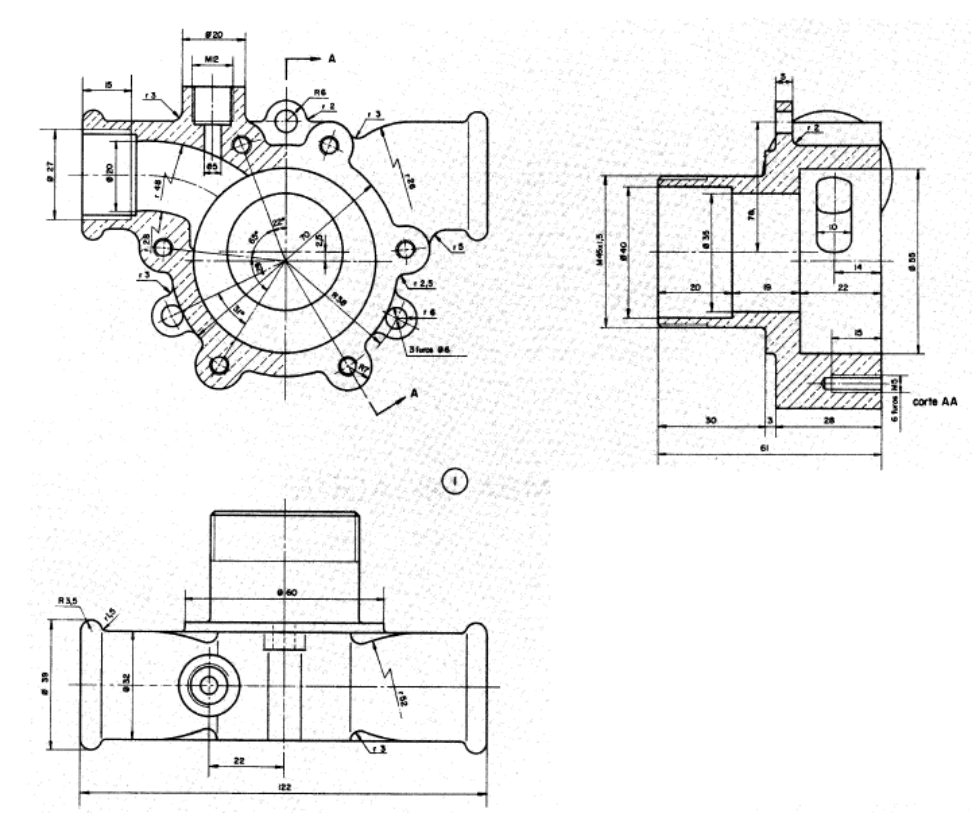

Fonte: Provenza (1991).

Primeiramente fez-se o esboço da peça principal da carcaça, sem alguns detalhes, como pode ser visto na Figura 36. Após a primeira etapa, foi desenhado o esboço para as duas cavidades de entrada e saída da bomba, como exposto na Figura 37. O terceiro esboço feito é para a formação dos canais que ligam a cavidade interna da bomba com a saída e entrada, ver Figura 38.

Figura 36 – Esboço 1 da carcaça.

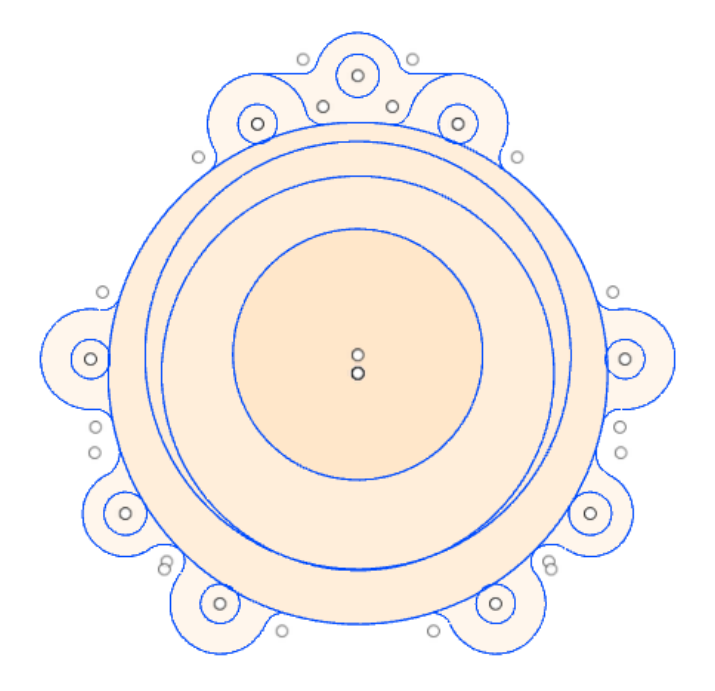

Fonte: Autoria própria.

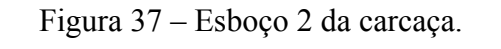

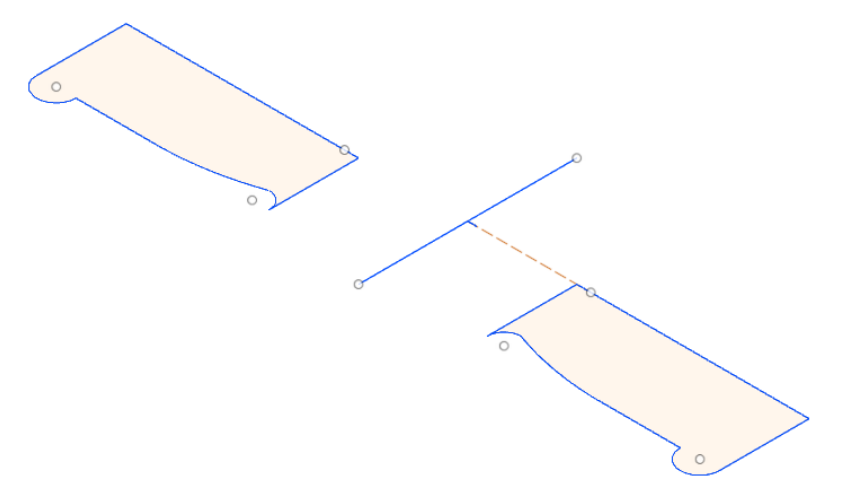

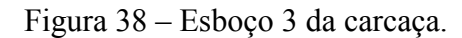

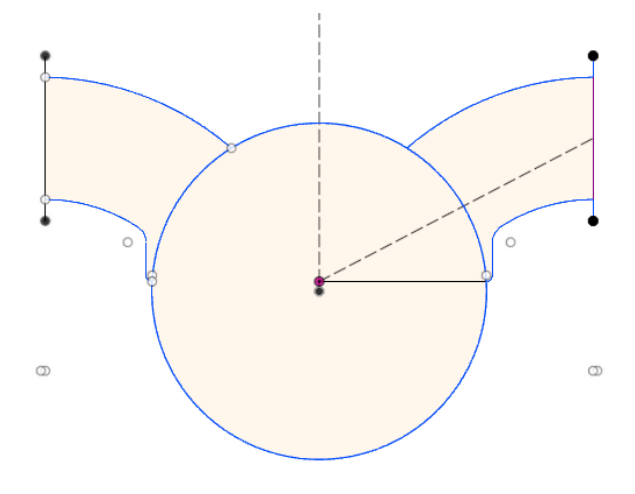

Do esboço 1, foram feitas etapas de extrusão, para resultar no corpo principal da carcaça. Um detalhe existente são os seis furos roscados presentes na carcaça, para alojar os parafusos de fixação da tampa.

Para tal foi utilizada a ferramenta *Hole* na aba *Create*. Selecionou-se os seis pontos centrais dos furos e então preencheu-se os campos de especificação. Em *Shape Settings,* no campo *Extents* seleciona-se *Dinstance*, pois o furo não é passante. Define-se então as propriedades do furo: *Hole Type* como *Simple* (outras opções são para furos onde há necessidade de espaço para a cabeça do parafuso), *Hole Tap Type* como *Tapped* (pois há rosca), *Thread Offset* como *Full* (pois a rosca começa no início do furo) e, por fim, *Drill Point* como *Angle* (indicando o final do furo sem rosca, devido à ferramenta). Após isso, resta apenas preencher os campos com as dimensões corretas e tem-se os seis furos feitos, como exemplo da Figura 39.

Figura 39 – Furo rosqueado da carcaça para encaixe dos parafusos de fixação da tampa.

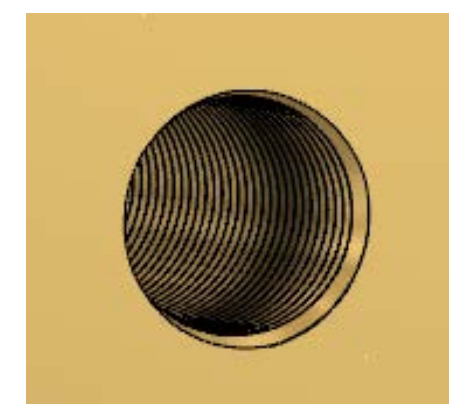

Fonte: Autoria própria.

Na carcaça há outra rosca a ser feita, onde irá ser rosqueada a porca especial. Novamente utilizando a ferramenta *Thread*, seleciona-se a face e a especificação de M45x1,5, para existir o encaixe correto entre as peças, mas neste caso, a rosca não é presente em toda a face, então deve-se retirar o *check* do campo *Full Lenght* e então adicionar o comprimento necessário. Esta cota não está presente no desenho de detalhe, mas observando o desenho da porca, nota-se que a dimensão deve ser de pelo menos 7,5 mm. No caso, definiu-se o comprimento da rosca de 10 mm. A Figura 40 apresenta a rosca já modelada.

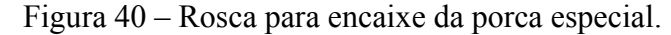

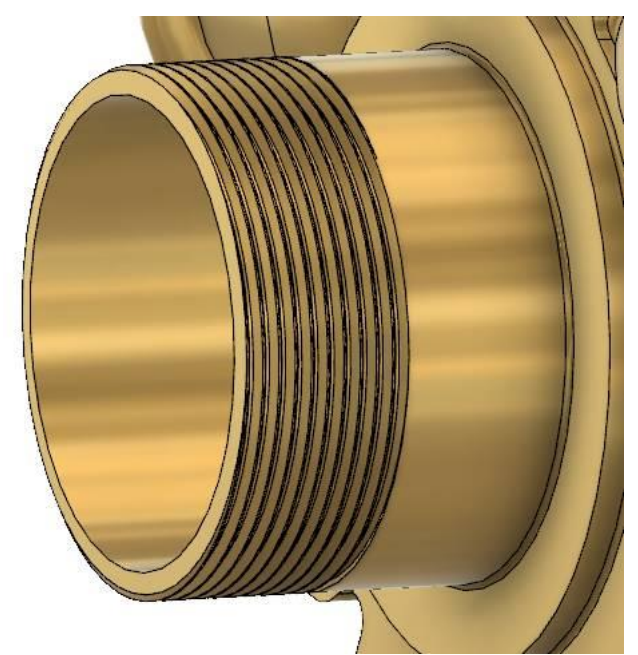

Fonte: Autoria própria.

Do esboço 2, utilizou-se a ferramenta *Revolve* para formar as abas de entrada e saída de fluido. Com as abas feitas, foi usada a ferramenta *Combine* na aba *Modify*, para unir as abas ao corpo da carcaça. Seleciona-se a carcaça no campo *Target Body*, as abas em *Tool Bodies* e *Join* no campo *Operation*. Ver Figura 41 para observar o resultado.

A partir do esboço 3, foi feita uma extrusão, selecionando *Cut* em *Operation,* para então ter os canais de saída e entrada de fluidos modelados. O resultado pode ser visto na Figura 42.

Figura 41 – Abas de entrada e saída de fluido.

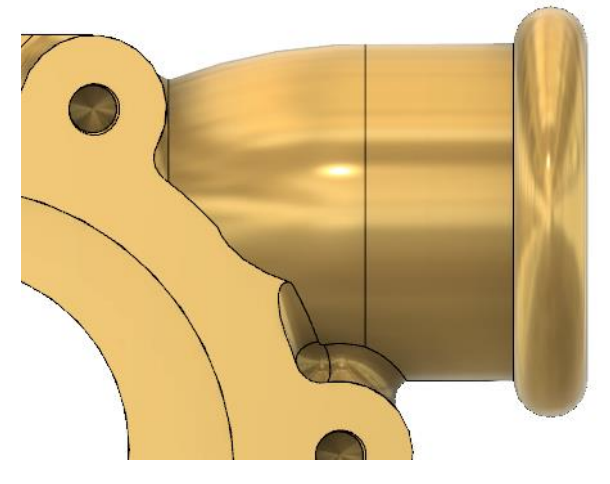

Fonte: Autoria própria.

Figura 42 – Canais de entrada e saída de fluido.

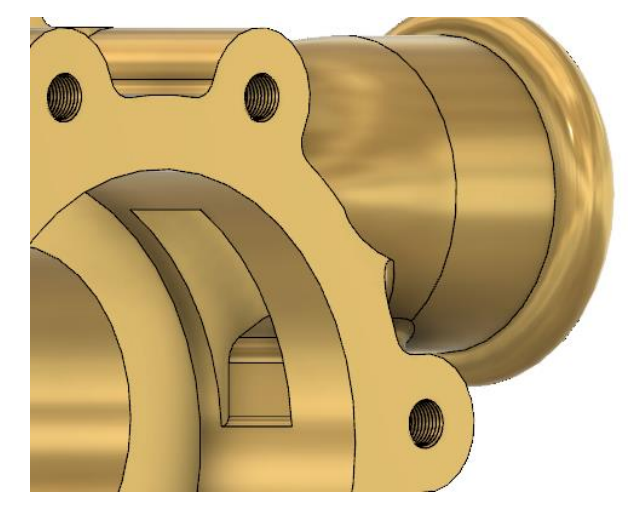

Fonte: Autoria própria.

Pode ser visto na Figura 41 que há um *Fillet* entre aba e o corpo da carcaça. Para tal, utiliza-se a ferramenta *Fillet* na aba *Modify*, seleciona-se a linha entre as faces e então o raio do *Fillet*.

O último passo realizado foi a modelagem da parte onde será alocado o copinho. Para isso foi feito um cilindro diretamente em 3D, utilizando o comando *Cylinder* na aba *Create*. Tal cilindro foi posicionado de acordo com o projeto do livro e uniu-se esse corpo ao resto da carcaça, utilizando o comando *Combine* (aba *Modify*). Então foram feitos os detalhes finais, que são o furo passante até o canal de entrada de fluido e o furo rosqueado onde se aloja o copinho. A Figura 43 mostra essa última peça já combinada com a carcaça, além dos seus detalhes.

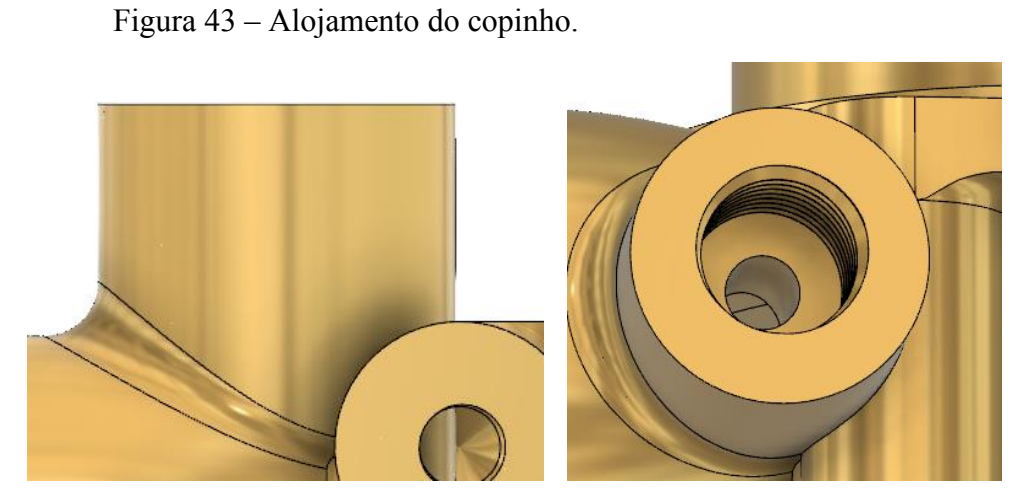

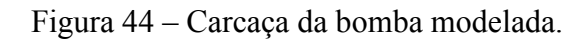

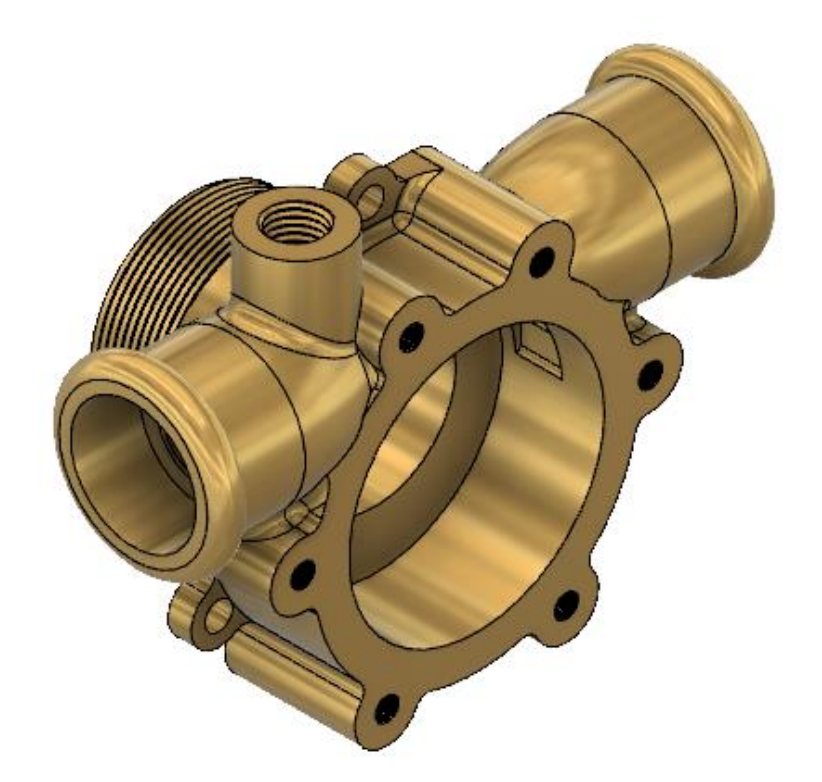

Fonte: Autoria própria.

## 3.3 VISTAS DA BOMBA DE PALHETAS

Com todas as peças da bomba já modeladas (ver Figura 48), o próximo passo é a montagem da bomba. Para isso foi utilizado o comando *Joint*, na aba *Assemble*. (Ver as operações de *Joint* no Apêndice B).

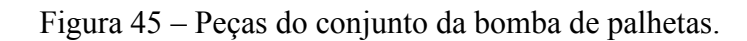

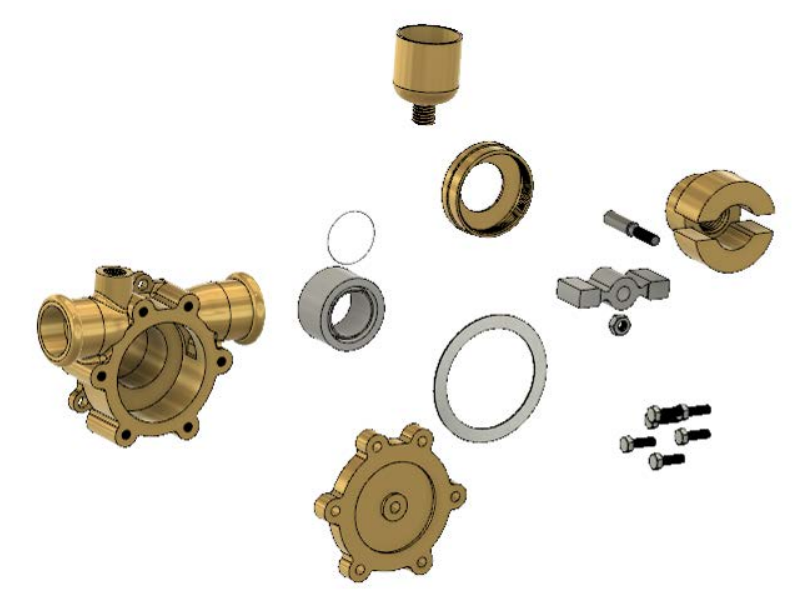

As próximas figuras mostrarão as diferentes vistas da bomba de palhetas do livro "Desenhista de Máquinas" completamente modelada e montada em CAD.

Figura 46 – Vista padrão *Home* da bomba de palhetas no programa Fusion 360.

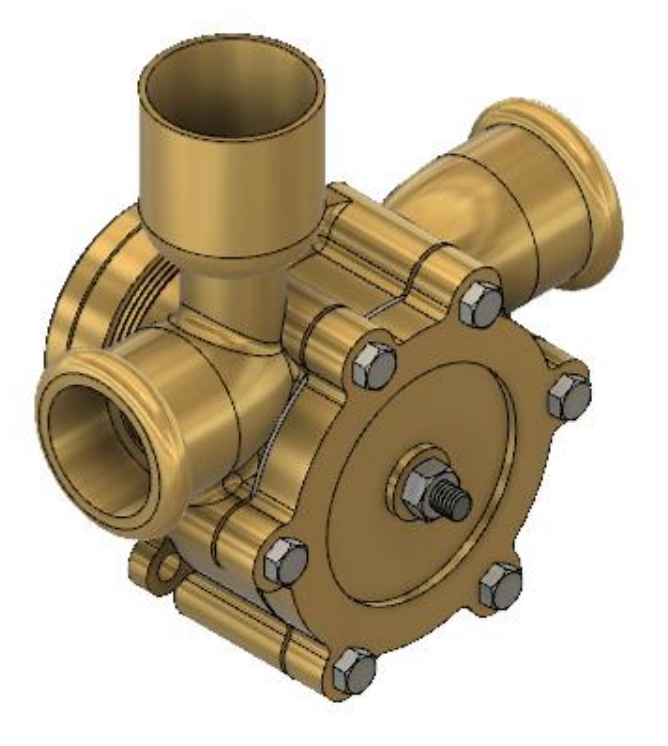

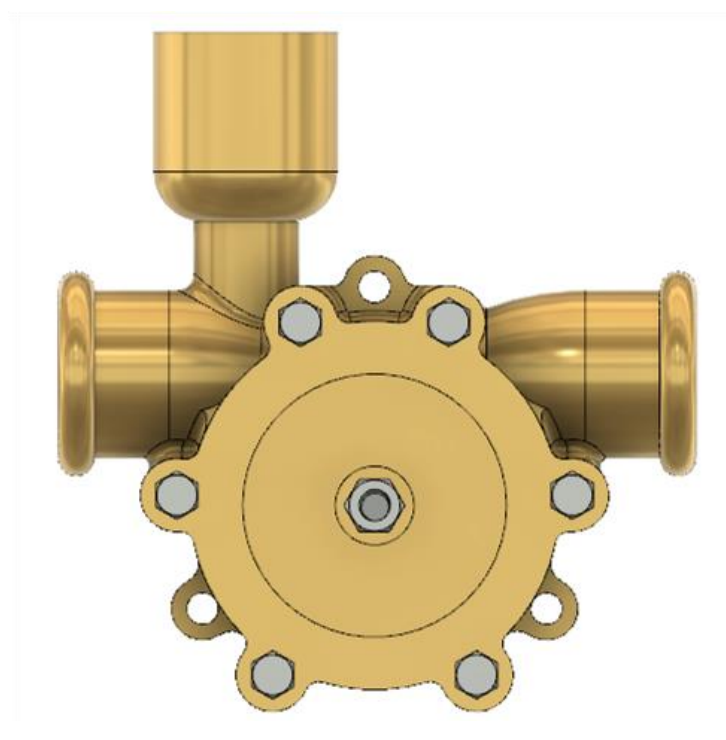

Figura 47 – Vista frontal da bomba de palhetas.

Figura 48 – Vista lateral da bomba de palhetas.

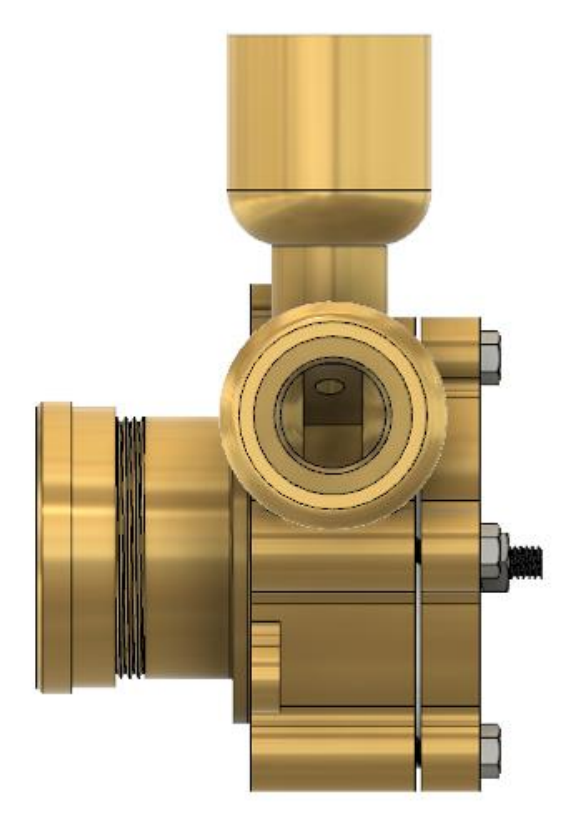

Figura 49 – Vista traseira da bomba de palhetas.

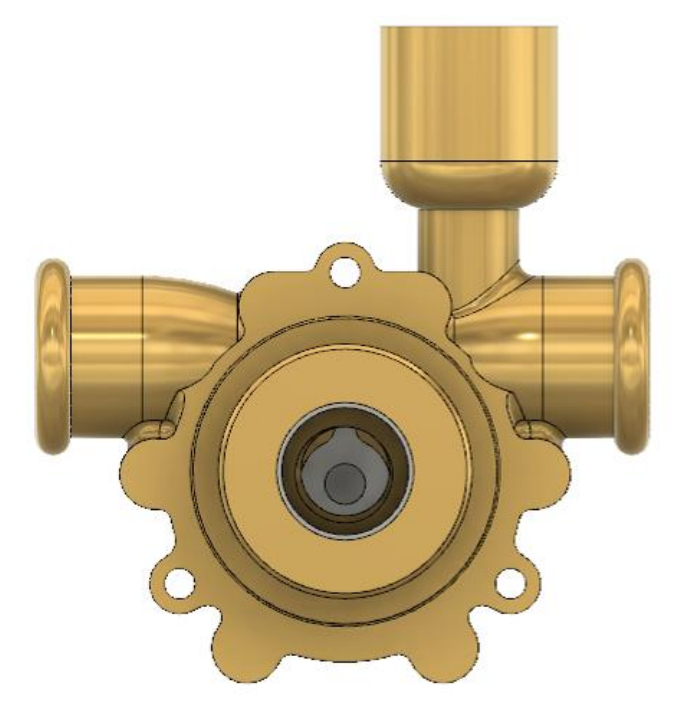

Fonte: Autoria própria.

Figura 50 – Vista superior da bomba de palhetas

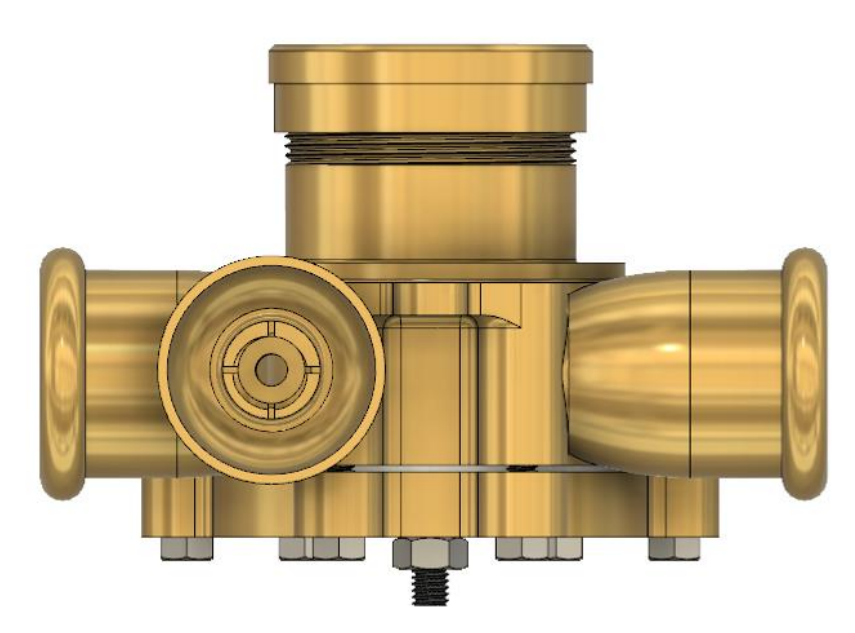

Figura 51 – Vista explodida da bomba de palhetas.

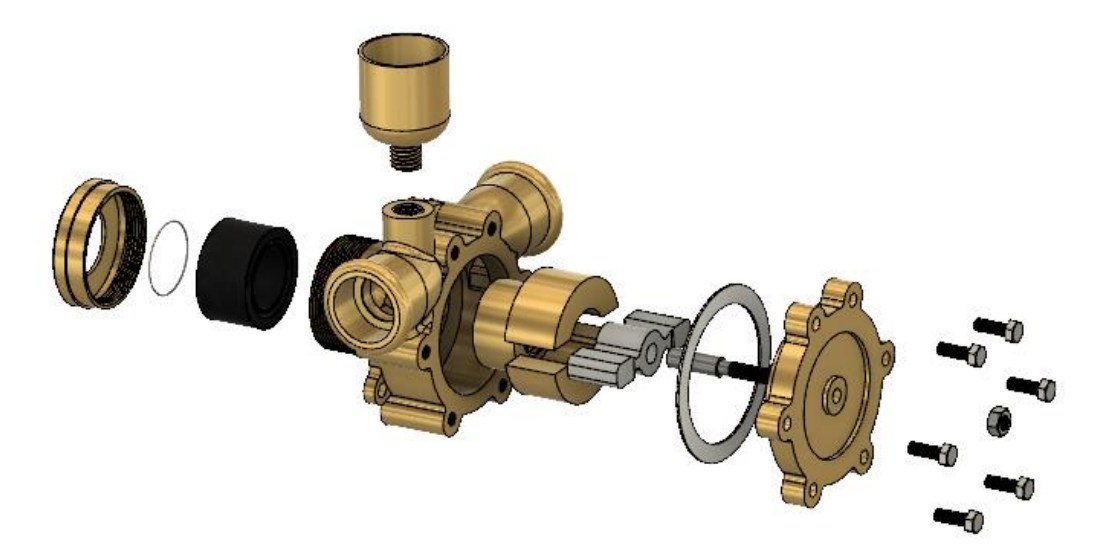

Fonte: Autoria própria.

## 3.4 ANÁLISE E ATUALIZAÇÃO DO PROJETO BASE

A partir do final da modelagem e montagem da bomba de palhetas do livro "Desenhista de Máquinas" (PROVENZA, 1991) é possível iniciar a análise do projeto, entendo a qualidade de sua funcionalidade e se existem possíveis atualizações no projeto, tendo em vista o tempo desde seu desenho.

#### **3.4.1 Falhas no projeto base**

Foram encontradas alguns erros no projeto base, que serão expostos neste item. O primeiro foi encontrado na montagem entre a tampa e a carcaça. As dimensões da profundidade da cavidade da carcaça e a expessura da corpo frontal da guia da palheta são a mesma, 22 mm, ou seja, na montagem as peças se ajustam perfeitamente; porém há o detalhe da tampa da bomba. A parte central da tampa possui expessura de 16 mm e, analisando pelo desenho e montagem, há a necessidade de um vão de 6 mm entre a guia da palheta e a carcaça, para encaixe correto da tampa, mas tão vão não existe. Sendo assim, não é possível realizar a montagem da tampa na carcaça, pois seguindo as dimensões dos parafusos da lista de peças, a rosca do parafuso não chega a atingir o furo rosqueado da carcaça, como pode-se ver na Figura 52. Assim, é gerado um vão entre a carcaça e a tampa, deixando a bomba sem funcionalidade alguma.

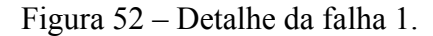

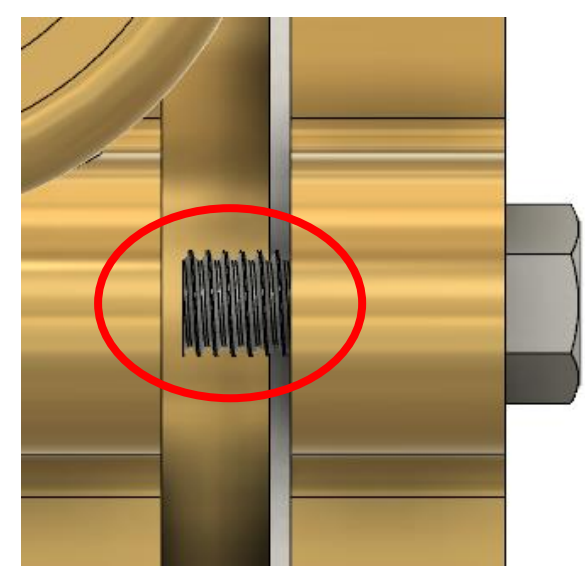

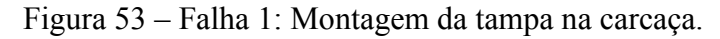

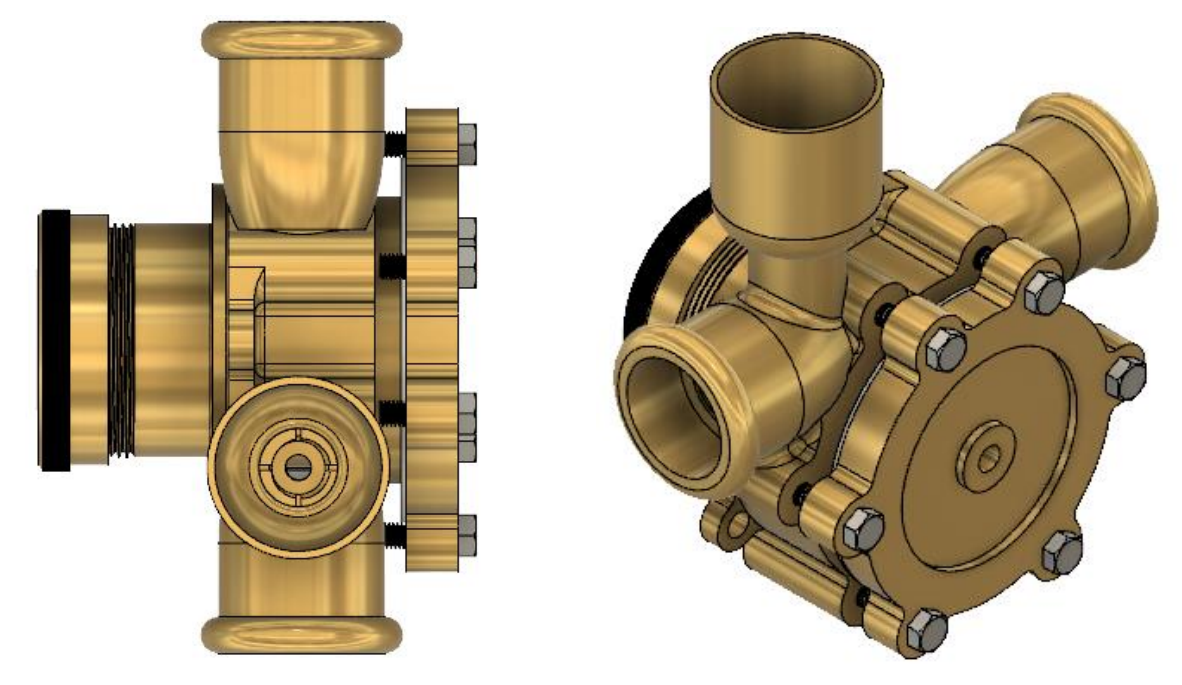

Fonte: Autoria própria.

A segunda falha é tão importante quanto a primeira. Trata-se de uma interferência entre a palheta e a cavidade da carcaça, o que inutiliza a bomba. Tal falha ocorre devido à excentricidade entre o guia da palheta e a cavidade da carcaça. Normalmente deveria ocorrer alguma movimentação da palheta, para acompanhar a parede da carcaça conforme o giro, mas como a palheta é fixa no guia e este guia não possibilita movimentação, a interferência é gerada, como apresentado na Figura 54.

Figura 54 – Falha 2: Interferência entre palheta e carcaça.

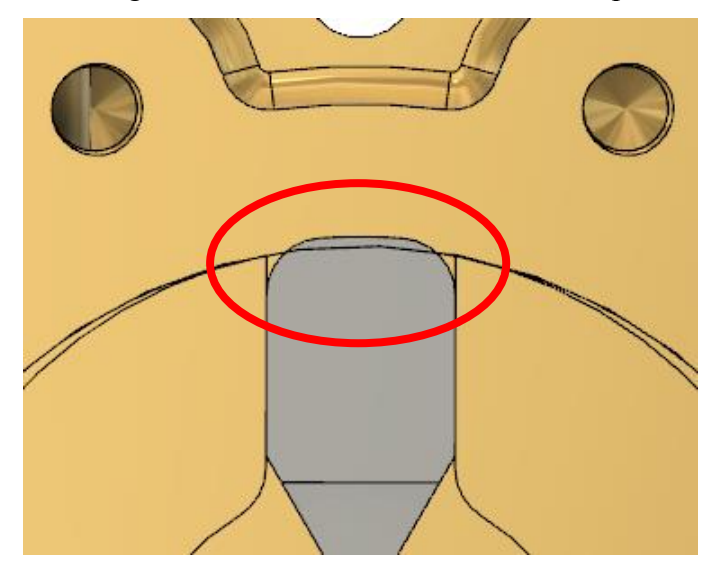

Fonte: Autoria própria.

## **3.4.2 Correção dos erros de projeto base**

A partir dos erros de projeto encontrados, tomou-se a decisão de tornar a bomba funcional , realizando apenas as correções necessárias. A principal alteração foi no diâmetro da cavidade da carcaça, que passou de 55 para 56 mm, atendendo às dimensões da palheta, visto que não há como corrigir a movimentação da palheta.

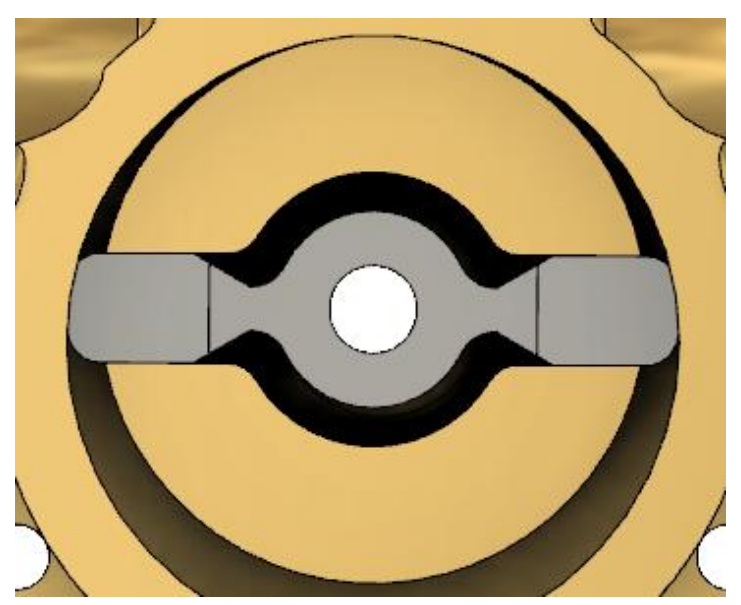

Figura 55 – Correção do diâmetro da cavidade.

A segunda alteração foi para corrigir a falha 1, montagem da tampa na carcaça. Para tal, foi alterada a dimensão de expessura da palheta e do guia da plalheta, sendo então possível alojar a tampa corretamente.

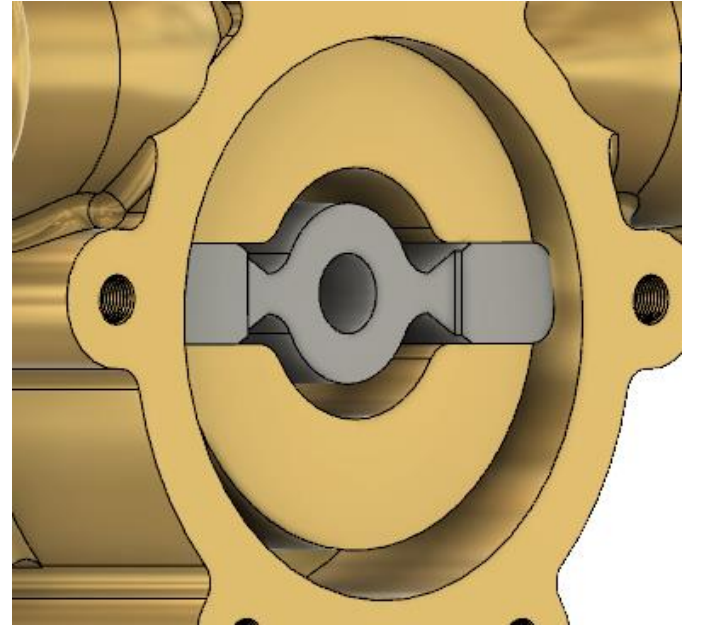

Figura 56 – Correção das dimensões da palheta e do guia.

Fonte: Autoria própria.

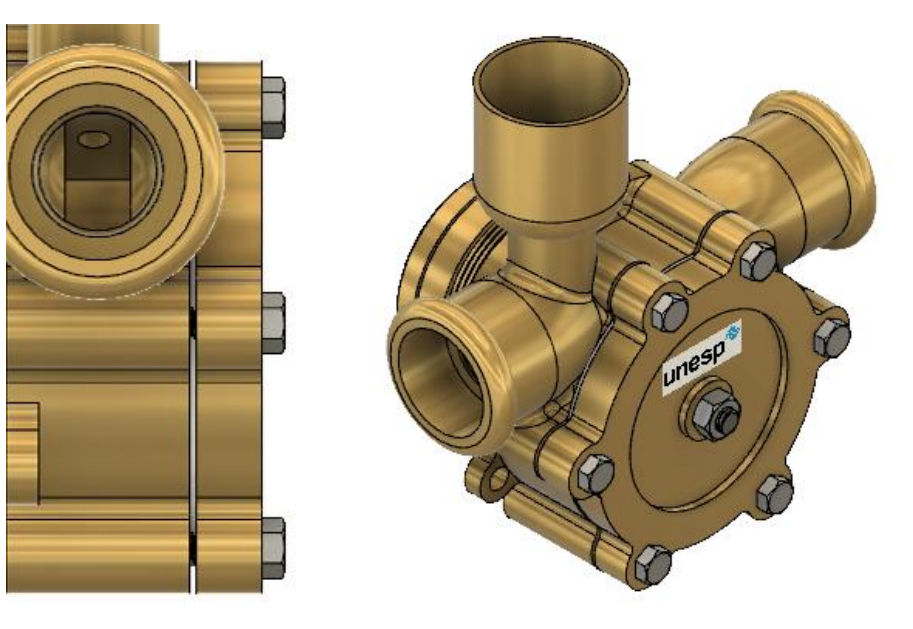

Figura 57 – Montagem correta da tampa da bomba.

#### **3.4.3 Atualização do projeto base**

As correções realizadas anteriormente tornaram a bomba funcional, mas mesmo assim existem melhorias possíveis. Tendo em vista pesquisas e livros recentes, percebeu-se que o tipo mais utilizado de bomba de palheta é o de palhetas deslizantes. Este tipo de bomba também resolveria os problemas encontrados no projeto base, visto que a interferência da palheta com a parede da cavidade deixaria de existir.

Para modificar o tipo de palheta, seria necessário apenas modelar três peças: eixo com chaveta, rotor e as palhetas. Por usualidade, definiu-se a utilização do eixo com chaveta e o número de seis palhetas, apenas para exemplificar a melhoria.

O eixo foi construido apenas utilizando a ferramenta *Cylinder*, na aba *Create*. Na face do eixo fez-se um esboço (ver Figura 58) a ser utilizado tanto para abrir a ranhura no eixo e rotor, quanto para modelar a chaveta.

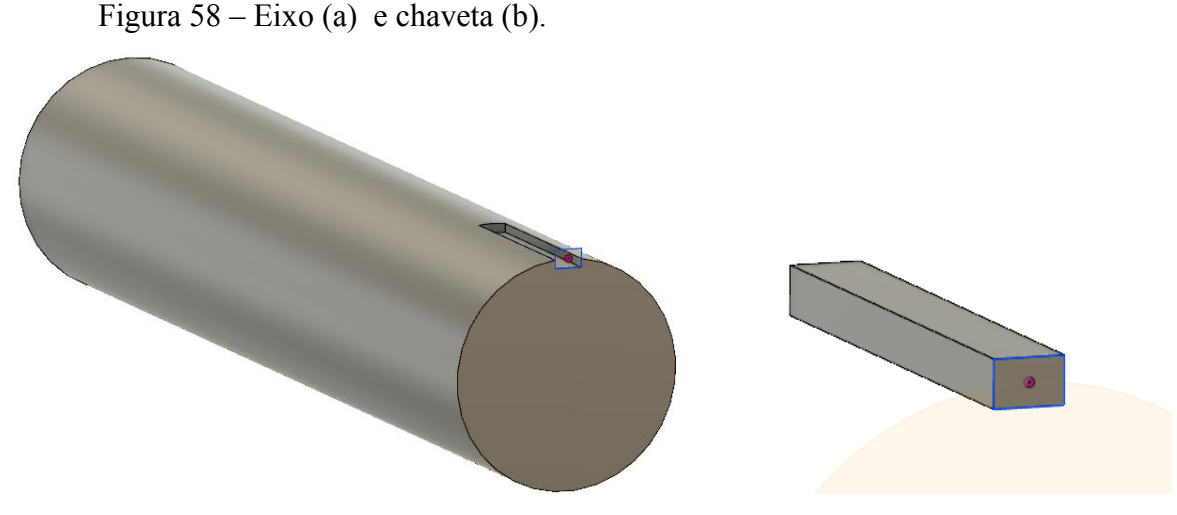

Fonte: Autoria própria.

Utilizando a mesma ferramena (*Cylinder*), fez-se a modelagem do rotor. O furo interno é feito utilizando *Hole*, na aba *Create*. A ranhura para a chaveta é feita com o mesmo esboço anterior. Com a peça quase inteira modelada, fez-se um esboço de uma palheta. Com a ferramente *Circular Pattern*, na aba *Sketch*, o esboço foi multiplicado para seis palhetas. Utilizando a ferramenta *Extrude*, na função *Cut*, foram modelados os seis alojamentos para as palhetas. A peça completa pode ser vista na Figura 59.

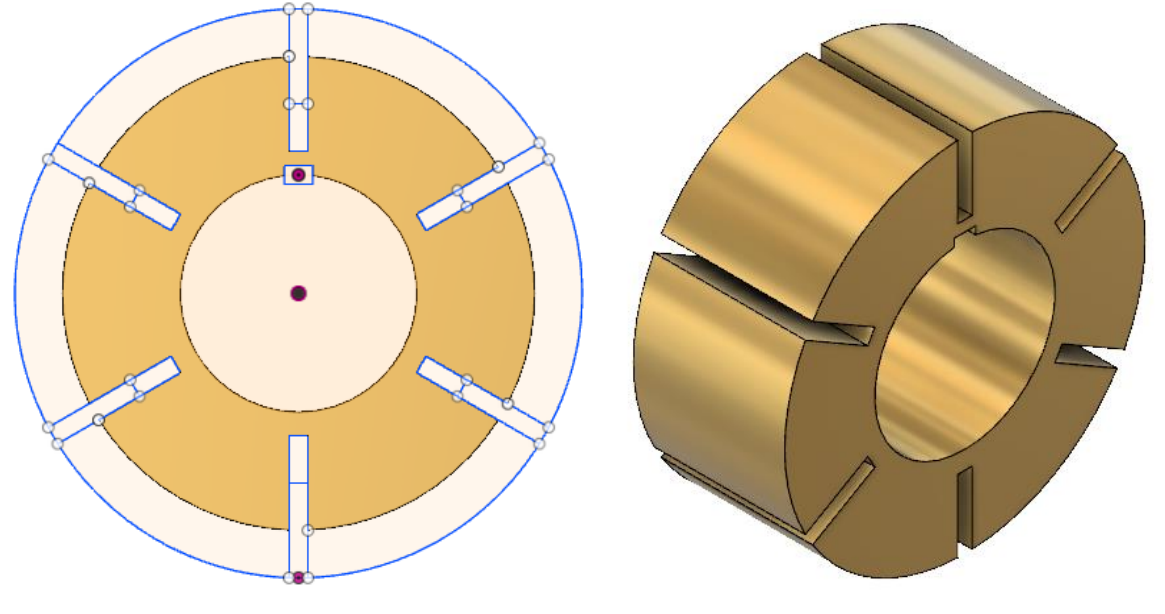

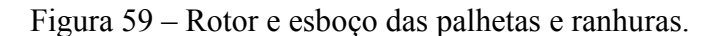

Como dito, utilizando o mesmo esboço e a ferramenta *Extrude*, foram feitas as seis palhetas.

Figura 60 – Palhetas.

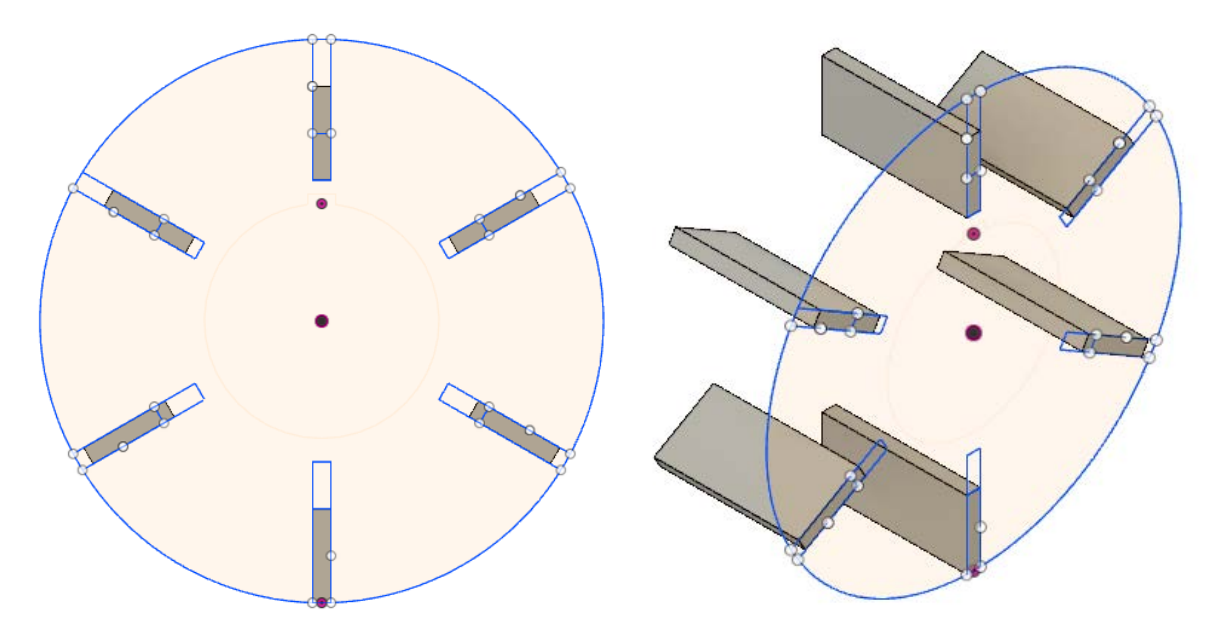

Fonte: Autoria própria.

Foi, também, realizada uma alteração na tampa, visto que o antigo eixo deixou de existir. Como pode-se notar na Figura 61, retirou-se o furo para o eixo e o ressalto que existia no centro da tampa.

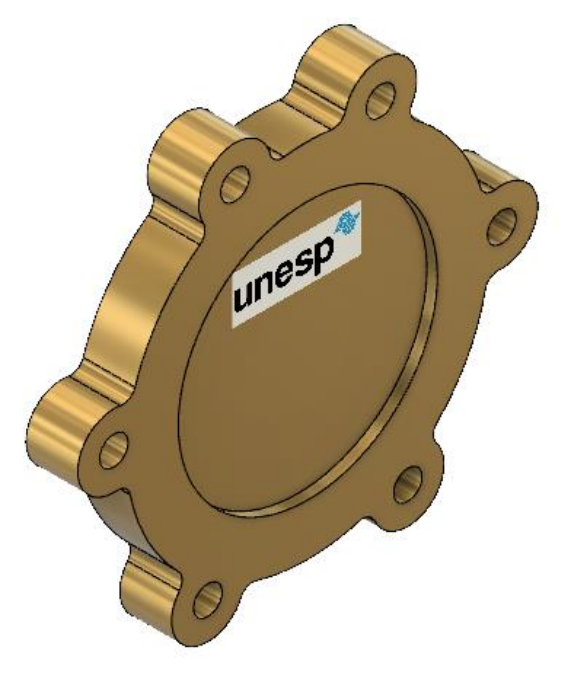

Figura 62 – Esboço da base.

Figura 61 – Tampa da bomba sem furo e ressalto para antigo eixo.

Foi adicionada, também, uma base, para melhorar a fixação da bomba de palhetas. O esboço da figura 62 foi feito utilizando o esboço da carcaça como base. A partir dele, fez-se a base retangular e a peça que liga a base à carcaça.

Fonte: Autoria própria.

Extrudaram-se as peças e então, utilizando a função *Combine*, na aba *Modify*, uniu-se a base ao restante da carcaça, como apesentado na Figura 66.

Fonte: Autoria própria.

## Figura 63 – Carcaça e base.

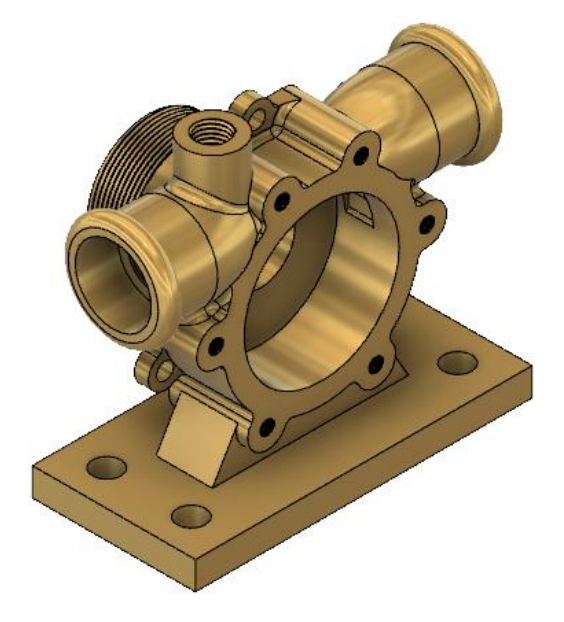

Fonte: Autoria própria.

Após modelagem das peças citadas, utilizou-se a função *Joint*, na aba *Assemble*, para montagem da bomba. A Figura 64 apresenta a vista padrão da bomba de palhetas deslizantes após montagem completa.

Figura 64 – Vista padrão *Home* da bomba de palhetas deslizantes no Fusion 360.

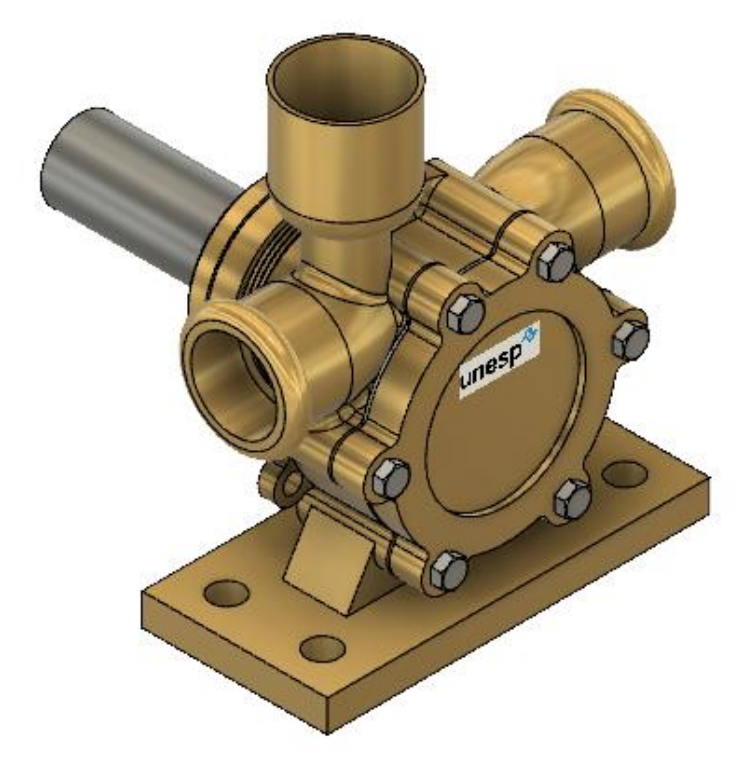

## **4 ANÁLISE DE AJUSTES E TOLERÂNCIAS**

Como já se sabe, uma importante parte de um projeto mecânico é a definição de ajustes e tolerâncias dos acomplamentos entre as peças que compõem uma bomba, por exemplo.

Sendo este trabalho um estudo sobre um projeto de uma bomba de palhetas, foram defininidos dois acoplamentos como objetos de estudo: eixo-furo-chaveta e eixo-retentor.

## 4.1 TOLERÂNCIA ENTRE EIXO, FURO E CHAVETA

Para a análise das tolerâncias dos acomplamentos entre os itens citados, baseou-se no livro "Tolerâncias, ajustes, desvios e análise de dimensões", do autor Oswaldo Luiz Agostinho (1995).

Tal livro apresenta uma figura nomeando cada uma das dimensões que terão suas tolerâncias classificadas. Essa figura é apresentada a seguir.

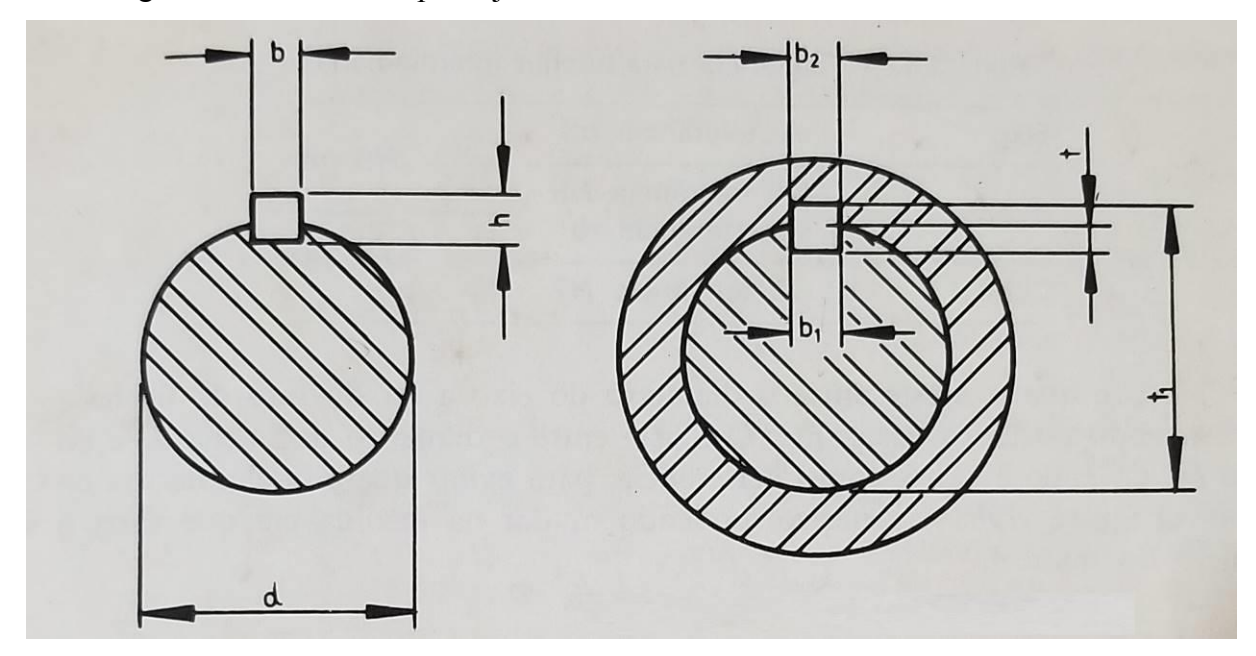

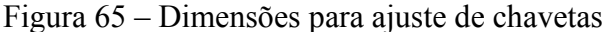

Fonte: Agostinho (1995).

Após entendimento do esquema da Figura 65, o autor apresenta as tolerâncias para cada dimensão, que podem ser vistas a seguir.

Figura 66 – Tolerâncias do acoplamento eixo, furo e chaveta

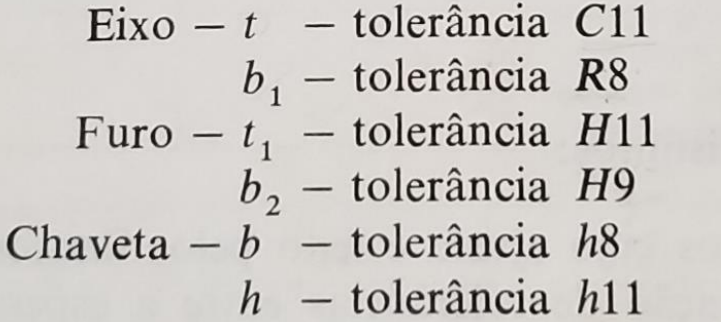

Fonte: Agostinho (1995)

A partir da análise das tolerâncias apresentadas, observa-se que o ajuste entre eixo e chaveta é feito com interferência nas laterais, entre as larguras b1(R8) e b(h8). Por outro lado, o ajuste entre furo e chaveta é móvel (com folga), H9 h8, dado pelas dimensões b2 e b. (AGOSTINHO, 1995)

Os ajustes citados são necessários nestes acoplamentos para ter-se uma fixação rígida entre eixo e chaveta, para uma melhor transmissão do momento torçor e devido a possibilidade de frequentes desmontagens do conjunto chaveta, eixo e furo. (AGOSTINHO, 1995)

# 4.2 TOLERÂNCIA ENTRE EIXO E RETENTOR

Para entendimento da tolerância de acoplamento entre o eixo e o retentor, foi utilizado o catálogo de Retentores Signa. Tal catálogo indica que, seguindo a norma NBR 6407, a tolerância do eixo deve ser da classe h11, enquanto o alojamento do retentor deve ser H8. (RETENTORES)

#### **5 ANÁLISE DA FABRICAÇÃO DE PEÇAS EM CAM**

Para a análise de fabricação de peças em CAM, foi utilizado como base o mesmo projeto de bomba de palhetas do capítulo anterior, retirado da página 41, capítulo 7 do livro "Desenhista de Máquinas" (PROVENZA, 1991).

Foram definidas duas peças como objeto de estudo: o eixo (peça 12) e a tampa (peça 4). O eixo foi a primeira peça a ser analisada, devido ao fato de ser uma peça mais simples, ideal para adaptação com o ambiente de CAM. Em seguida, fez-se então a simulação de fabricação da tampa da bomba.

Figura 67 – Eixo e tampa da bomba do projeto base.

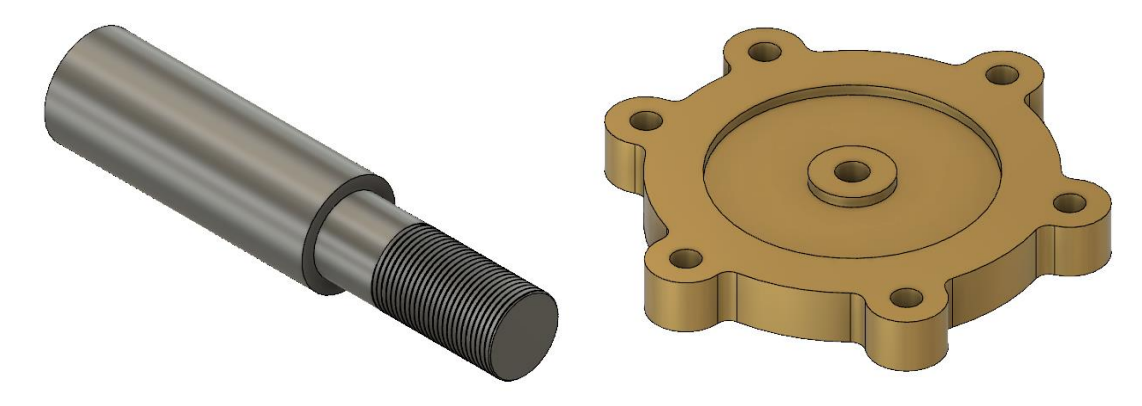

Fonte: Autoria própria.

## 5.1 FABRICAÇÃO DO EIXO

Para início do processo de CAM, deve-se criar um novo *Setup*, clicando em *New Setup*, na aba *Setup*. As Figuras 68 e 69 apresentam o menu que deve ser preenchido. Na aba Setup são alterados os seguintes fatores: na área de *Setup*, altera-se apenas o *Operation Type*, selecionando *Turning or Milling* (torno ou fresa). Em *Model*, deve ser selecionado o corpo a ser usinado e em *Chuck*, seleciona-se em *Chuck reference* o *Model back* (parte de trás do modelo) e um *Offset* de zero.

Na aba *Stock*, são definidas as propriedades do bloco base para início da usinagem. Em *Mode*, seleciona-se *Fixed size cylinder* (cilindro de tamanho fixo). Considerando as dimensões do eixo no projeto, definiu-se as dimensões a seguir: *Stock Diameter* (diâmetro) de 100 mm e *Lenght* (comprimento) de 400 mm. Em *Model Position*, é selecionado *Offset from back*, com um *Offset* de zero e *Round Up to Nearest* igual à 10 mm. A Figura 70 apresenta o bloco base gerado por tais especificações.

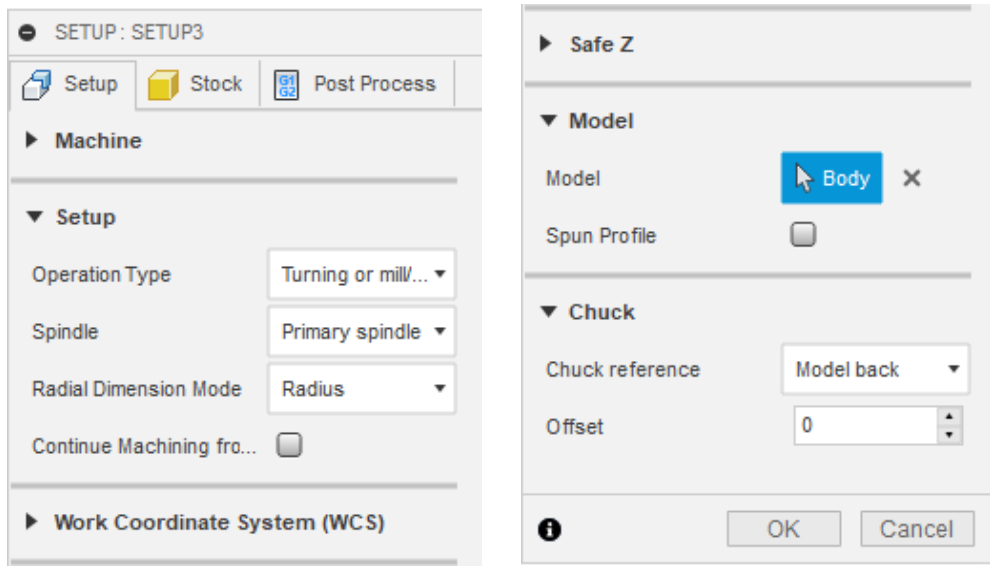

Figura 68 – Menu para criação de um novo *Setup* (aba *Setup*).

Fonte: Autoria própria.

Figura 69 – Menu para criação de um novo *Setup* (aba *Stock*).

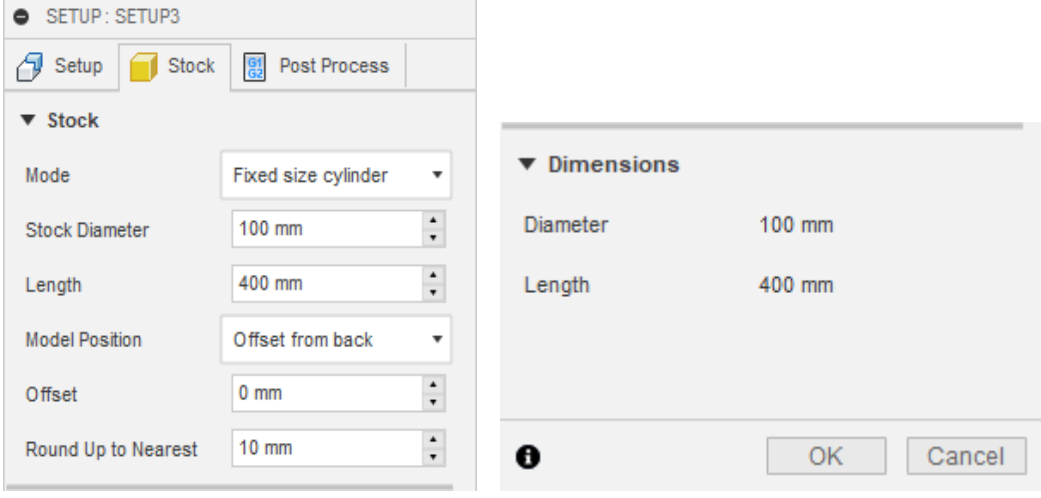

Fonte: Autoria própria.

Figura 70 – Bloco base para usinagem.

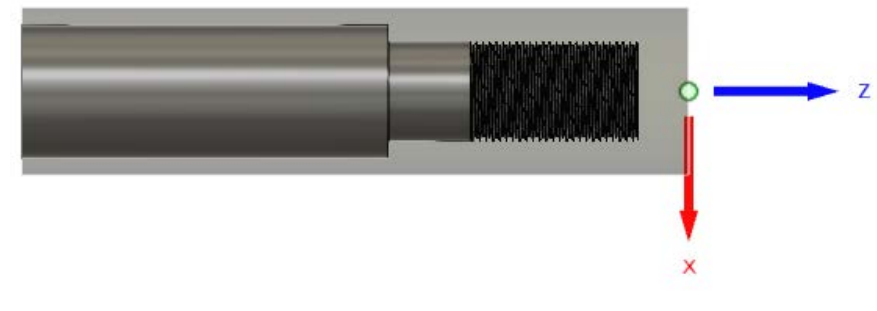

Tendo o *Setup* criado, foram dividadas as operações a serem realizadas em quatro etapas, todas utilizando o torno. A primeita etapa é a retirada do material da face do bloco, para atingir o comprimento especificado no desenho do eixo. A segunda, a retirada do material do diâmetro do bloco, para atingir o primeiro diâmetro necessário. A terceira operação é a retirada de mais material para chegar ao diâmetro onde será realizada a quarta e úlitma etapa, a rosca.

#### **5.1.1 Primeira etapa: ajuste do comprimento do bloco**

Na aba *Turning*, clica-se em *Turning Face*, tendo em vista que ajustaremos o comprimento da peças retirando material da face do bloco base. O menu será aberto, tendo como primeira seleção a ferramenta a ser utilizada. Clicando em *Select*, será aberto o menu de seleção de ferramentas, apresentado na Figura 71.

No lado esquerdo do menu, há o campo chamado *Libraries*, nele seleciona-se *Turning – Sample Tools*, onde estão disponíveis amostras de ferramentas de torneamento. Para a primeira operação, foi selecionada a ferramenta CNMT?T308-DCLN-R. Após seleção, é necessário apenas clicar em OK para retornar ao menu da operação de faceamento.

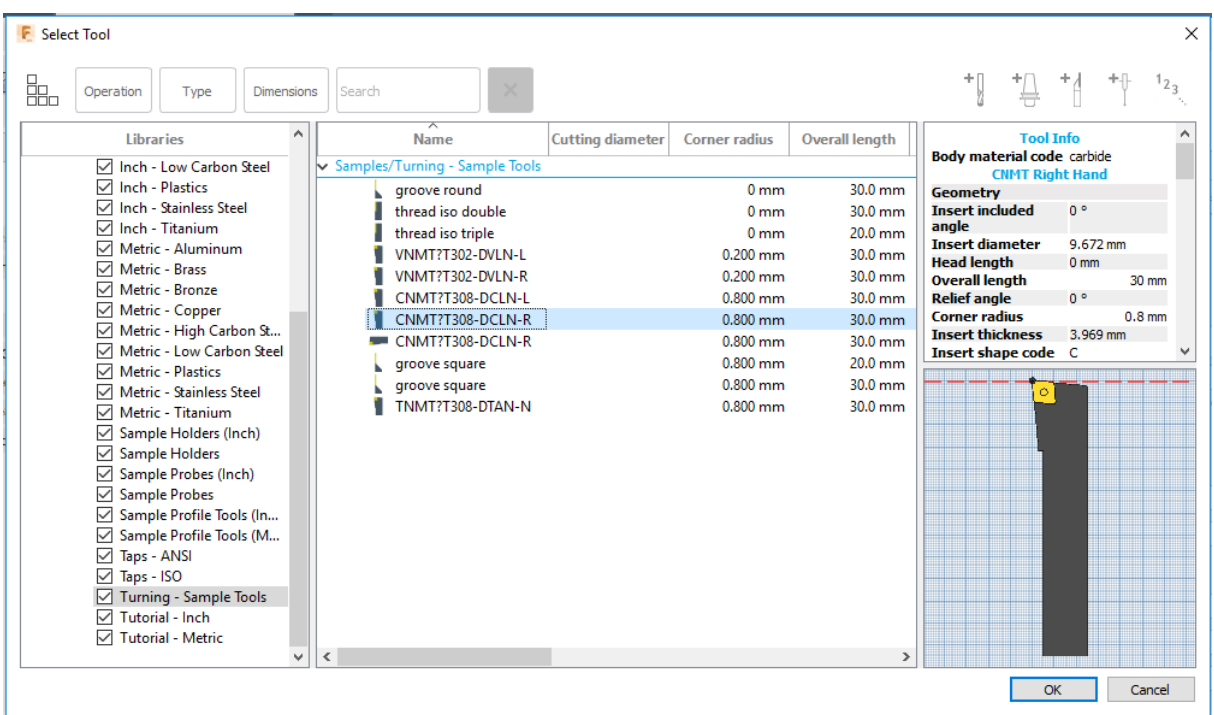

Figura 71 – Menu de seleção de ferramentas.

Fonte: Autoria própria.

Voltando ao menu da primeira operação, aba *Tool*, foi definido o tipo de resfriamento por fluido, alterando para *Flood* no campo *Coolant*, e a orientação da ferramenta, em *Tool Orientation*, foi definida com zero graus. Nos campos de *Feed & Speed* (alimentação e velocidade) foram mantidos os valores padrões.

Figura 72 – Menu de operação de faceamento (aba *Tool*)

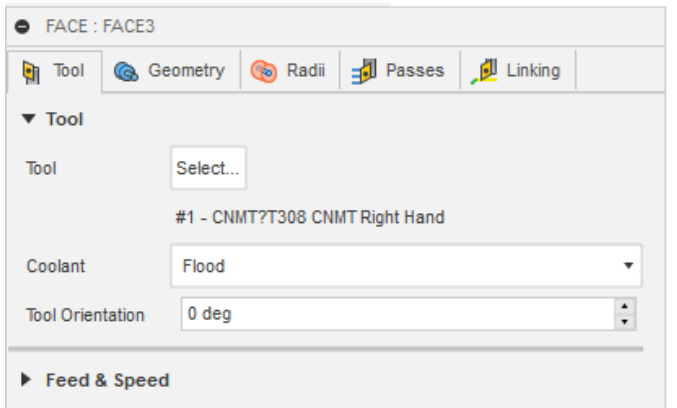

Fonte: Autoria própria.

Na segunda aba, geometria, foi selecionado *Model Front* no campo *Front Mode*, com um *Offset* igual a zero. A próxima aba a ser alterada é a aba *Passes*, onde são definidas as especificações dos passos da ferramenta. Foi definida uma tolerância de 0,01 mm e selecionado o campo de múltiplos passos, sendo cada passo de 5 mm (a Figura 73 apresenta as últimas duas abas modificadas). As demais abas, *Radii* e *Linking* não sofreram alterações.

Figura 73 – Menu de operação de faceamento (abas *Geometry* e *Passes*)

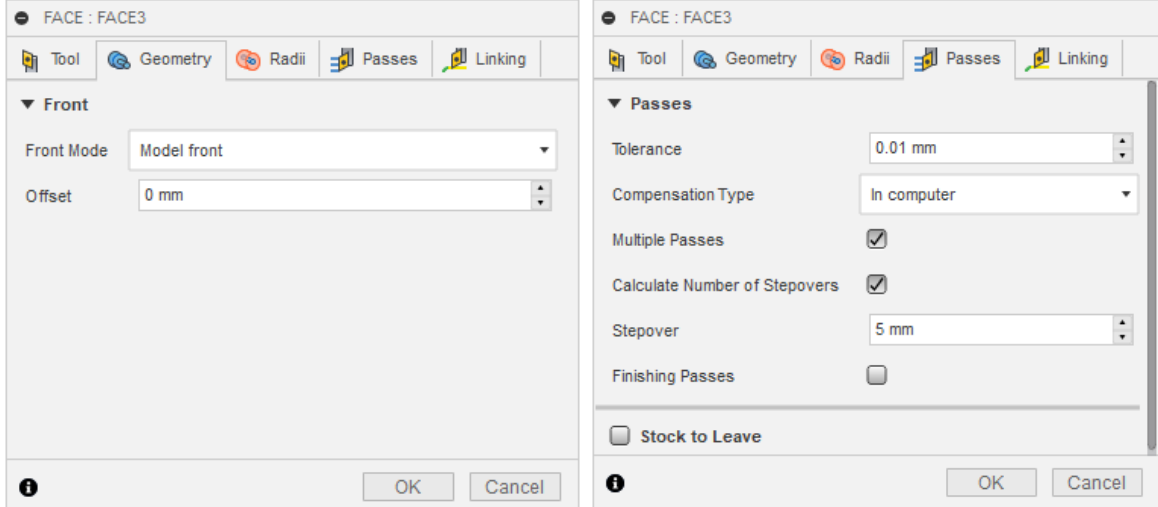

Fonte: Autoria própria.

Realizando as alterações citadas, resta apenas clicar em OK e o própria programa gera o traçado que será percorrido pela ferramenta e, assim, seu código para CNC.

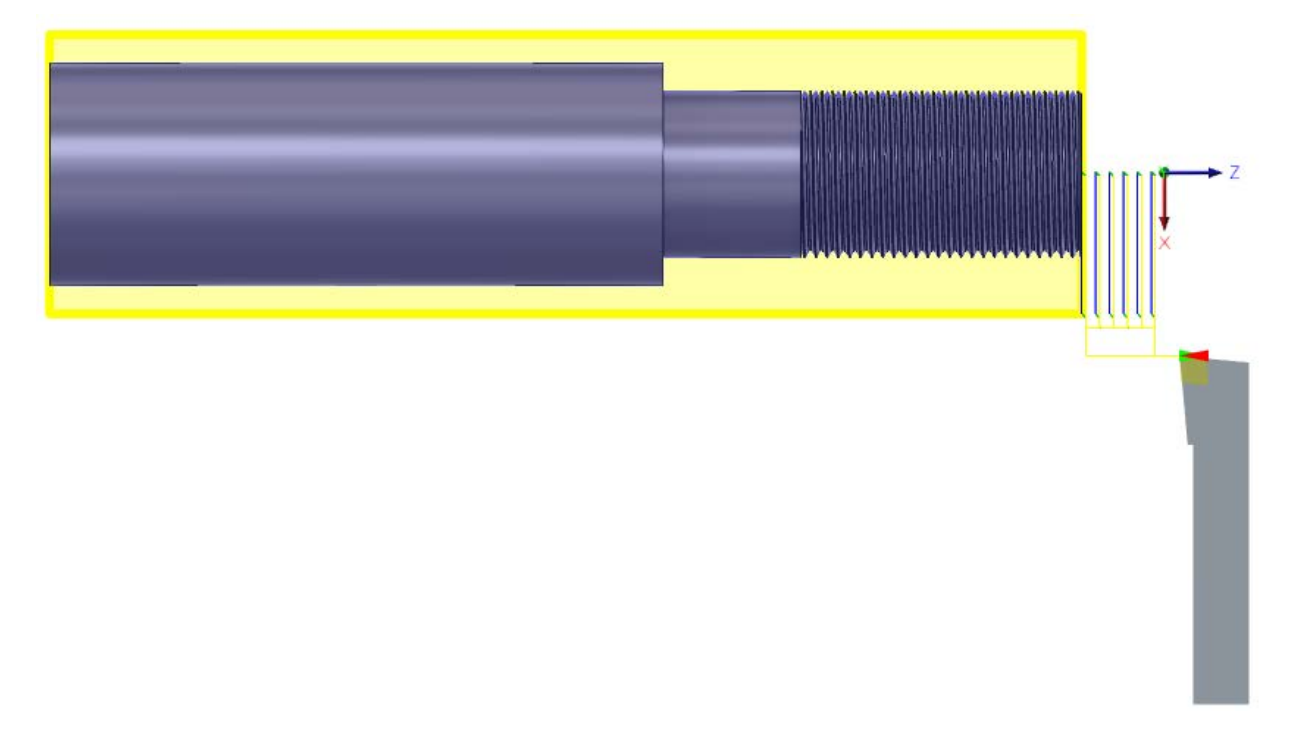

Figura 74 – Operação de faceamento.

Fonte: Autoria própria.

### **5.1.2 Segunda etapa: ajuste do primeiro diâmetro**

Para abrir o menu de edição, clica-se em *Turning Profile*, na aba *Turning*. A mesma ferramenta da primeira etapa é selecionada, também utilizando fluido para refrigeração. No campo *Turning Mode,* seleciona-se *Outside profiling*, por se tratar de uma operação em diâmetro externo. A direção adotada é da frente para trás, então é selecionado *Front to Back*  em *Direction.* Em *Grooving* (ranhuras), seleciona-se que não são permitidas.

Figura 75 – Menu de operação no perfil (aba *Tool*).

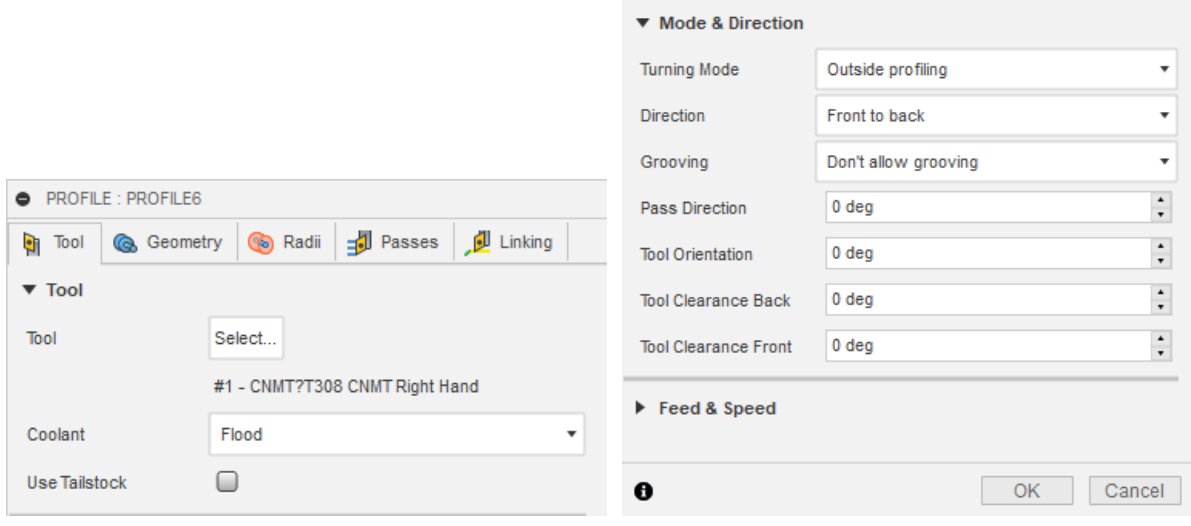

Fonte: Autoria própria.

Agora na aba *Geometry*, seleciona-se *Model front* em *Front Mode*, e *Model back* em *Back Mode*, ambos com zero de *Offset*.

Para esta operação foram feitas alterações nos campos da aba *Radii*. Foram alterados os parâmetros, como mostrado na Figura 76. No campo de seleção *Inner Radius Reference* (referência do raio interno), seleciona-se a face de maior diâmetro.

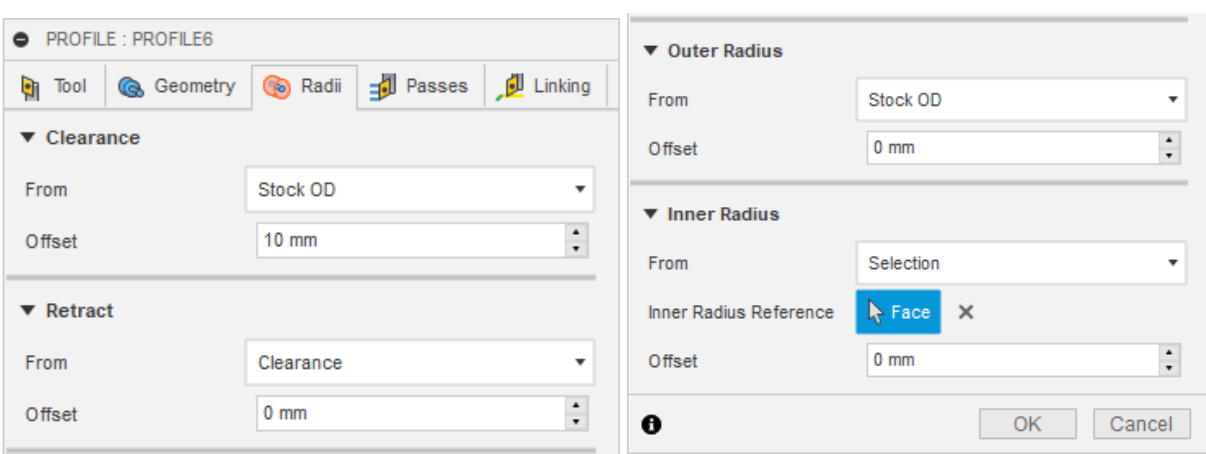

Figura 76 – Menu de operação no perfil (aba *Radii*).

Na aba *Passes*, a única alteração foi selecionar a permissão de passes para acabamento (*Finishing Passes*) e definindo o passo de 2 mm. A aba *Linking* novamente não é alterada.

Tendo feito os passos anteriores, deve-se clicar em OK para gerar o traçado da operação, como mostrado na Figura 77.

Fonte: Autoria própria.

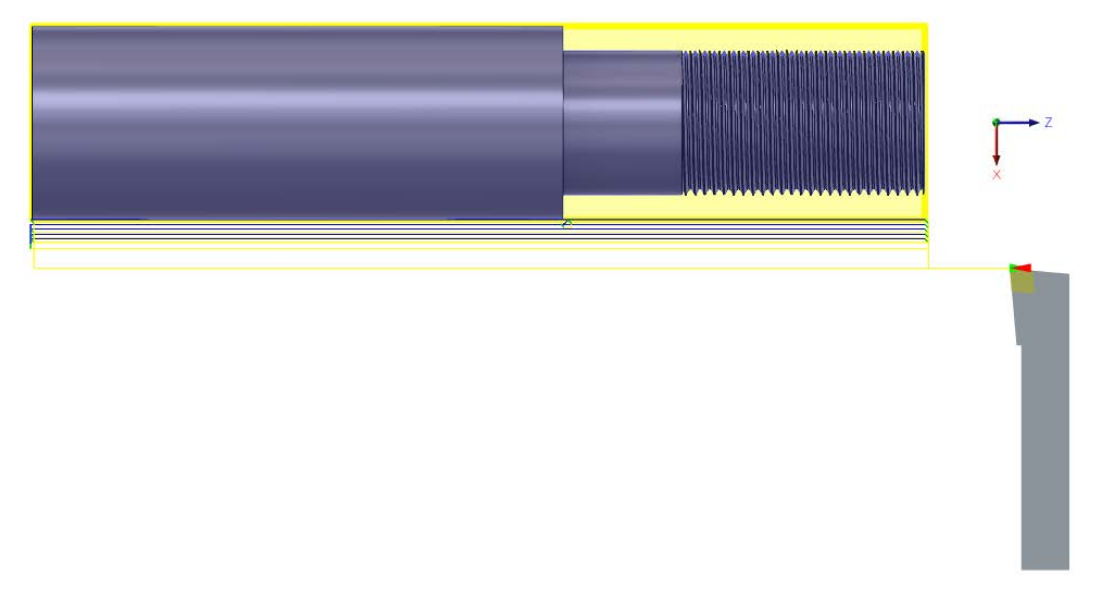

Figura 77 – Operação de perfil do maior diâmetro.

Fonte: Autoria própria.

#### **5.1.3 Terceira etapa: ajuste do segundo diâmetro**

Para realizar a terceira etapa, são seguidos os mesmos passos da segunda etapa. Há apenas algumas alterações, que serão expostas a seguir. A primeira delas é na aba *Geometry*, onde mantém-se selecionado *Model front* em *Front Mode* (com *Offset* zero), mas altera-se o campo *Back Mode* para *Selection*, passando a selecionar a face onde há a alteração de diâmetro, como pode-se ver na Figura 78.

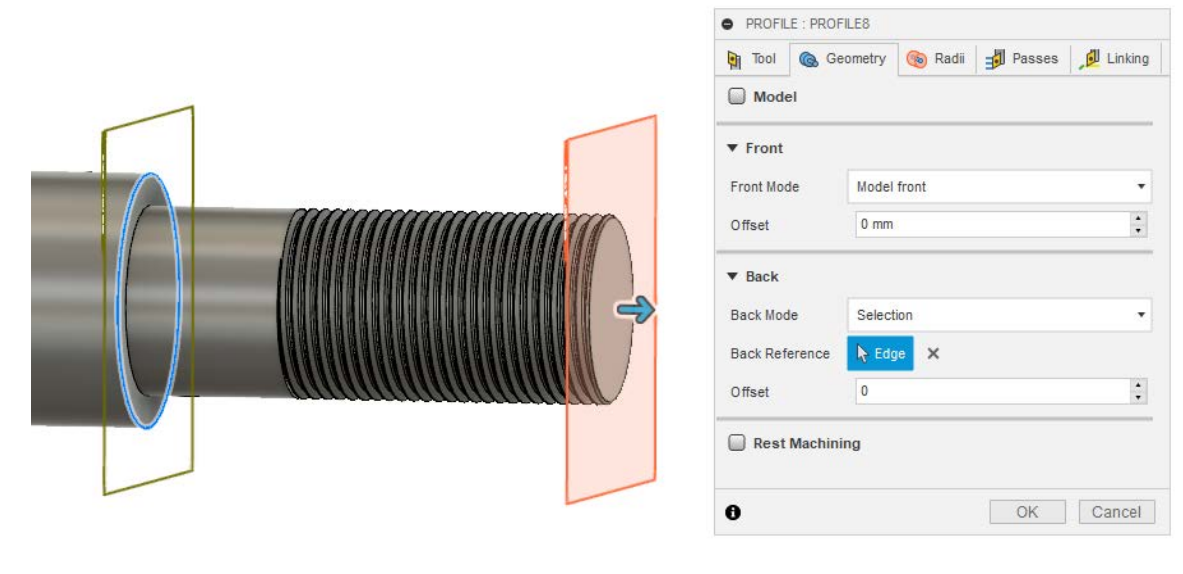

Figura 78 - Menu de operação no perfil (aba *Geometry*).

Fonte: Autoria própria.

A segunda alteração ocorre na aba *Radii*, alterando os parâmetros conforme apresentado na Figura 79.

 $\blacktriangledown$  Outer Radius Selection From **O** PROFILE : PROFILE8  $\mathbf{k}$  Face Outer Radius Reference  $\times$ Tool Go Geometry Go Radii Fill Passes IL Linking Offset  $0 \text{ mm}$  $\blacktriangledown$  Clearance  $\blacktriangledown$  Inner Radius From Stock OD  $\star$ From Selection  $\frac{1}{\tau}$  $10 \text{ mm}$ Offset Inner Radius Reference Face X  $\blacktriangledown$  Retract  $0 \text{ mm}$ Offset Clearance  $\ddot{}$ From  $\frac{1}{\tau}$ Offset  $0 \text{ mm}$ Cancel  $\ddot{\mathbf{e}}$  $OK$ 

Figura 79 - Menu de operação no perfil (aba *Radii*).

Notar que tanto no campo de raio externo (*Outer Radius*), como interno (*Inner Radious*), devem ser selecionadas as faces para referência. Sendo assim, o raio externo é a face do maior diâmetro, enquanto o interno, a face de menor diâmetro, onde há rosca.

Feito isso, clicar em OK para o programa traçar a operação, que poder ser vista na figura a seguir.

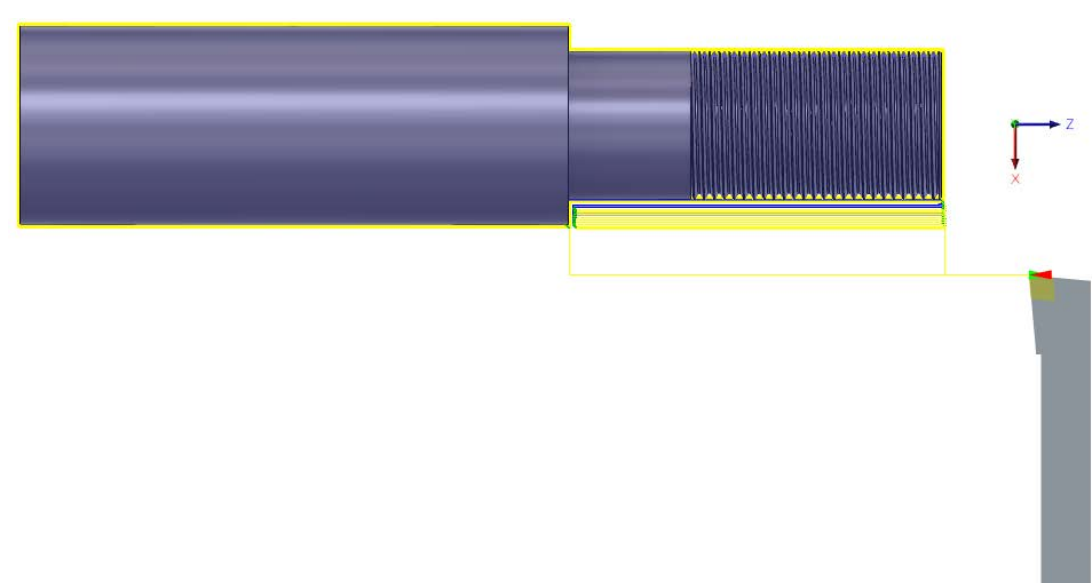

Figura 80 - Operação de perfil do menor diâmetro.

Fonte: Autoria própria.

 $\overline{\mathbf{v}}$ 

 $\frac{\star}{\star}$ 

 $\stackrel{\star}{\mathbf{r}}$ 

Fonte: Autoria própria.

#### **5.1.4 Quarta etapa: rosca**

Para inicar o processo, deve-se selecionar *Turning Thread*, na aba *Turning*. Com isso, o menu de edição aparecerá. Para o processo de rosca, a ferramenta será alterada, seguindo os passos descritos na primeira etapa. A ferramenta selecionada é a Thread ISO Double. Em *Turning Mode*, selecionar *Outside threading*, tendo em vista que a rosca é em um diâmetro externo.

Na aba *Geometry*, apenas dever ser selecionada a face da rosca. Passando para a aba *Radii*, no campo *From*, escolhe-se *Selection* e então seleciona a face com menor diâmetro. No campo *Offset*, digitar o valor de 7 mm.

Realizando os passos anteriores, clica-se em OK para gerar o traçado da ferramenta, exibido a seguir na Figura 81.

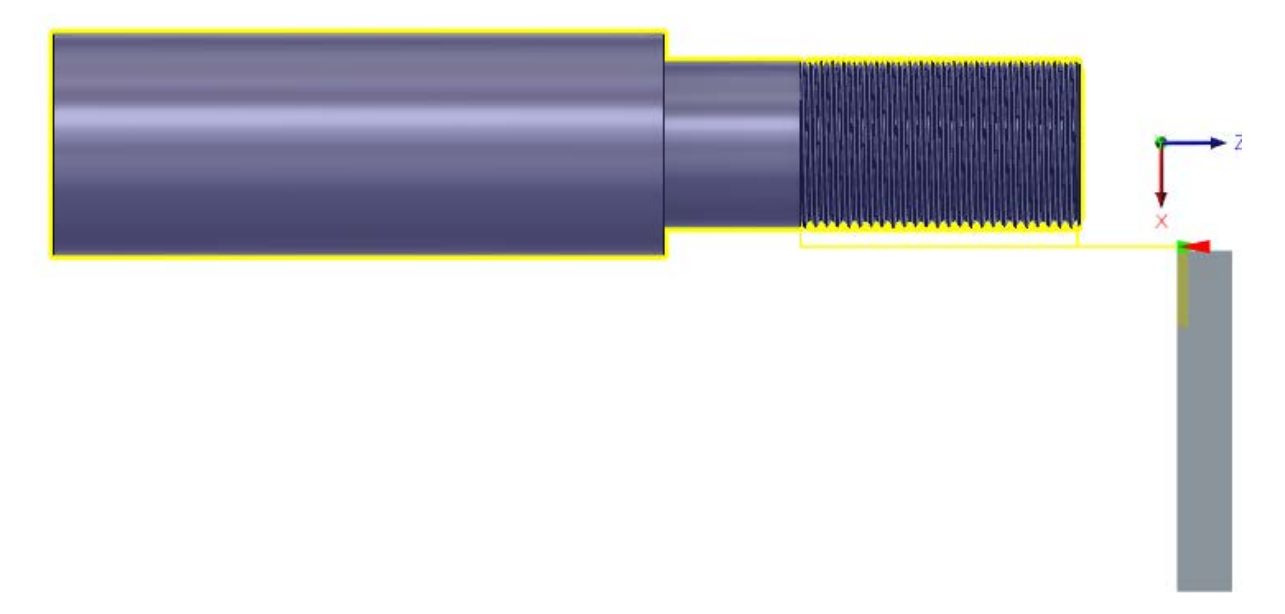

Figura 81 - Operação de rosca.

Fonte: Autoria própria.

# 5.2 FABRICAÇÃO DA TAMPA

Devido a maior complexidade de usinagem da bomba, foram necessários dois setups. A diferença entre eles é a origem e orientação do eixo Z (eixo de referência para usinagem no Fusion 360). O primeiro setup foi arranjado para a fabricação da parte traseira da bomba, logo a parte frontal será usinada no segundo setup.

#### **5.2.1 Primeiro setup: parte traseira da tampa**

O primeiro setup foi criado, alterando o *Operation Type* como *Turning or Mill/Turn.* A face traseira da tampa foi selecionada para referenciar o eixo Z. Quanto ao molde, foi escolhido um cilindro de tamanho fixo, com 90 mm de diâmetro e 20 mm de espessura.

Foram então definidas as operações para usinar a parte traseira da tampa da bomba, sendo necessárias quatro delas, sendo duas utilizando torno e a outra metade na fresa.

A primeira operação é de faceamento, para poder atingir a espessura especificada no desenho. Seleciona-se a operação *Turning Face*, com a mesma ferramenta utilizada no eixo (CNMT09T308-DCLN-R). Na aba de Geometria, é selecionada o *Model Front* e então clicase em OK para gerar a operação.

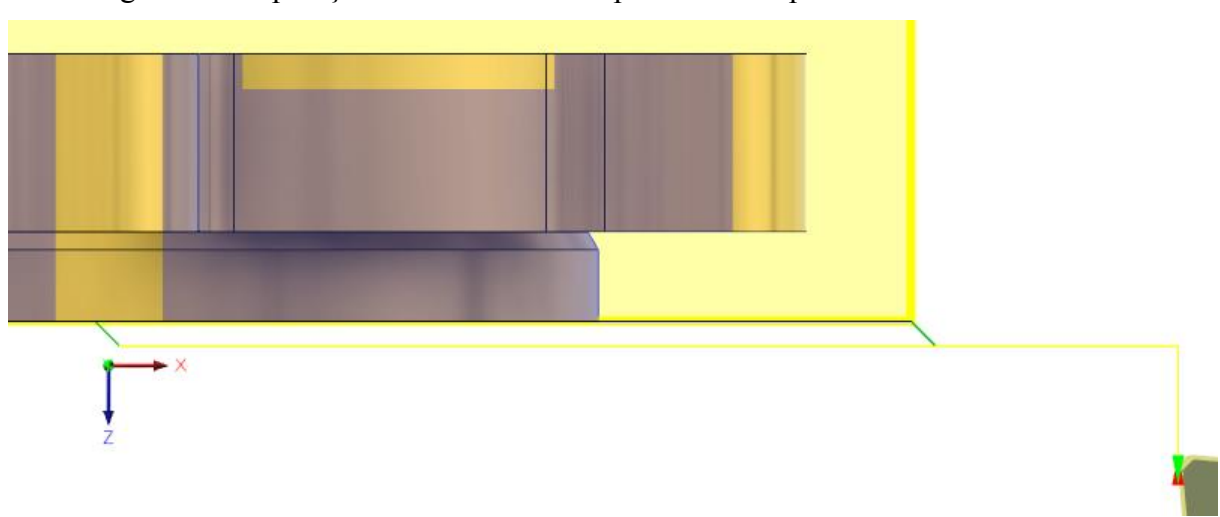

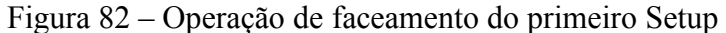

Fonte: Autoria própria.

A próxima etapa é a responsável por gerar o perfil do diâmetro da tampa, que virá a encaixar no furo da carcaça. Clica-se então a operação *Turning Profile* e, novamente na aba *Geometry*, é selecionada a face do diâmetro menor da tampa, para depois gerar o traçado da ferramenta, clicando em OK.

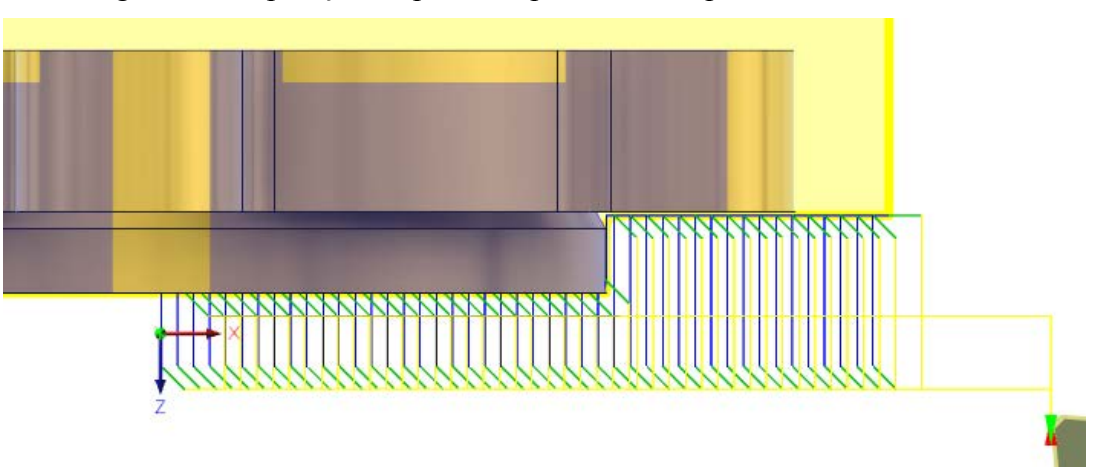

Figura 83 – Operação de perfil do primeiro Setup

A terceira operação já utiliza fresa. Trata-se de uma etapa para acabamento das etapas anteriores. Seleciona-se, na aba 2D, a operação *2D Pocket*. A ferramenta utilizada nas operações de fresa está disponível na biblioteca, entrando na opção *Tutorial – Metric*, apresentada no quarto item (*Ø5mm – Flat*).

| $\times$<br><b>F</b> Select Tool |                                                      |                                                   |                         |                       |                                           |                        |        |
|----------------------------------|------------------------------------------------------|---------------------------------------------------|-------------------------|-----------------------|-------------------------------------------|------------------------|--------|
| b.                               | Operation<br><b>Dimensions</b><br>Type               | Search                                            |                         |                       |                                           |                        |        |
|                                  | ۸<br><b>Libraries</b>                                | <b>Name</b>                                       | <b>Cutting diameter</b> | <b>Corner radius</b>  | <b>Tool Info</b>                          |                        |        |
|                                  | Inch - Low Carbon Steel<br>☑                         | Samples/Tutorial - Metric                         |                         |                       | <b>Body material</b><br>hss<br>code       |                        |        |
|                                  | <b>Inch - Plastics</b>                               | 且<br>1 - Ø50 mm - face mill                       | $50.0$ mm               | 0 <sub>mm</sub>       | <b>Tool grade</b><br><b>Mill Generic</b>  |                        |        |
|                                  | Inch - Stainless Steel                               | $2 - 016$ mm - flat                               | $16.0 \text{ mm}$       | 0 <sub>mm</sub>       |                                           |                        |        |
|                                  | Inch - Titanium<br>☑                                 | $3 - 010$ mm - flat                               | $10.00 \, \text{mm}$    | 0 <sub>mm</sub>       | Geometry<br><b>Coolant supply</b>         | false                  |        |
|                                  | Metric - Aluminum<br>☑                               | $4 - Ø5$ mm - flat                                | $5.00$ mm               | 0 <sub>mm</sub>       | property                                  |                        |        |
|                                  | Metric - Brass<br>☑                                  | $5 - 04$ mm - flat                                | $4.00$ mm               | 0 <sub>mm</sub>       | <b>Cutting diameter</b>                   | 5 <sub>mm</sub>        |        |
|                                  | Metric - Bronze                                      | 10 - Ø20 R1 mm - bull nose                        | $20.0 \text{ mm}$       | $1.000$ mm            | <b>Body length</b>                        | $25 \text{ mm}$        |        |
|                                  | Metric - Copper<br>☑<br>Metric - High Carbon St<br>☑ | 11 - Ø10 R1 mm - bull nose                        | $10.00$ mm              | $1.000$ mm            | <b>Flute length</b><br><b>Flute count</b> | $10 \, \text{mm}$<br>з |        |
|                                  | Metric - Low Carbon Steel                            | 12 - Ø8 R1 mm - bull nose                         | $8.00$ mm               | $1.000$ mm            | <b>Tooth count</b>                        | ō                      |        |
|                                  | <b>Metric - Plastics</b><br>☑                        | 13 - Ø6 R1 mm - bull nose                         | $6.00 \text{ mm}$       | $1.000$ mm            |                                           |                        |        |
|                                  | Metric - Stainless Steel                             | 14 - Ø5 R0.5 mm - bull nose                       | $5.00 \text{ mm}$       | $0.500$ mm            |                                           |                        |        |
|                                  | Metric - Titanium                                    | 20 - Ø10 mm - ball                                | $10.00$ mm              | $5.00$ mm             |                                           |                        |        |
|                                  | Sample Holders (Inch)                                | 21 - Ø6 mm - ball                                 | $6.00 \text{ mm}$       | $3.00 \text{ mm}$     |                                           |                        |        |
|                                  | <b>Sample Holders</b><br>☑                           | 22 - Ø3 mm - ball                                 | $3.00$ mm               | $1.50 \text{ mm}$     |                                           |                        |        |
|                                  | Sample Probes (Inch)<br>☑                            | 23 - Ø2 mm - ball                                 | $2.00$ mm               | $1.000$ mm            |                                           |                        |        |
|                                  | ☑<br><b>Sample Probes</b>                            | 24 - Ø1 mm - ball                                 | $1.000$ mm              | $0.500$ mm            |                                           |                        |        |
|                                  | Sample Profile Tools (In                             | 30 - Ø10 mm 118° - drill                          | $10.00 \, \text{mm}$    | 0 <sub>mm</sub>       |                                           |                        |        |
|                                  | Sample Profile Tools (M                              | 31 - Ø7.5 mm 118° - drill                         | $7.50$ mm               | 0 <sub>mm</sub>       |                                           |                        |        |
|                                  | Taps - ANSI                                          | 32 - Ø5 mm 118° - drill                           | $5.00$ mm               | 0 <sub>mm</sub>       |                                           |                        |        |
|                                  | Taps - ISO<br>☑                                      | 33 - Ø4.5 mm 118° - drill                         | 4.50 mm                 | 0 <sub>mm</sub>       |                                           |                        |        |
|                                  | Turning - Sample Tools                               | 34 - Ø4.3 mm 118° - drill                         | 4.30 mm                 | 0 <sub>mm</sub>       |                                           |                        |        |
|                                  | Tutorial - Inch<br>☑                                 | 42 - M6x1 mm - tap right hand                     | $6.00$ mm               | 0 <sub>mm</sub>       |                                           |                        |        |
|                                  | Tutorial - Metric<br>$\checkmark$                    | ö.<br>43 - M5v1 mm - tan right hand<br>$\epsilon$ | 5.00 mm                 | 0 mm<br>$\rightarrow$ |                                           |                        |        |
|                                  |                                                      |                                                   |                         |                       |                                           |                        |        |
|                                  |                                                      |                                                   |                         |                       | <b>OK</b>                                 |                        | Cancel |

Figura 84 – Ferramenta para fresa

Fonte: Autoria própria.

De volta ao menu da operação, na aba de *Geometry*, em *Pocket Selections* seleciona-se a face traseira do diâmetro maior da bomba, onde estão localizados os seis furos. Após tal seleção, clica-se em OK, gerando então a operação apresentada na Figura 85.

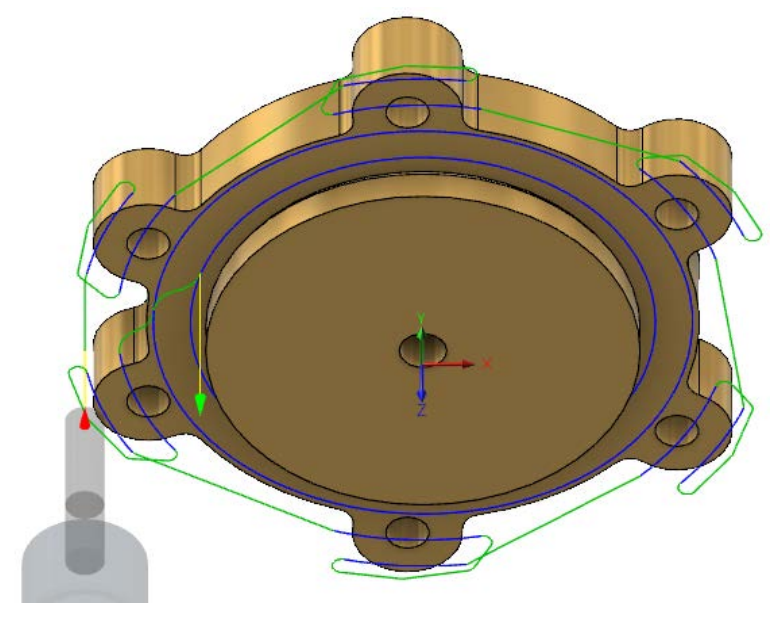

Figura 85 – Operação de acabamento do primeiro Setup.

Fonte: Autoria própria.

A útilma operação do primeiro Setup é necessária para gerar os detalhes da lateral da tampa. A operação é a mesma da terceira etapa (*2D Pocket*), mas a diferença está na seleção da aresta externa da frente da tampa, em *Pocket Selections*, na aba *Geometry*. Na aba *Heights,* na opção *Bottom Height*, clica-se em *Selection* e seleciona-se a face frontal da tampa, com um *Offset* de 1 mm. A operação gerada é apresentada na Figura 86.

Figura 86 – Operação de fresa na lateral da tampa.

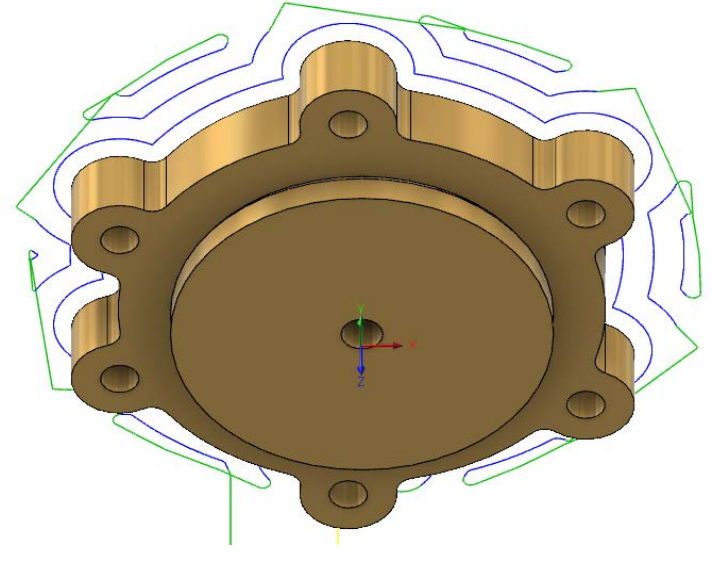

#### **5.2.2 Segundo setup: parte frontal da tampa**

Terminada a parte traseira da tampa, analisa-se então a usinagem frontal. Foram necessárias, novamente, quatro operações para finalizar a fabricação da tampa. A primeira é a única a utilizar o torno, sendo necessária para faceamento da parte frontal da tampa. A operação é *Turning Face*, alterando para *Model front* a opção *Front Mode*, da aba *Geometry*, e gerando a operação apresentada na Figura 87.

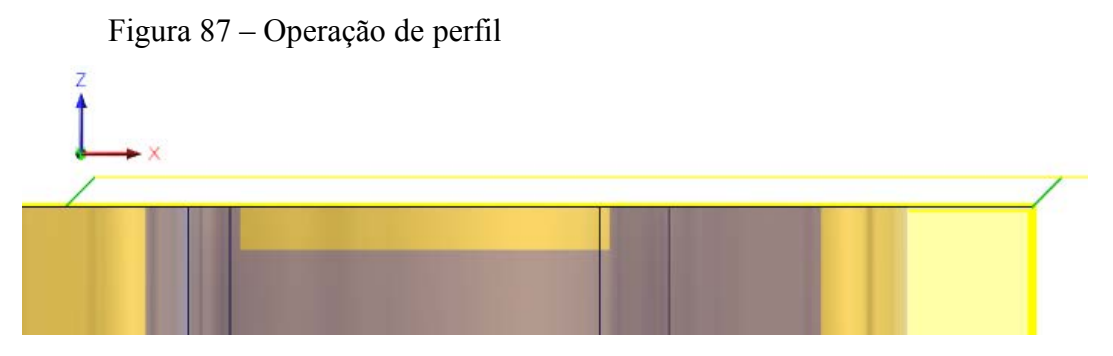

Fonte: Autoria própria.

A segunda etapa utiliza novamente a operação *2D Pocket*, com a mesma ferramenta utilizada anteriormente. Na aba *Geometry*, seleciona-se a face do rebaixo em *Pocket Selections.* Outra alteração é na aba *Heights*, onde a mesma face é selecionada em *Bottom Height*. Após isso, é gerado o traçado da fresa, como apresentado na Figura 88.

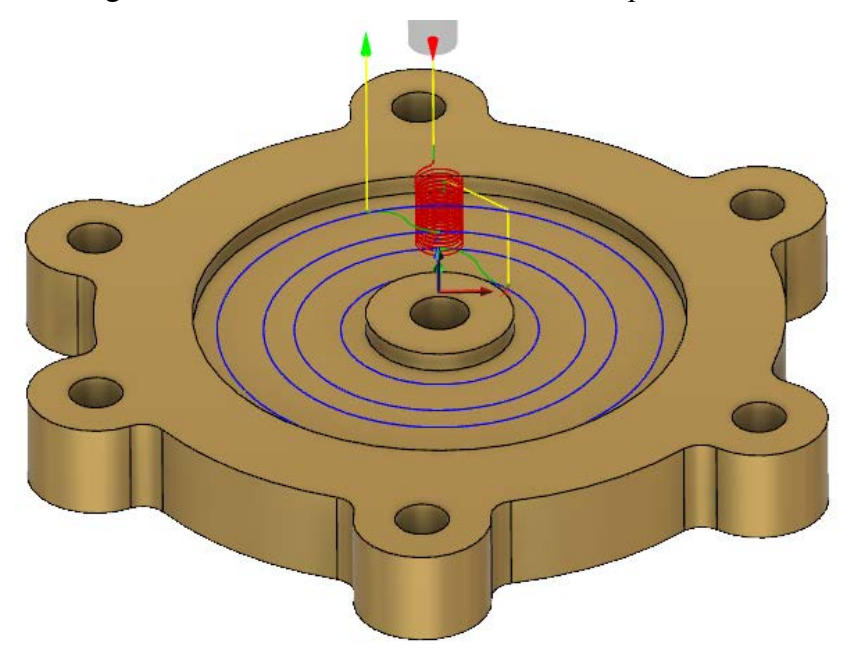

Figura 88 – Rebaixo da face frontal da tampa

A terceira etapa é a responsável pelas sete furações da tampa. Para tal operação é necessária uma broca. Na aba *Drilling*, seleciona-se *Drill*. A ferramenta definida foi uma broca com diâmetro de 5,2 mm, disponível na biblioteca em *Metric – Aluminium*. Na aba *Geometry*, foram selecionados os sete furos, com um check em *Optimize Order*, para agilizar o processo. Em *Bottom Heights*, na aba *Heights*, seleciona-se a opção *Drill Tip Through Bottom*, para que a ponta da broca atravesse o furo por completo, com uma profundidade de 1 mm. A operação gerada automaticamente está representada na Figura 89.

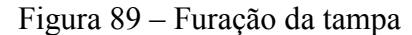

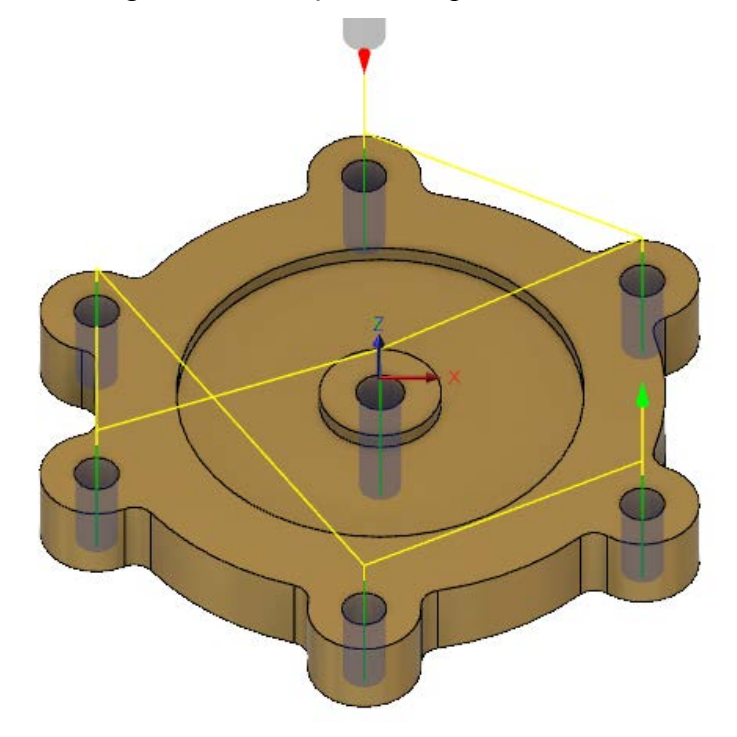

Fonte: Autoria própria.

A última operação é para acabamento dos furos. Seleciona-se *Bore* na aba *2D*. A ferramenta utilizada é *Ø3mm – Ball* e está disponível na biblioteca em *Tutorial Metric*. Em *Geometry*, selecionam-se novamente os 7 furos e então clica-se em OK, gerando a operação apresentada a seguir.

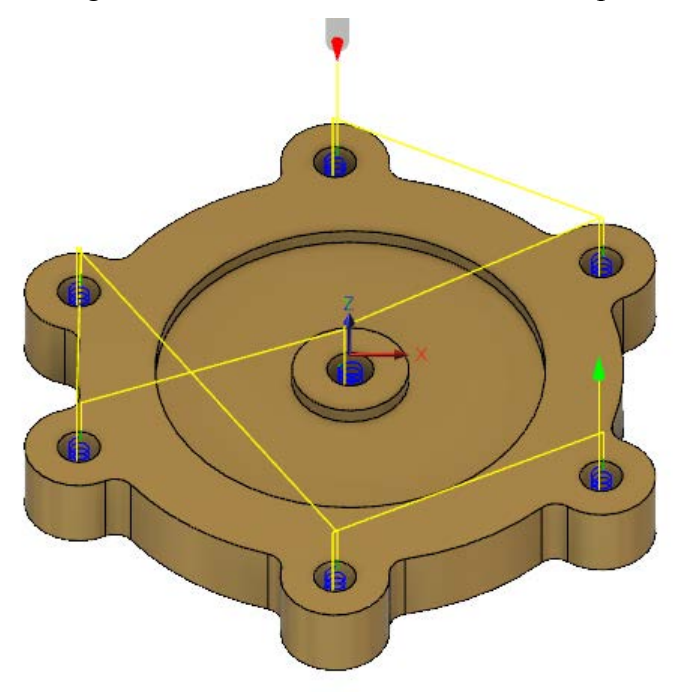

# Figura 90 – Acabamento dos furos da tampa
#### **6 RESULTADOS**

#### 6.1 RESULTADO FINAL DA BOMBA DE PALHETAS DESLIZANTES

Com os erros de projetos encontrados na bomba de palheta do livro "Desenhista de Máquinas", foram propostas duas alterações: uma bomba com os erros corrigidos e outra com projeto atualizado.

Analisando tanto ambas as propostas, decidiu-se por tomar como resultado final a atualização do projeto, tendo em vista que, além de sanar os problemas apresentados, tal modificação também dispõe a bomba no patamar de bombas encontradas no mercado.

Poderia ter sido escolhido algum outro tipo de bomba de palheta, como a de palhetas flexíveis, mas a bomba de palhetas deslizantes é a mais comum no mercado, principalmente devido a facilidade na manutenção das palhetas, essas que mesmo com desgaste, tendem a manter o contato contínuo com a parede da cavidade da carcaça.

As figuras 91 a 95 apresentam as diferentes vistas do resultado final da montagem da bomba de palhetas deslizantes.

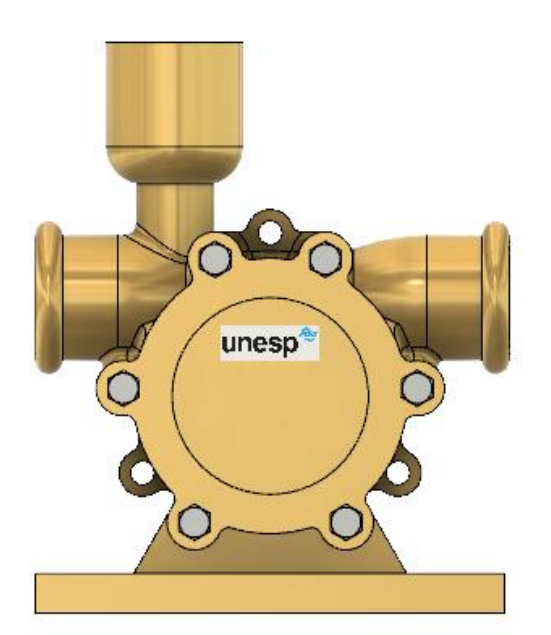

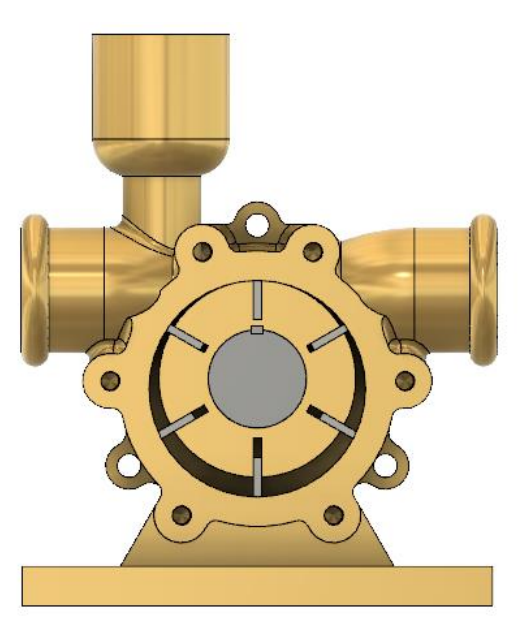

Figura 91 – Vista frontal da bomba de palhetas deslizantes (com e sem tampa).

Figura 92 – Vista lateral da bomba de palhetas deslizantes.

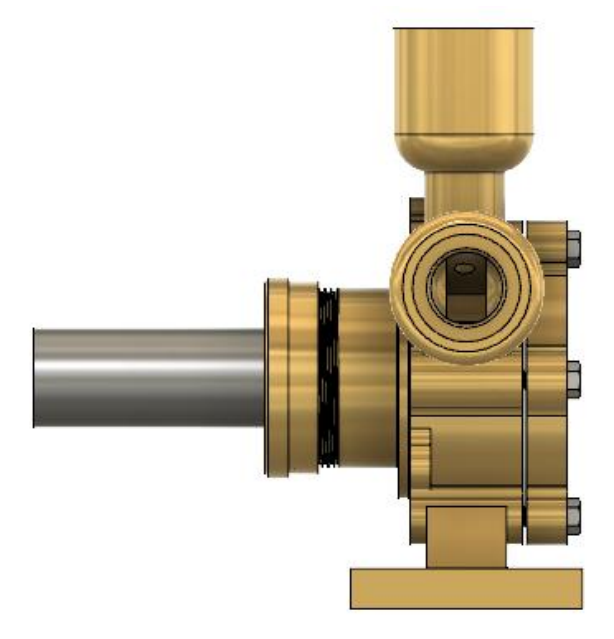

Fonte: Autoria própria.

Figura 93 – Vista traseira da bomba de palhetas deslizantes.

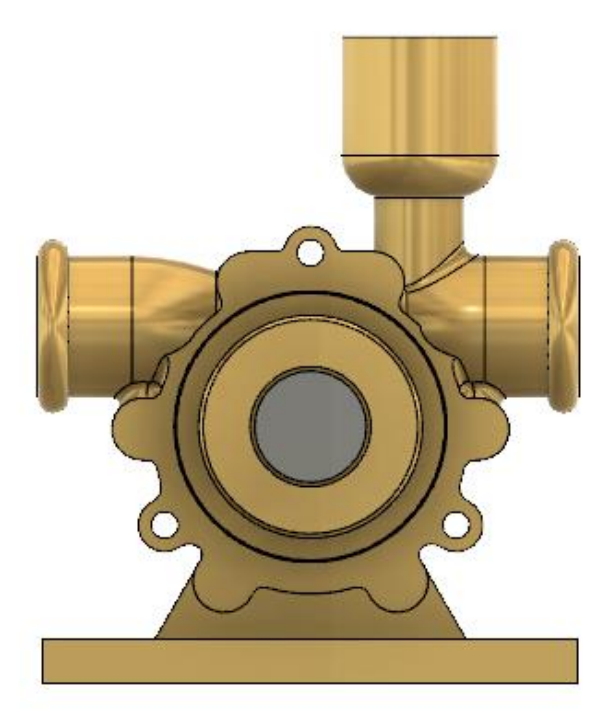

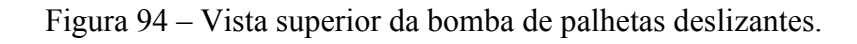

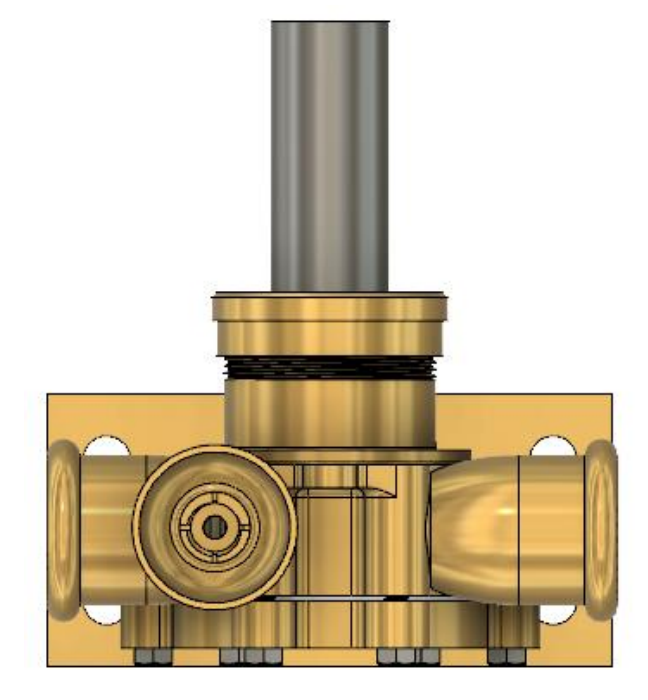

Fonte: Autoria própria.

Figura 95 – Vista explodida da bomba de palhetas deslizantes.

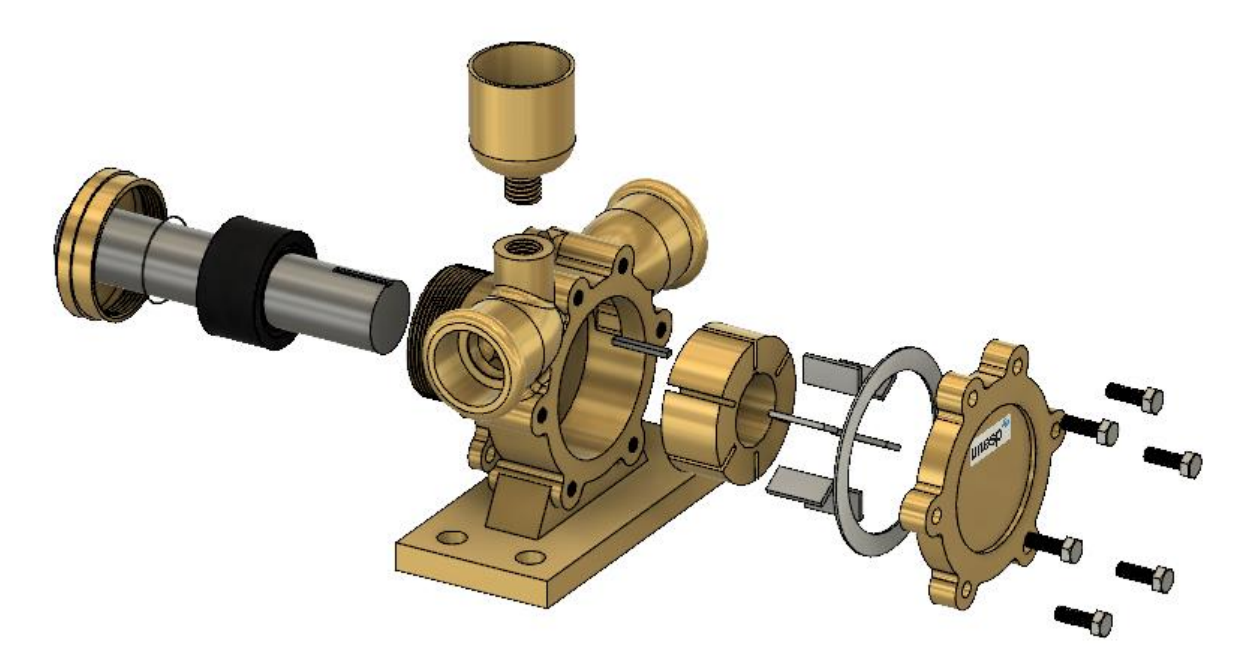

## 6.2 RESULTADO DA ANÁLISE DE AJUSTES E TOLERÂNCIAS

O resultado principal da análise feita para as duas situações foi a compreensão da importância de se definir corretamente os ajustes e tolerâncias para cada acoplamento de um projeto. Em certas situações, como no caso do acoplamento da chaveta com o eixo, há a necessidade de se utilizar um ajuste com interferência, para melhorar a transmissão do momento torçor, entre outras funcionalidades.

Outro exemplo é o caso do ajuste do retentor. Se este vir a ser feito incorretamente, não haverá a vedação necessária, podendo então existir vazamentos de água ou outros fluidos e compromentendo a qualidade da bomba.

O próprio projeto de bomba de palhetas do livro "Desenhista de Máquinas" comprova tal importância, devido ao fato de que a bomba projetada não é funcional pelo motivo de interferência e erro de ajuste entre a palheta e a cavidade da carcaça da bomba.

#### 6.3 RESULTADO DA FABRICAÇÃO DE PEÇAS

O estudo de fabricação de peças em CAM foi em grande parte um sucesso. Apesar da maior complexidade, o resultado obtido na usinagem da tampa da bomba foi melhor do que o encontrado na fabricação do eixo.

Como é possível ver na Figura 96, a simulação de usinagem da tampa ocorre sem nenhuma falha. Tal fato pode ser notado no inferior da imagem, onde as operações são separadas por cor e não há nenhuma marcação de erro ou falha.

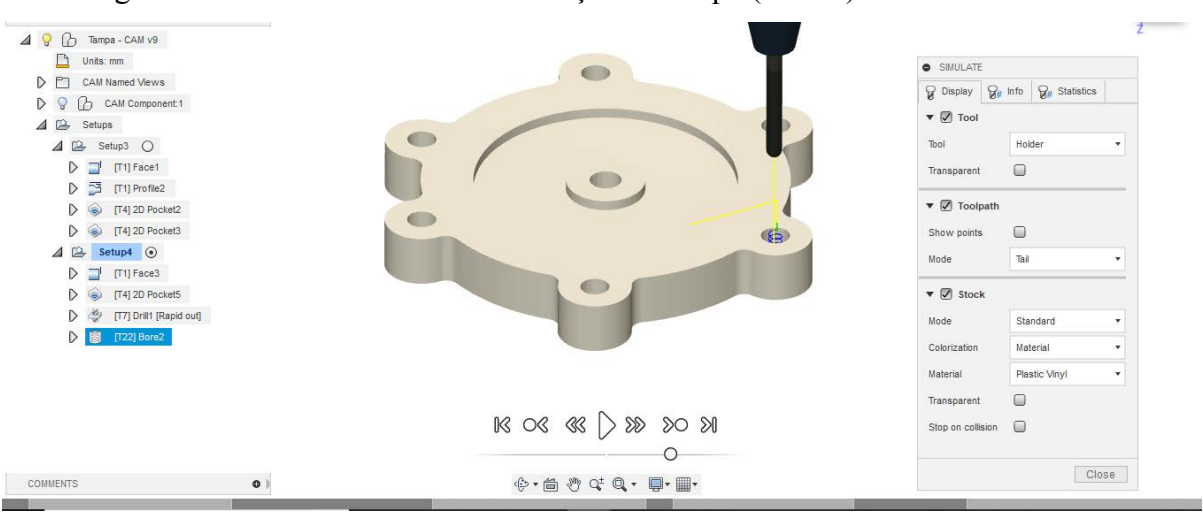

Figura 96 – Resultado final da fabricação da tampa (vista 1)

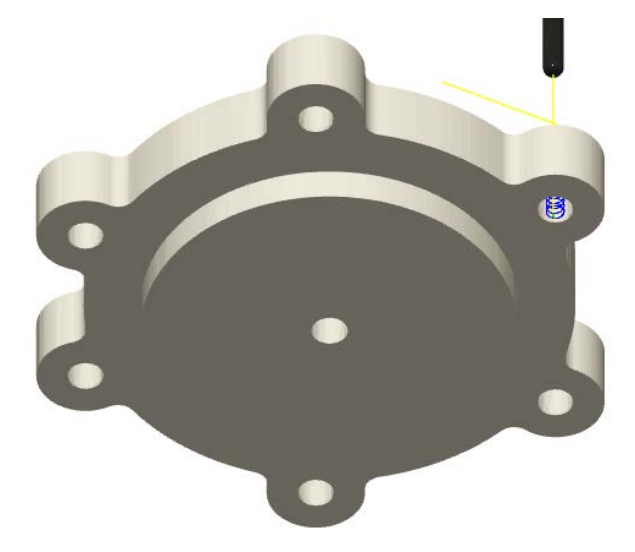

Figura 97 – Resultado final da fabricação da tampa (vista 2)

Fonte: Autoria própria.

Analisando, agora, a usinagem do eixo, nota-se que há falhas no processo (marcações em vermelho na barra de operações). As falhas apontadas são choques da ferramenta no processo de rosca.

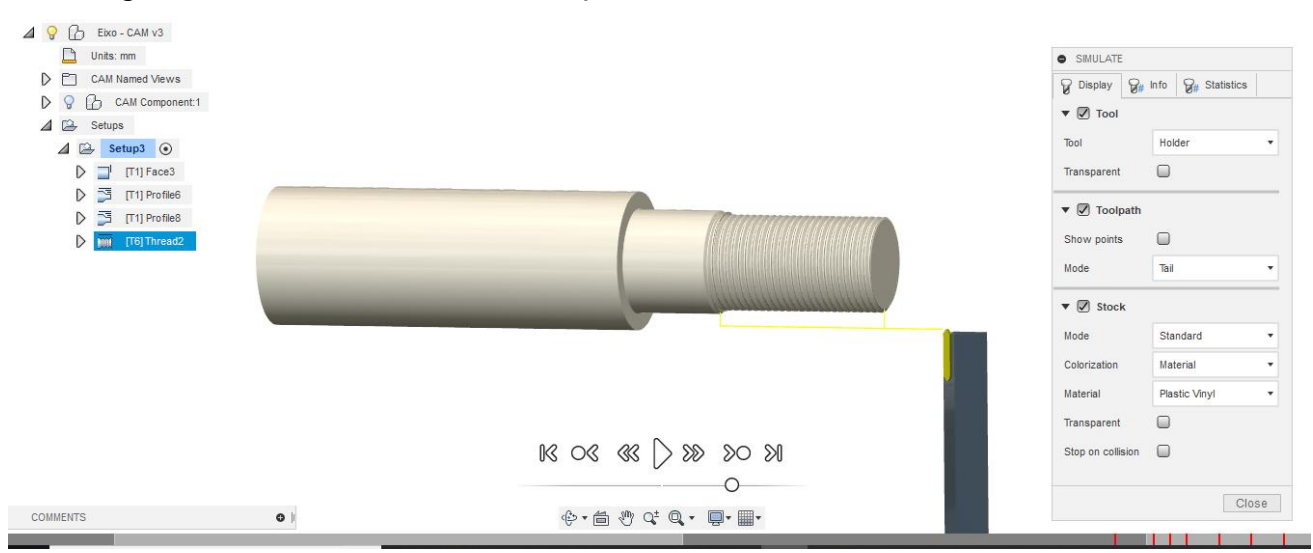

Figura 98 – Resultado final da fabricação do eixo

Fonte: Autoria própria.

Não foi descoberto o motivo de tais choques, sendo que mesmo com a ocorrência, a fabricação é concluída. Modificações diversas foram testadas (alteração de parâmetros e ferramentas), mas no final esta foi a condição mais próxima do ideal.

## **7 CONCLUSÃO**

O trabalho teve seus objetivos alcançados. O principal (análise de um projeto mecânico) foi possível após a realização da modelagem do projeto de bomba de palheta do livro "Desenhista de Máquinas" em CAD, o que facilitou a visualização das possíveis falhas da bomba.

Um ponto de importante aprendizado em projeto mecânico foi o entendimento da real importância de ajustes e tolerâncias. Se estas especificações forem realizadas de maneira incorreta, o projeto pode ser prejudicado, tanto a longo ou a curto prazo. Ou seja, podemos ter um desgaste excessivo de peças, diminuindo a vida útil destas; ou ainda pode existir uma interferência que venha a tornar o funcionamento do produto inviável.

Outro objetivo incluso no principal deste trabalho era o maior conhecimento sobre o funcionamento de bombas e seu mercado atual. Tendo em vista a inviabilidade de funcionamento da bomba do projeto base, foi realizada uma pesquisa de mercado para então ser feita uma atualização de tal projeto. Essa pesquisa foi a grande responsável pela conclusão deste objetivo.

O segundo objetivo principal era o de familiarização com o uso de programas computacionais, como o Fusion 360, utilizado neste trabalho. O aprendizando em modelagem em CAD e construção de peças em CAM foi muito positivo. Foram utilizadas ferramentas não vistas anteriormente e que trouxeram um maior entendimento do funcionamento de programas deste tipo e de como os utilizar.

# **REFERÊNCIAS**

AGOSTINHO, Osvaldo L. **Tolerâncias, ajustes, desvios e análise de dimensões.** 6.ed. São Paulo: Edgard Blücher, 1995.

AUTODESK. **Getting Started with Fusion 360 Tutorials.** Disponível em: < https://www.autodesk.com/products/fusion-360/get-started>. Acesso em: 23 jun. 2018.

BRASIL, Alex N. **Hidráulica básica e máquinas de fluxo.** Curitiba: Faculdade de Engenharia - Universidade de Itaúna, 2013. Disponível em: <http://alexbrasil.com.br/\_upload/d11a6c301c7df39dbf941f0ecdf843f6.pdf>. Acesso em: 20 ago. 2018.

FILIPPO FILHO, Guilhermo. **Bombas, ventiladores e compressores.** São Paulo: Érica, 2015.

LEÃO, Lucas**. CAD, CAE e CAM: qual a diferença?** Blog de Engenharia Elétrica Moderna, 2016. Disponível em: <https://www.e3seriescenter.com/blog-engenharia-eletricamoderna/cad-cae-e-cam-qual-a-diferenca>. Acesso em: 10 out. 2018

LIMA, Epaminondas Pio C. **Mecânica das bombas.** 2.ed. Rio de Janeiro: Interciência, 2003.

MACINTYRE, Archibald J. **Bombas e instalações de bombeamento.** 2.ed. Rio de Janeiro: LTC Editora, 1997.

PROVENZA, Francisco. **Desenhista de máquinas.** 46.ed. São Paulo: Provenza, 1991.

RETENTORES Signa. **Catálogo de retentores Signa.** Disponível em: <http://signaretentores.com.br/catalogo/informacoes%20\_tecnicas\_2012.pdf>. Acesso em: 20 nov. 2018.

TAGLIAFERRO, Gerônimo V. **Equipamentos rotativos.** Lorena, Escola de Engenharia de Lorena. Disponível em: <http://www.dequi.eel.usp.br/~tagliaferro/Bombas.pdf>. Acesso em: 12 set. 2018

#### **APÊNDICE A – MODELAGEM DE PEÇAS DO PROJETO BASE**

Neste apêndice será apresentada a modelagem das peças não relatadas no capítulo 3.

#### **- Eixo (peça 12):**

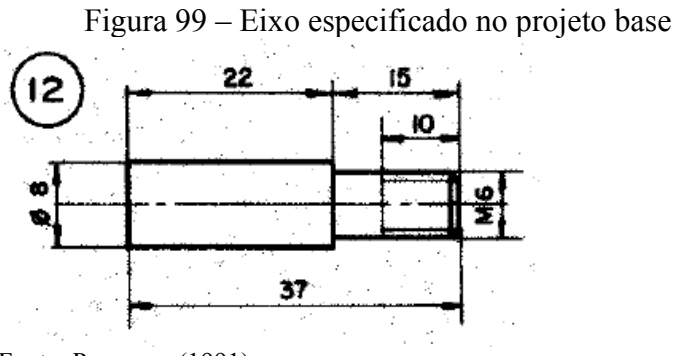

Fonte: Provenza (1991).

Por ser um desenho simples, não há a necessidade de se fazer um esboço, então faz-se a peça direto em 3D. Clicando em *Cylinder*, na aba *Create*, cria-se o primeiro cilindro, de maior diâmetro. Em seguida, utilizando a mesma operação, cria-se o segundo cilindro, no centro da face do primeiro cilindro. Por fim, utiliza-se o comando Thread, também na aba *Create*. Seleciona-se a opção *Modeled* e tira-se o check da opção *Full Lenght*, adicionando então o comprimento da rosca e suas especificações. Após isso a modelagem do eixo está completa.

Figura 100 – Eixo modelado

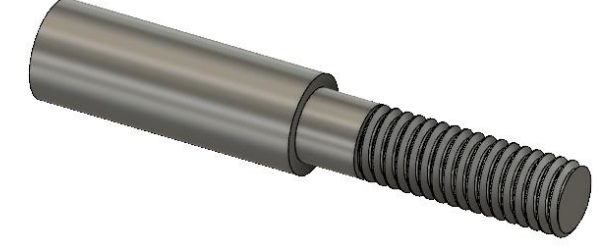

Fonte: Autoria própria.

### **- Guarnição (peça 11):**

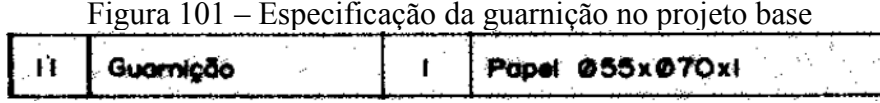

Fonte: Provenza (1991).

A guarnição de papel é outra peça modelada diretamente em 3D. Primeiramente faz-se um cilindro com o diâmetro maior e 1 mm de espessura, utilizando o comando *Cylinder*.

Após isso, com o comando *Hole*, da aba *Create*, é feito um furo com o diâmetro menor, atravessando a peça. Assim, termina-se a modelagem da guarnição.

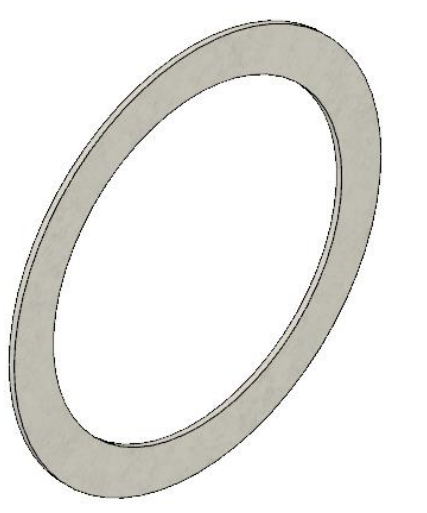

Figura 102 – Guarnição modelada

Fonte: Autoria própria.

**- Anel do retentor (peça 7):**

Figura 103 – Anel do retentor apresentado no projeto base Fonte: Provenza (1991)

Para a modelagem do anel, foi feito um esboço, seguindo o desenho.

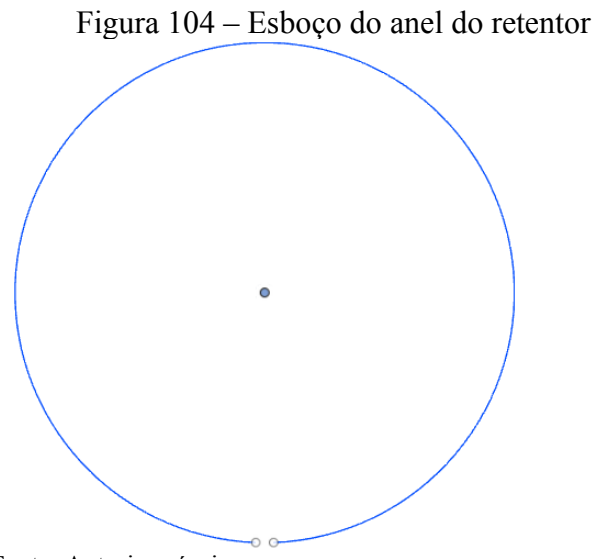

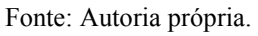

Feito o esboço, foi selecionada a opção *Pipe*, na aba *Create*. Essa opção gera um tubo que segue um traçado esboçado, no caso o esboço anterior. Define-se um tubo sem furação e com as dimensões especificadas. Por fim, temos o anel do retentor modelado.

Figura 105 – Anel do retentor modelado

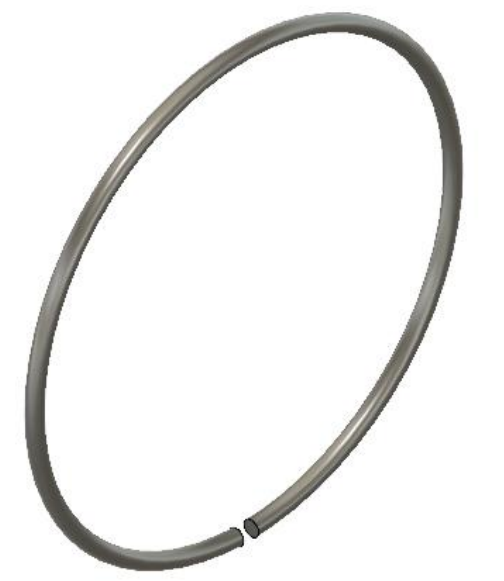

Fonte: Autoria própria.

#### **- Porca sextavada (peça 5):**

Para a porca sextavada M6, foi necessário um esboço do hexágono e dos triângulos que geram o rebaixo nos cantos da porca.

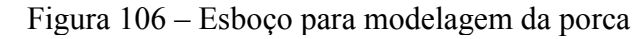

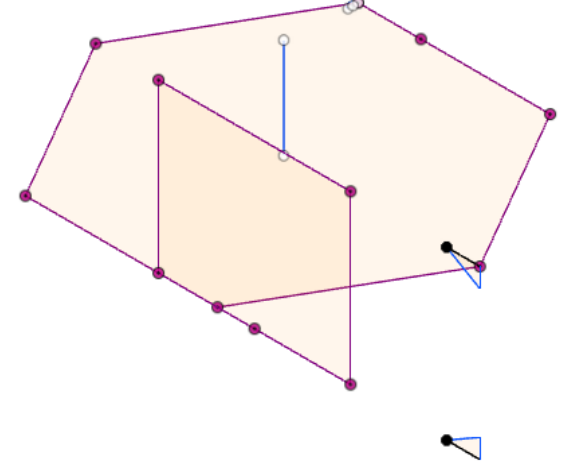

Fonte: Autoria própria.

A primeira operação pós esboço é a extrusão do hexágono, com as dimensões adequadas, que foram pesquisadas em tabelas normalizadas. Após isso faz-se o furo no centro do hexágono para a rosca M6, em seguida da rosca em si. Por fim, selecionam-se os dois triângulos esboçados e utilizando *Revolve*, com a opção *Cut*, retira-se o material dos cantos do hexágono. Assim, está finalizada a modelagem da porca sextavada M6.

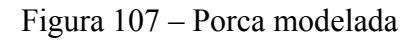

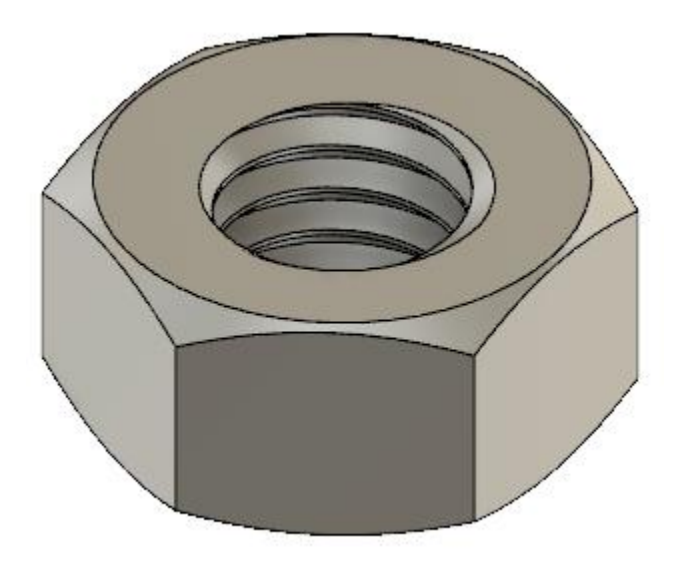

#### **- Parafuso M5 de cabeça sextavada (peça 3):**

O princípio de modelagem do parafuso é bem similar com o da porca. O esboço necessário é bem próximo, apenas não é necessário o triângulo da parte inferior.

Figura 108 – Esboço para modelagem do parafuso

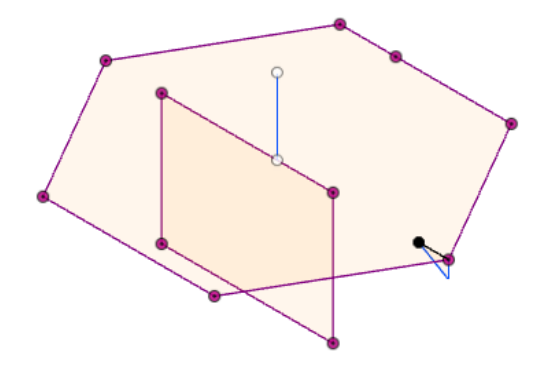

Fonte: Autoria própria.

Após o esboço, faz-se a extrusão do hexágono, seguindo valores normatizados para parafuso M5 deste tipo. O segundo passo é o *Revolve* do triângulo esboçado, para retirada do material. Depois, a partir do centro da face inferior da cabeça do parafuso, faz-se o cilindro com comprimento especificado no projeto. Então, nesse mesmo cilindro é feita a rosca M5. Por fim, temos o parafuso M5 de cabeça sextavada.

Figura 109 – Parafuso modelado

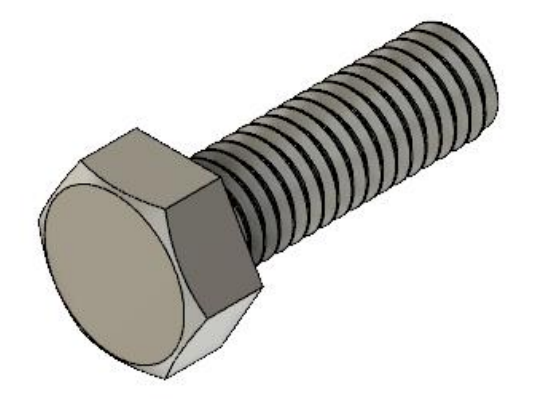

Fonte: Autoria própria.

\*Lembrando que feito um parafuso, pode-se copiar o mesmo mais cinco vezes, utilizando a ferramenta *Move*/*Copy* da aba *Modify*.

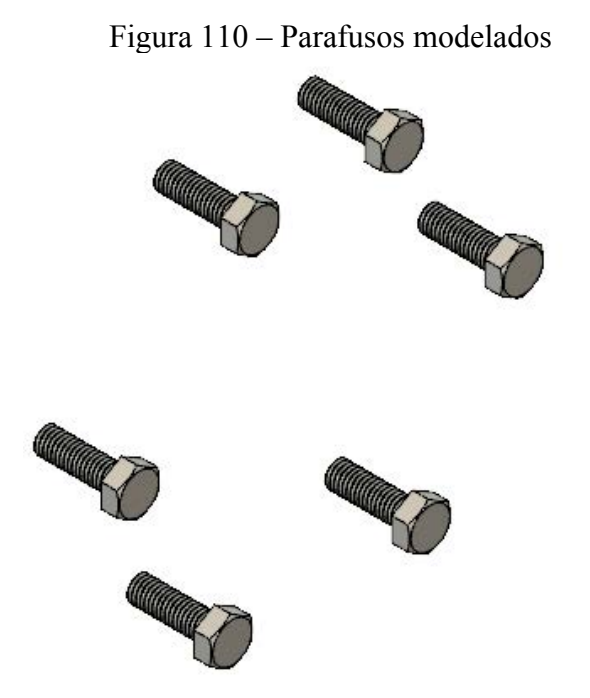

## **APÊNDICE B – MONTAGEM DA BOMBA ATRAVÉS DE JOINTS**

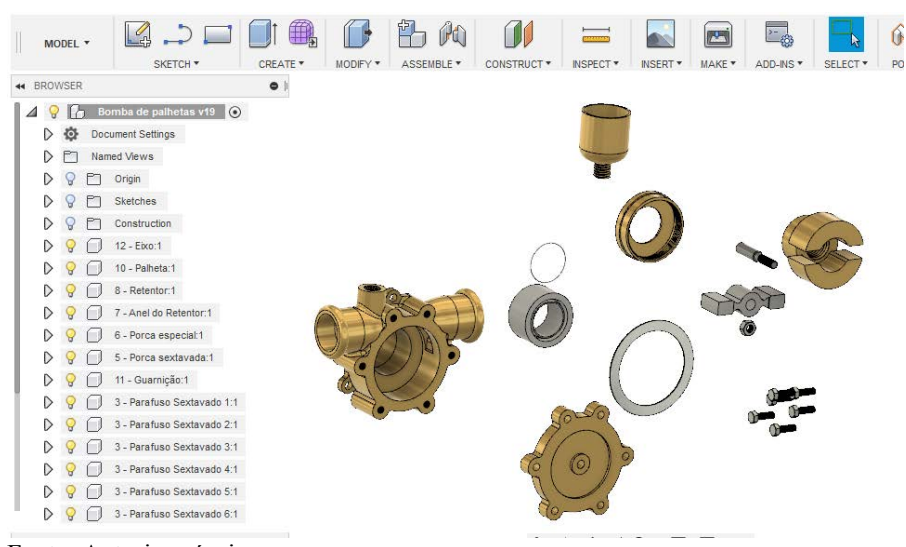

Figura 111 - Todos componentes, sem uniões

Fonte: Autoria própria.

Para a montagem dos componentes da bomba foi utilizada apenas uma operação, chama *Joint*, encontrada na aba *Assemble*. A seguir está detalhado o passo a passo da montagem.

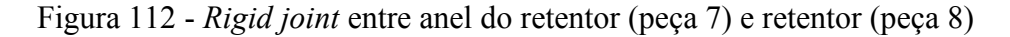

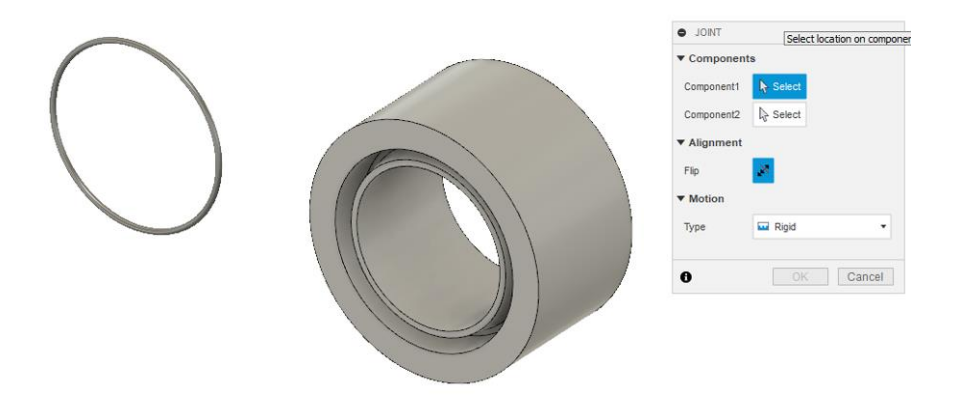

Fonte: Autoria própria.

Selecionar centro do anel como *component* 1 e centro da face de contato do anel e retentor como *component* 2 (ver Figura 112)

Resultando em:

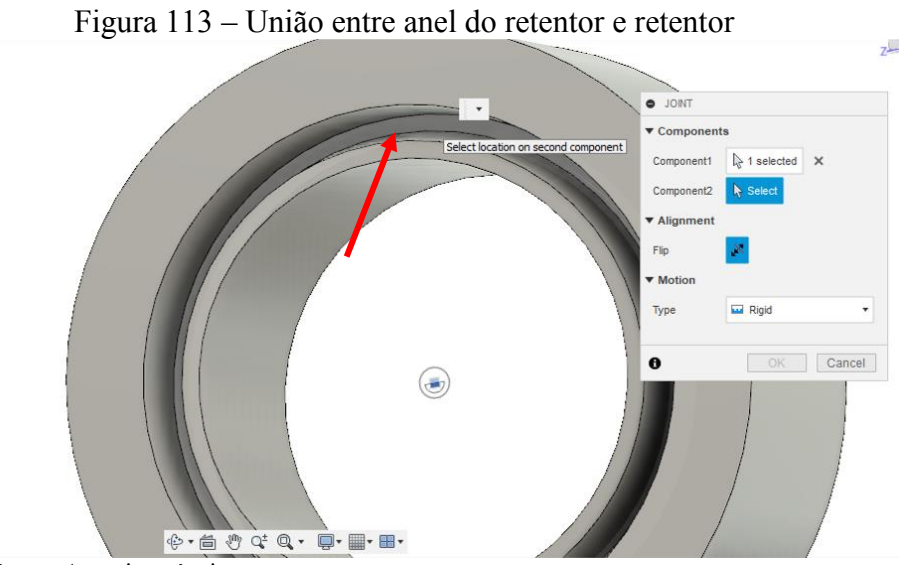

Fonte: Autoria própria.

Figura 114 - *Rigid Joint* entre retentor (peça 7) e carcaça (peça 1)

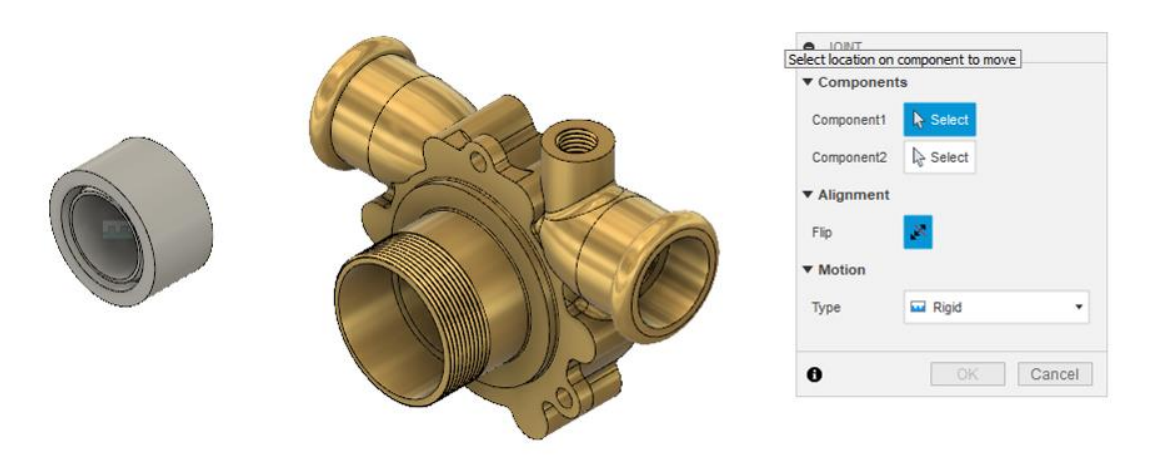

Fonte: Autoria própria.

Selecionar centro da face externa do retentor e centro da face onde o retentor deve ser montado.

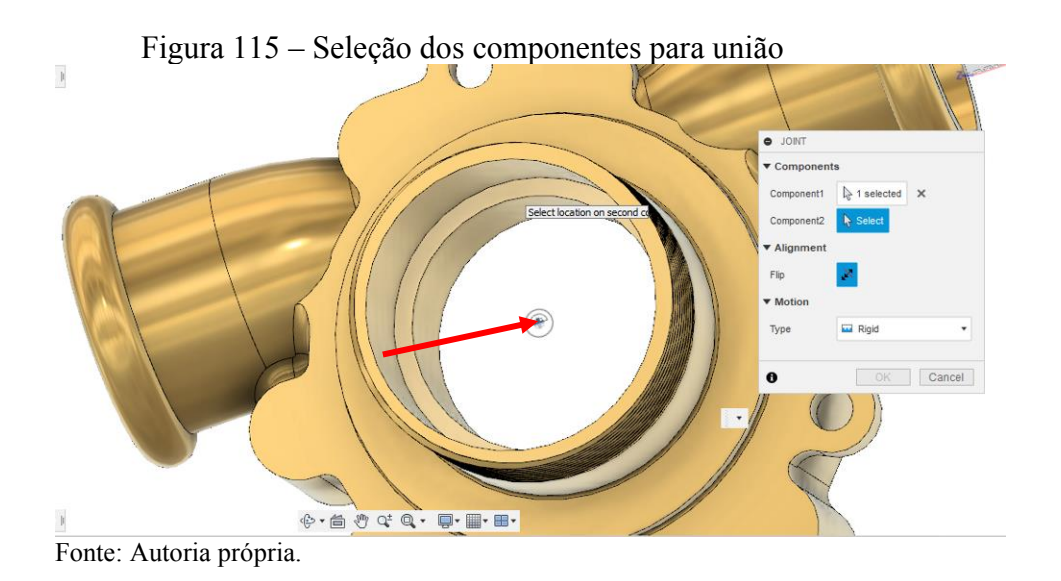

Resultando em:

Figura 116 – Montagem entre retentor e carcaça

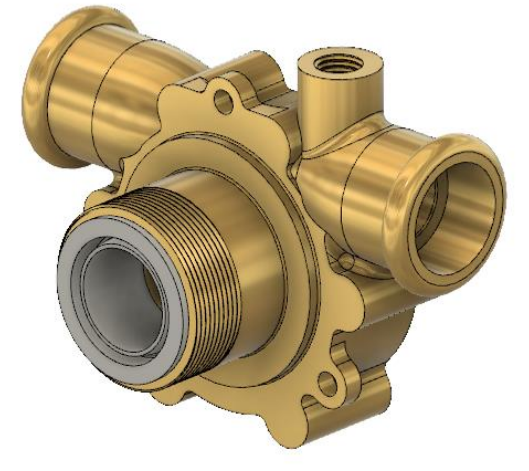

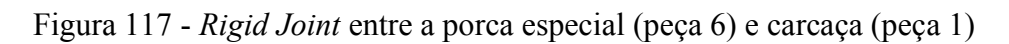

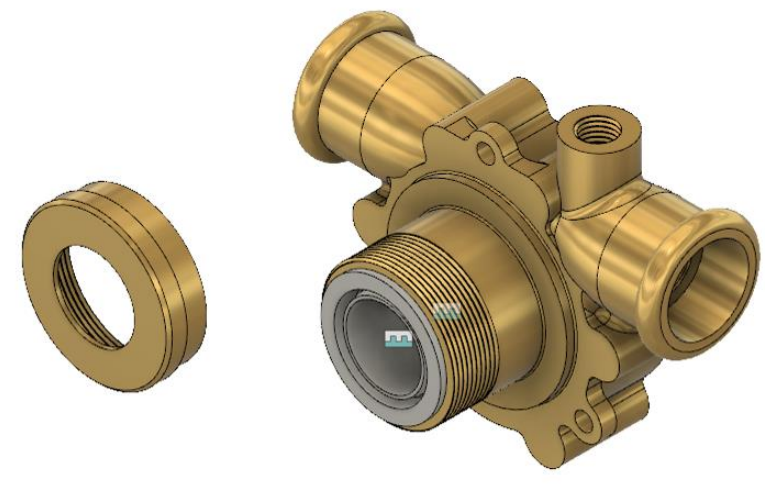

Fonte: Autoria própria.

Selecionar centro da face interna da porca e centro da face externa do retentor.

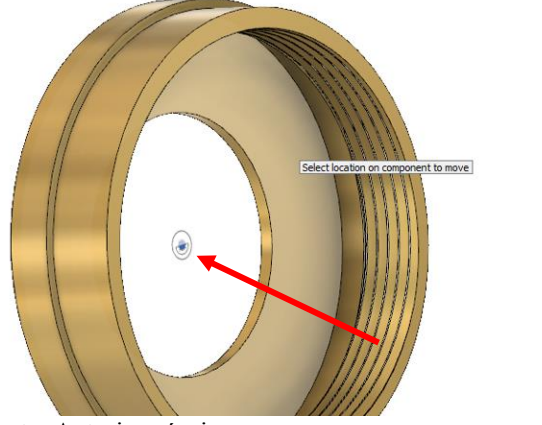

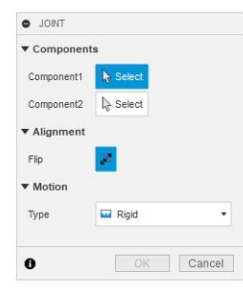

Fonte: Autoria própria.

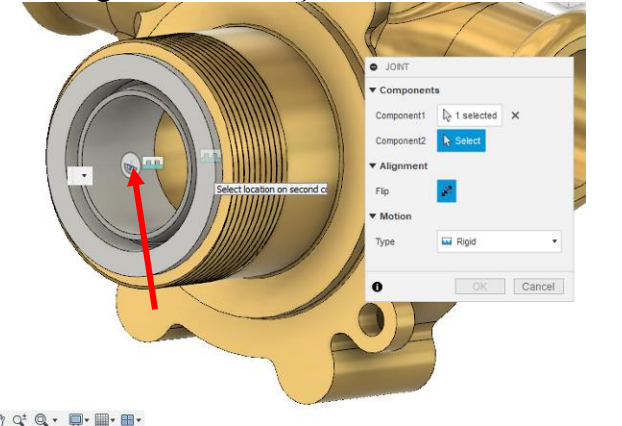

Figura 119 – Seleção do centro da face externa

Figura 118 – Seleção da face interna da porca

**Autoria Fonte:** Autoria própria.

Resultando em:

Figura 120 – Montagem entre porca especial e carcaça

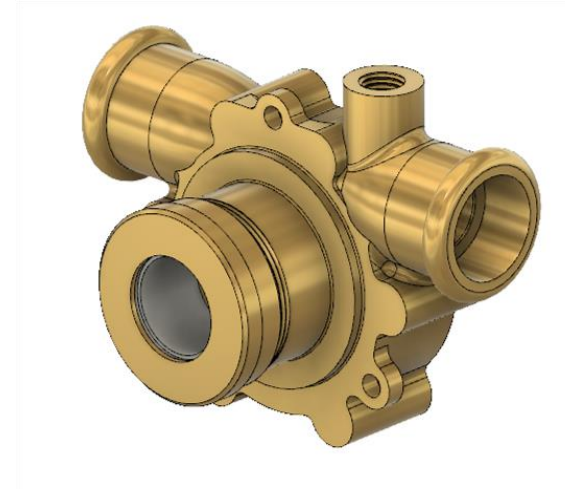

Fonte: Autoria própria.

Figura 121 - *Rigid Joint* entre o copinho (peça 2) e a carcaça (peça 1)

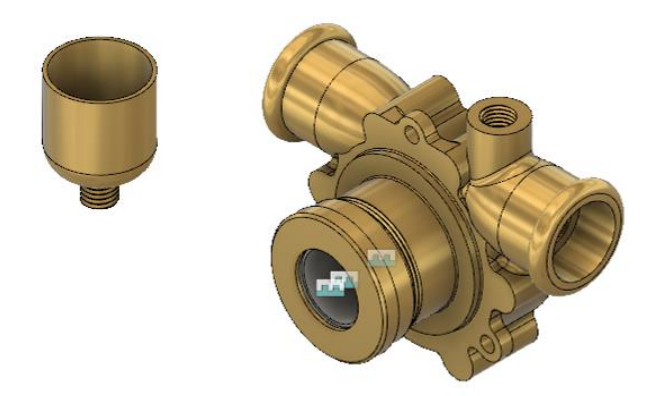

Fonte: Autoria própria.

Selecionar o centro da face inferior do copinho e o centro da face interior do furo para encaixe do copinho (ver Figuras 122 e 123).

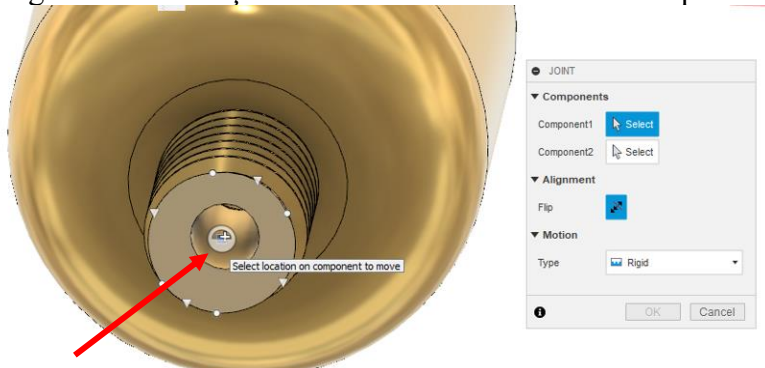

Figura 122 – Seleção do centro da face interior do copinho

Fonte: Autoria própria.

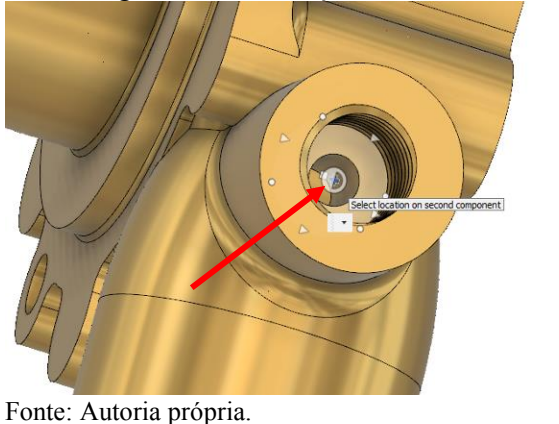

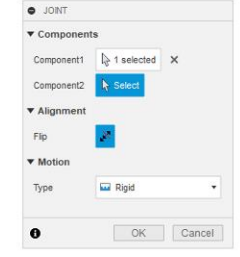

# Figura 123 – Seleção do centro da face interior do furo da carcaça

Fonte: Autoria própria.

Resultando em:

Figura 124 – Montagem entre copinho e carcaça

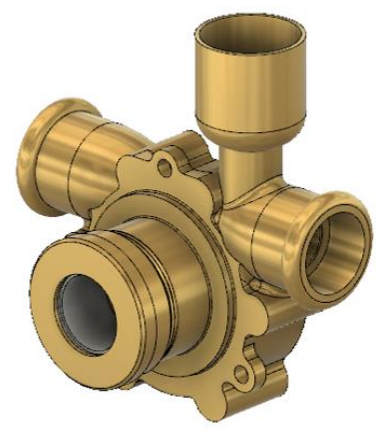

Fonte: Autoria própria.

Figura 125 - *Revolute Joint* entre o guia da palheta (peça 9) e a carcaça (peça 1

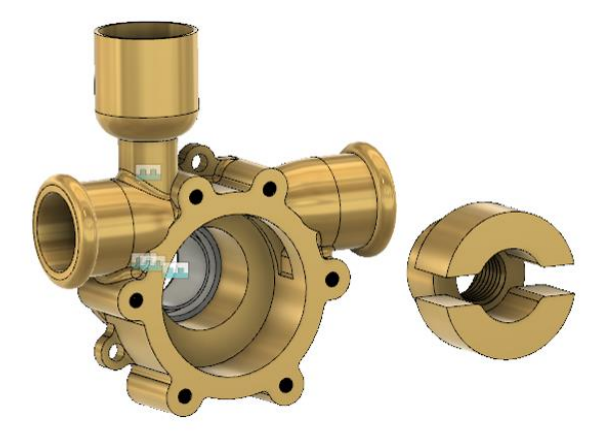

Fonte: Autoria própria.

Alterar o tipo de movimento para *Revolute*, selecionar a o centro da face traseira do guia e o centro da face do retentor encaixado na carcaça (ver Figuras 126 e 127).

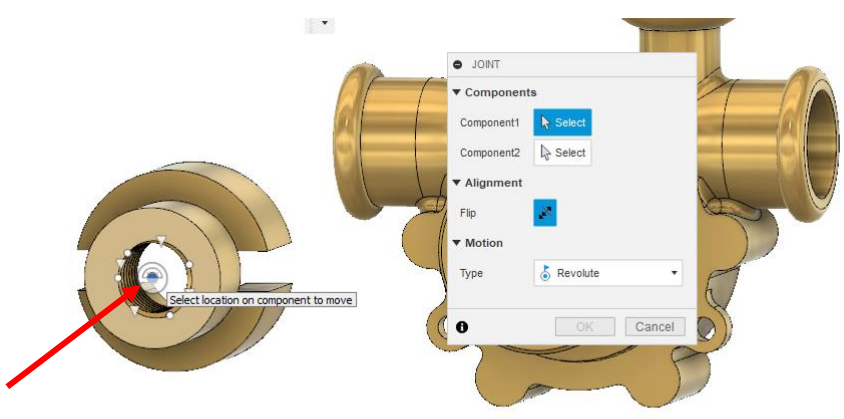

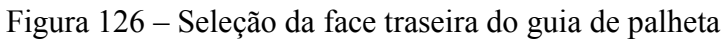

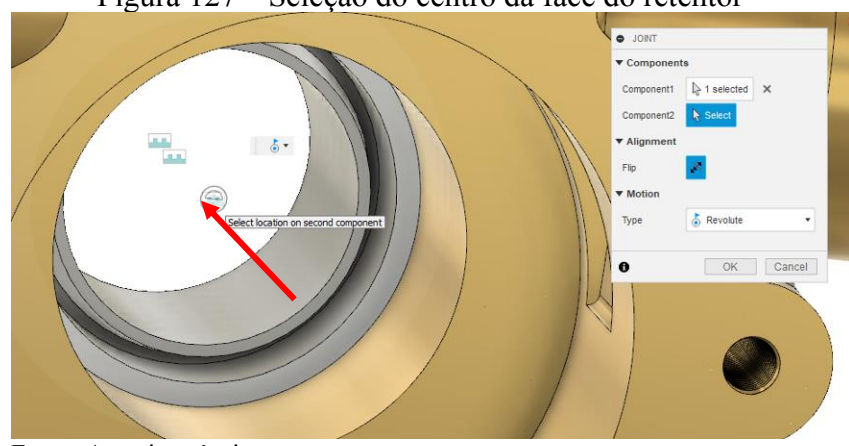

Figura 127 – Seleção do centro da face do retentor

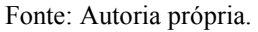

Após o encaixe, selecionar o eixo Z como eixo de revolução.

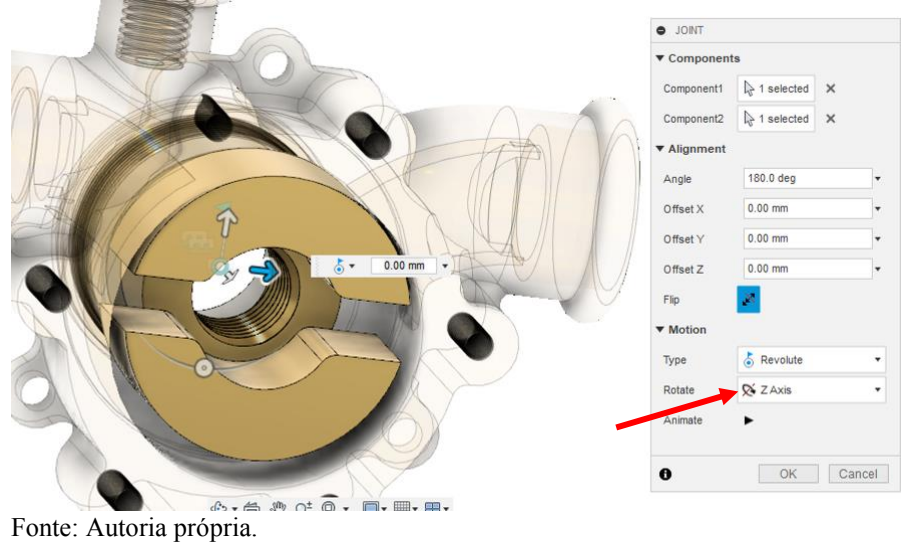

Figura 128 – Seleção do eixo Z

Resultando em:

Figura 129 – Montagem entre guia da palheta e carcaça

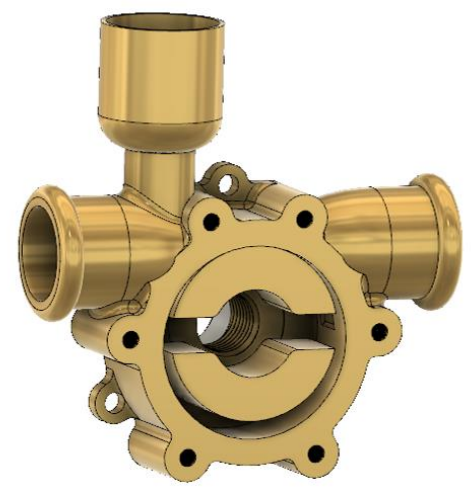

Fonte: Autoria própria.

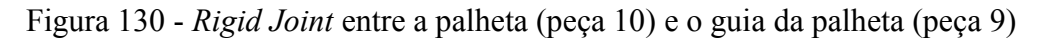

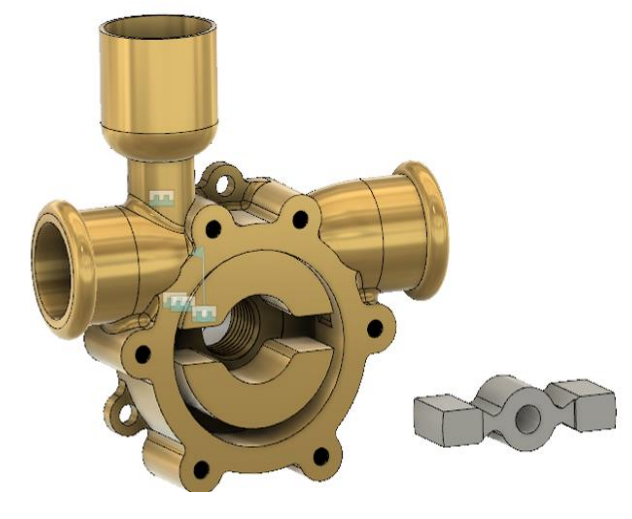

Fonte: Autoria própria.

Selecionar o centro da face externa da palheta e o centro da face externa do guia.

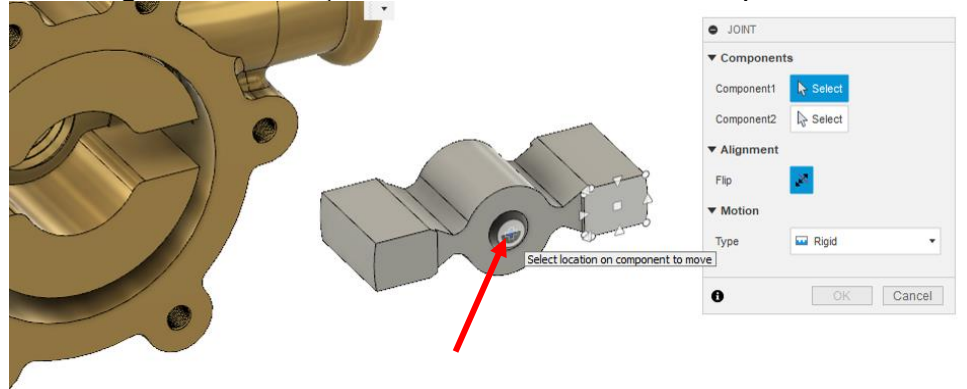

Figura 131 – Seleção do centro da face externa da palheta

Fonte: Autoria própria.

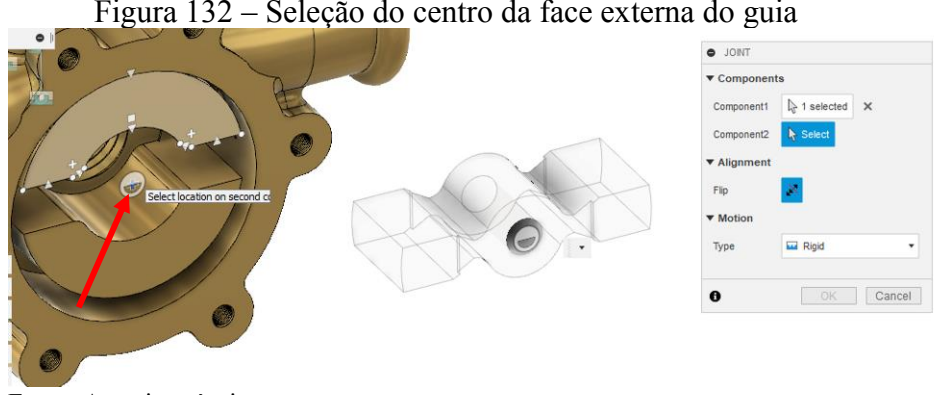

Figura 132 – Seleção do centro da face externa do guia

Fonte: Autoria própria.

Caso a palheta fique invertida, selecione o botão *Flip*. Assim, o resultado é:

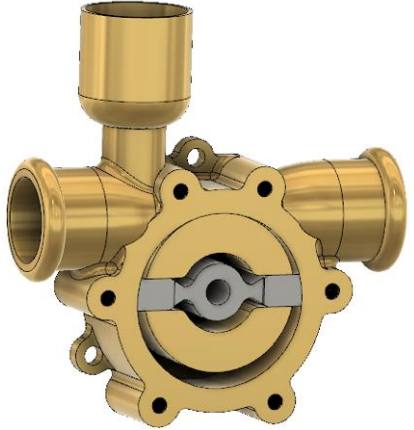

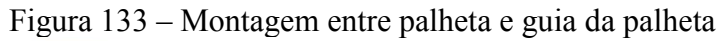

Fonte: Autoria própria.

Figura 134 - *Revolute Joint* entre a palheta (peça 10) e o eixo (peça 12)

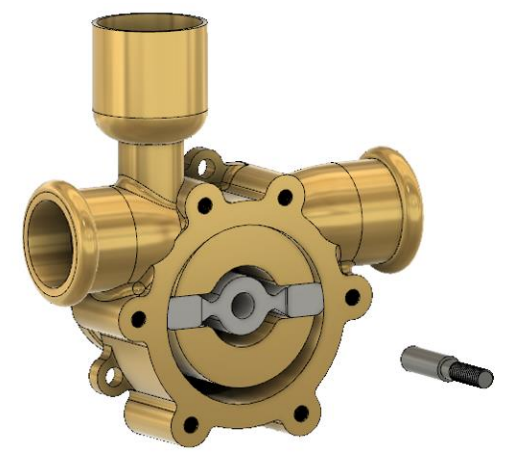

Fonte: Autoria própria.

Selecionar centro da face onde há a rosca do eixo e o centro da face externa da palheta (ver Figuras 135 e 136). Alterar o tipo de movimento para *Revolute*.

Figura 135 – Seleção do centro da face onde há a rosca do eixo

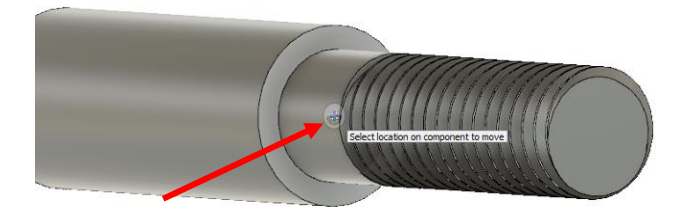

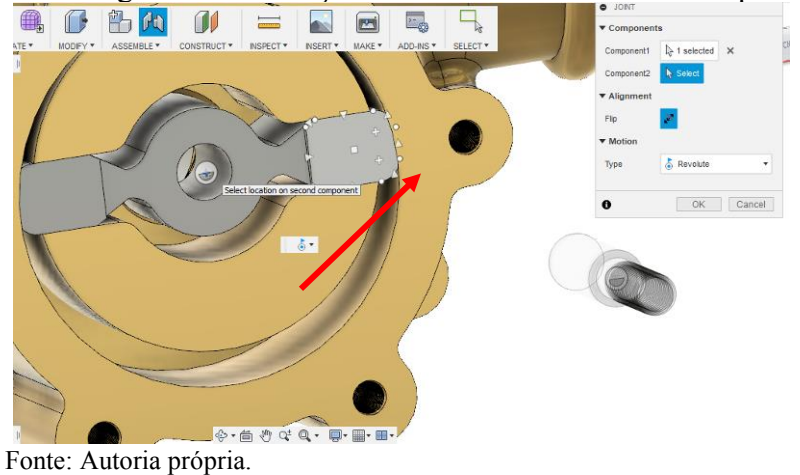

Figura 136 – Seleção do centro da face externa da palheta

Caso o Eixo fique invertido, selecione o botão "Flip". O resultado da montagem é:

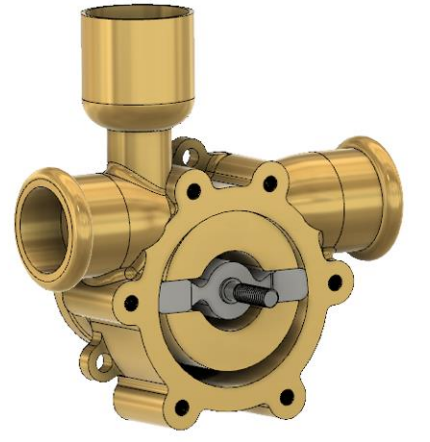

Figura 137 – Montagem do eixo e palheta

Fonte: Autoria própria.

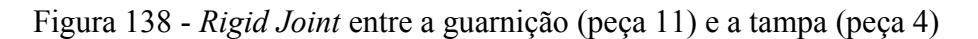

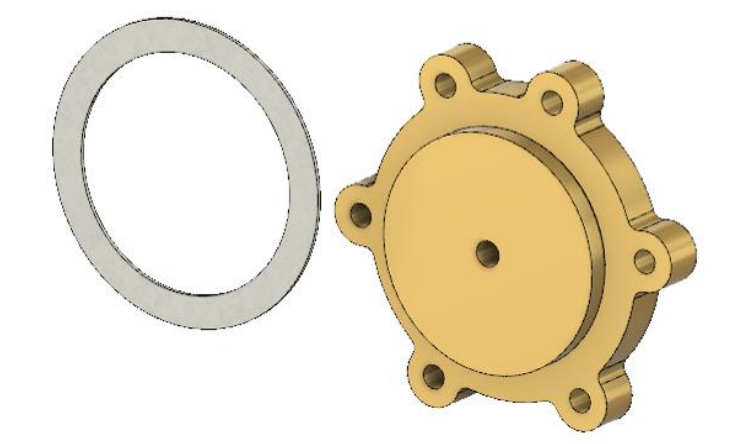

Selecionar o centro da face da guarnição e o centro da face interna da tampa (ver Figuras 139 e 140).

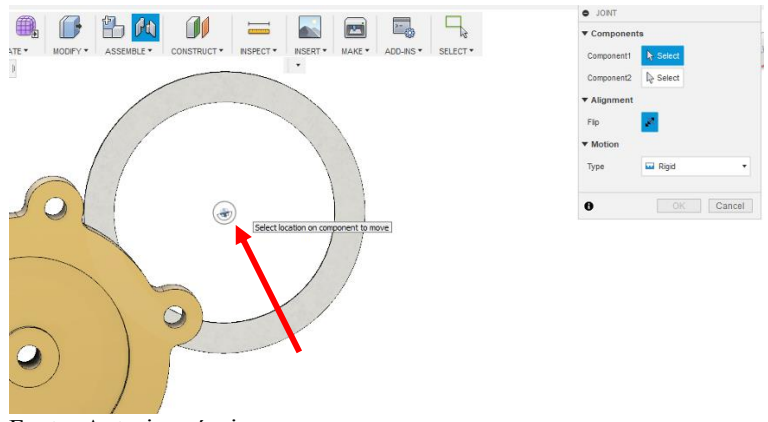

Figura 139 – Seleção do centro da face da guarnição

Fonte: Autoria própria.

Figura 140 – Seleção do centro da face interna da tampa

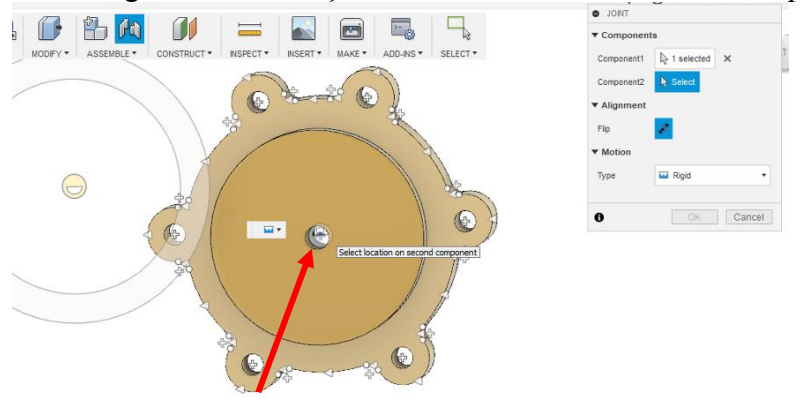

Fonte: Autoria própria.

Resultando em:

Figura 141 – Montagem entre guarnição e tampa

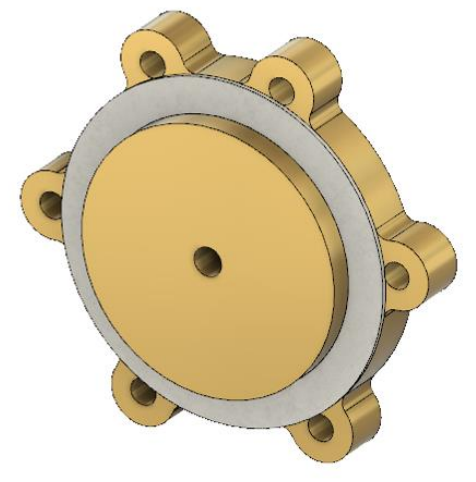

Fonte: Autoria própria.

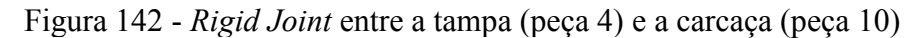

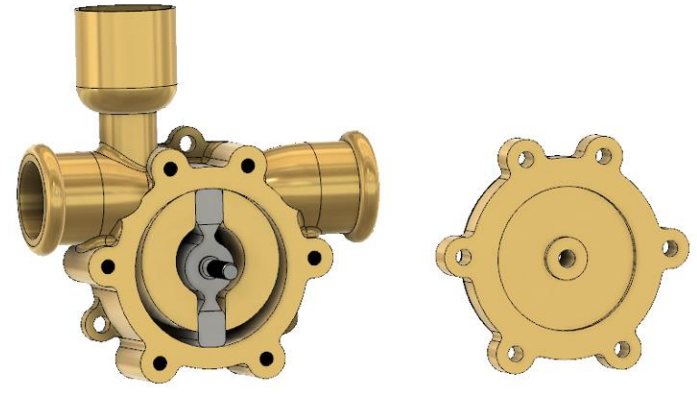

Fonte: Autoria própria.

Selecionar o centro da face da guarnição e o centro da face externa da carcaça (ver Figuras 143 e 144).

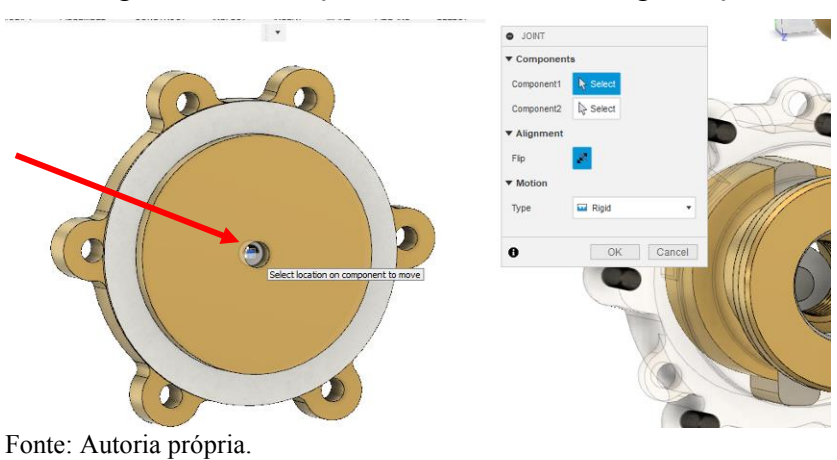

Figura 143 – Seleção do centro da face da guarnição

Figura 144 – Seleção do centro da face externa da carcaça

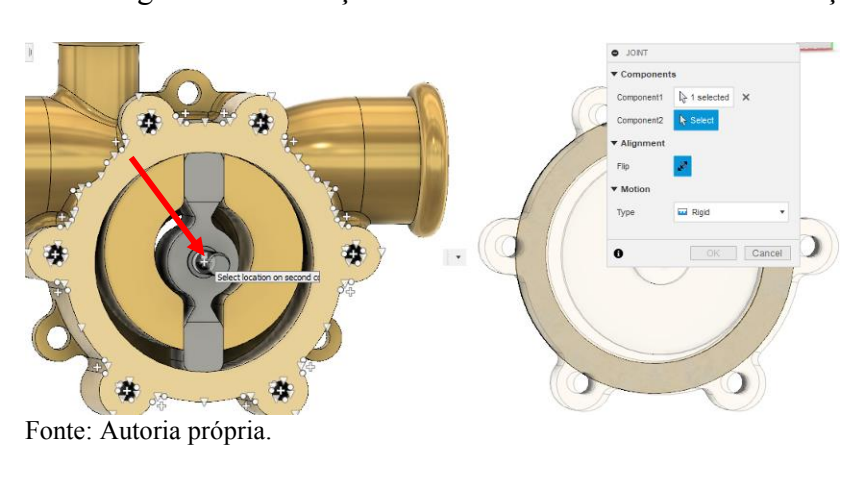

Resultando em:

## Figura 145 – Montagem entre tampa e carcaça

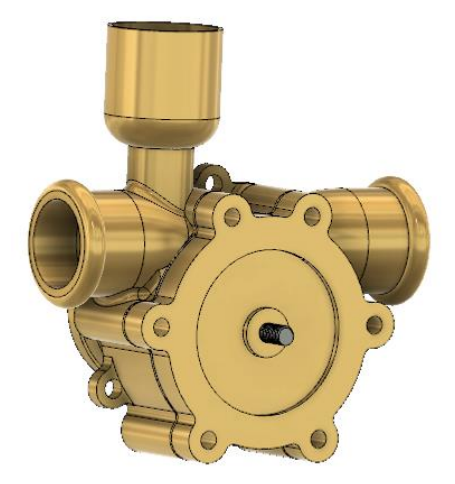

Fonte: Autoria própria.

Figura 146 - *Rigid Joint* entre o parafuso de cabeça sextavada (peça 3) e a tampa (peça 4)

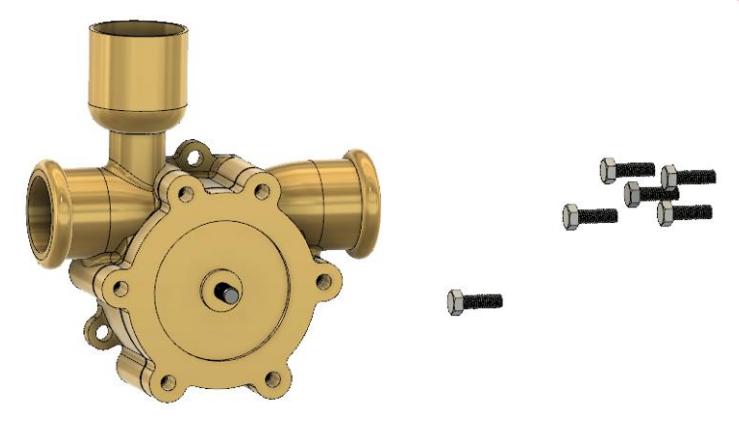

Fonte: Autoria própria.

Selecionar o centro da cabeça do parafuso, onde a rosca termina, e o centro do furo da tampa (ver Figuras 147 e 148).

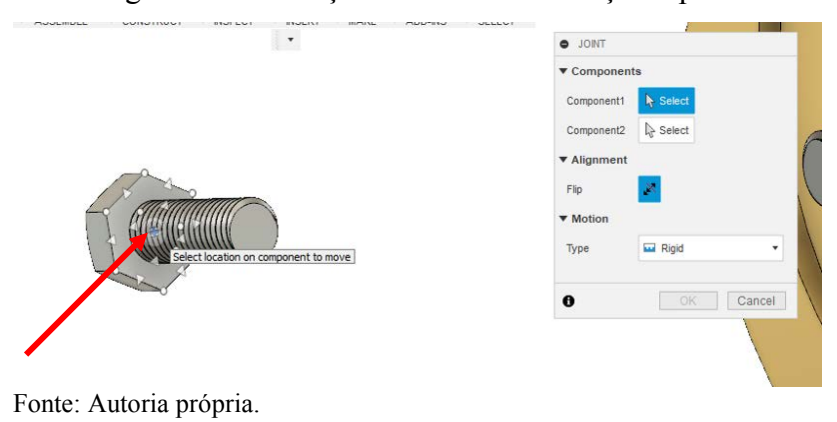

Figura 147 – Seleção do centro da cabeça do parafuso

# Figura 148 – Seleção do centro do furo da tampa **Ed** Rigid  $\begin{array}{|c|c|c|c|}\n\hline\n\hline\n\hline\n\end{array}$  OK  $\begin{array}{|c|c|c|}\n\hline\n\end{array}$  Cancel  $\ddot{\mathbf{6}}$

Fonte: Autoria própria.

Resultando em:

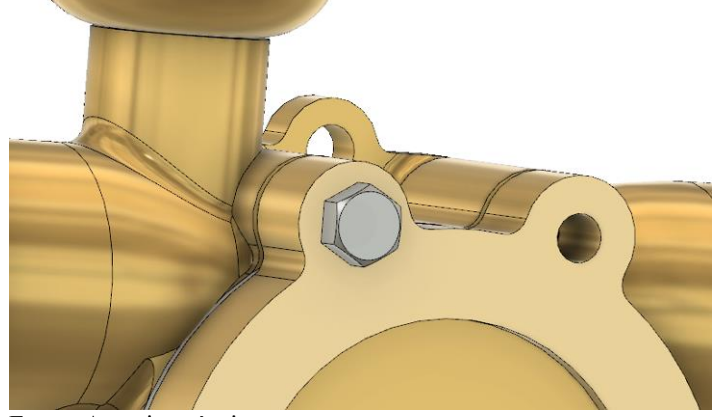

Figura 149 – Montagem entre um parafuso e a tampa

Fonte: Autoria própria.

Lembrando que existem seis parafusos, então esta operação deve ser repetida para todos eles. Após os seis parafusos de cabeça sextavada serem montados:

Figura 150 – Montagem dos seis parafusos na tampa

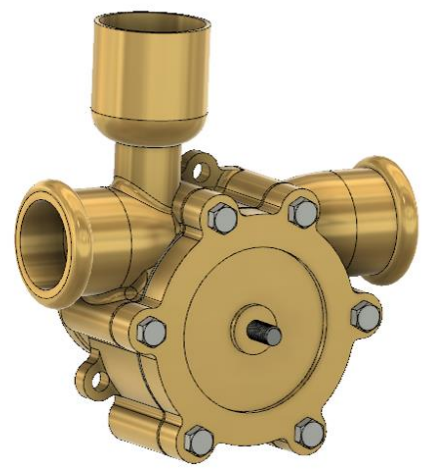

Fonte: Autoria própria.

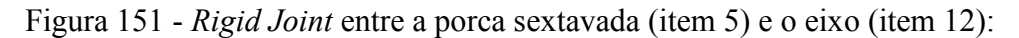

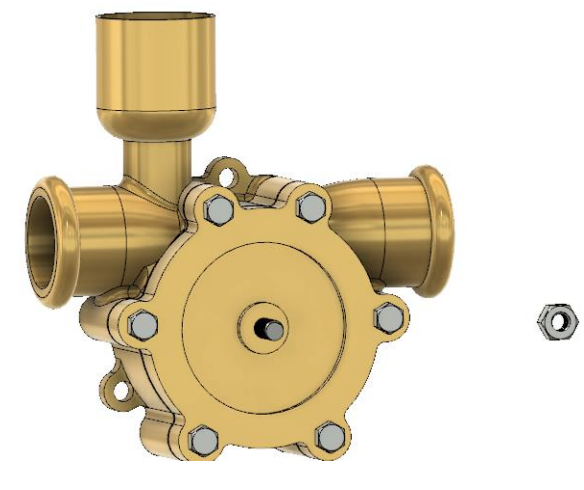

Fonte: Autoria própria.

Selecionar o centro da face interna da porca e o centro do furo por onde passa a rosca do eixo (ver Figuras 152 e 153).

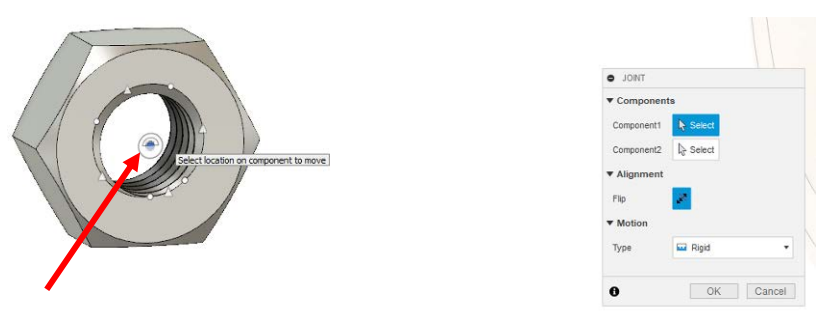

Figura 152 – Seleção do centro da face inerna da porca

Fonte: Autoria própria.

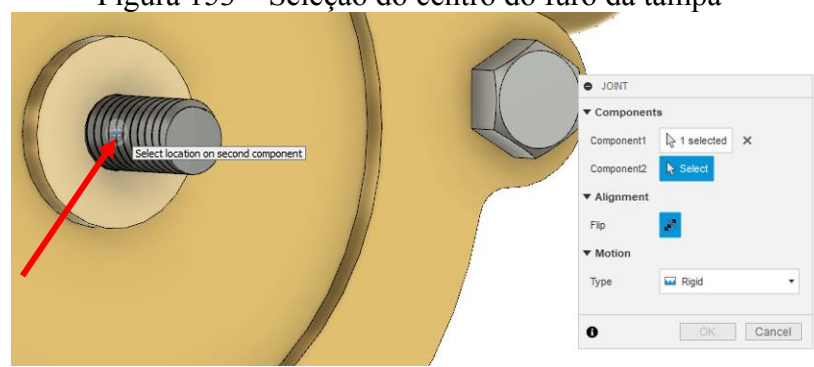

## Figura 153 – Seleção do centro do furo da tampa

Fonte: Autoria própria.

Resultando em:

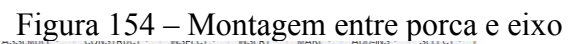

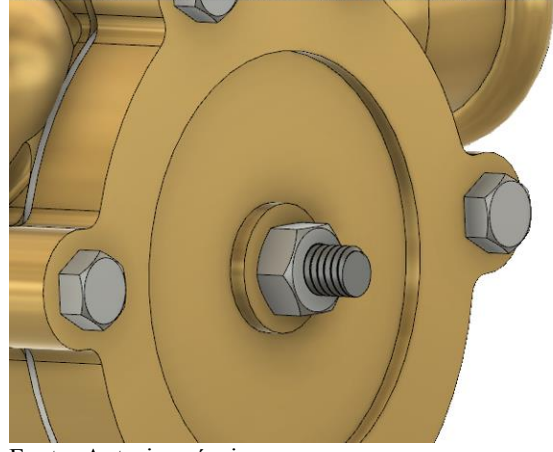

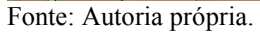

Finalmente, temos a Bomba de Palheta montada.

Figura 155 – Bomba do projeto base com montagem completa

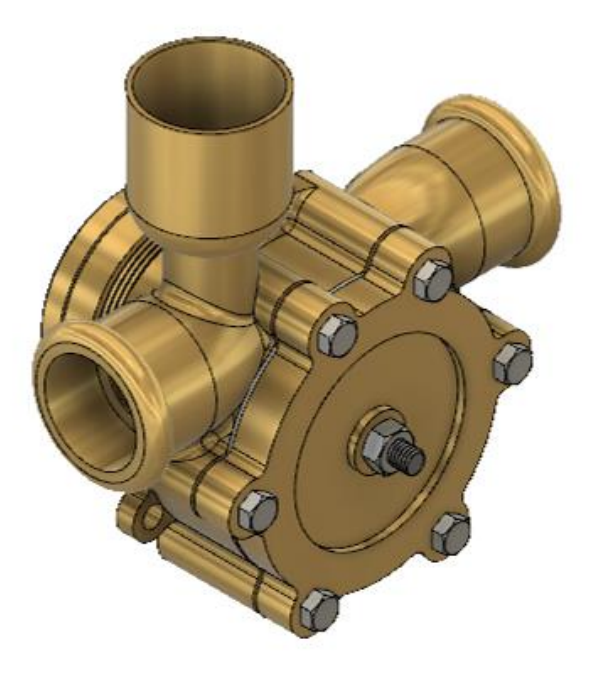

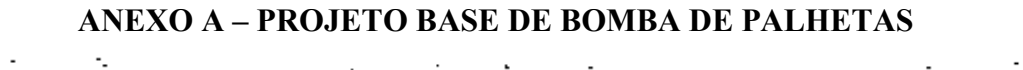

÷  $\ddot{\cdot}$  $\sim$  $\mathbb{R}^2$  . l,

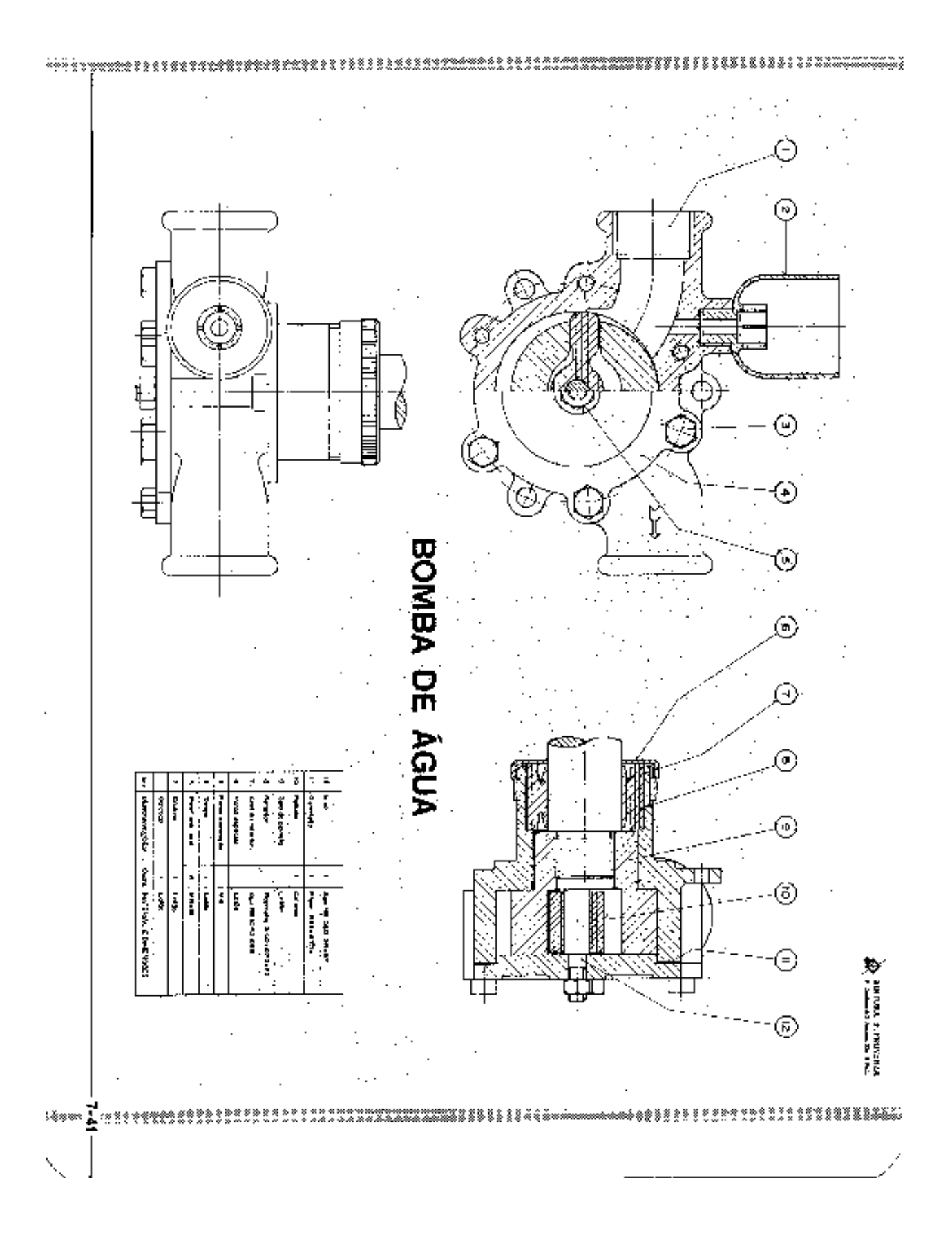

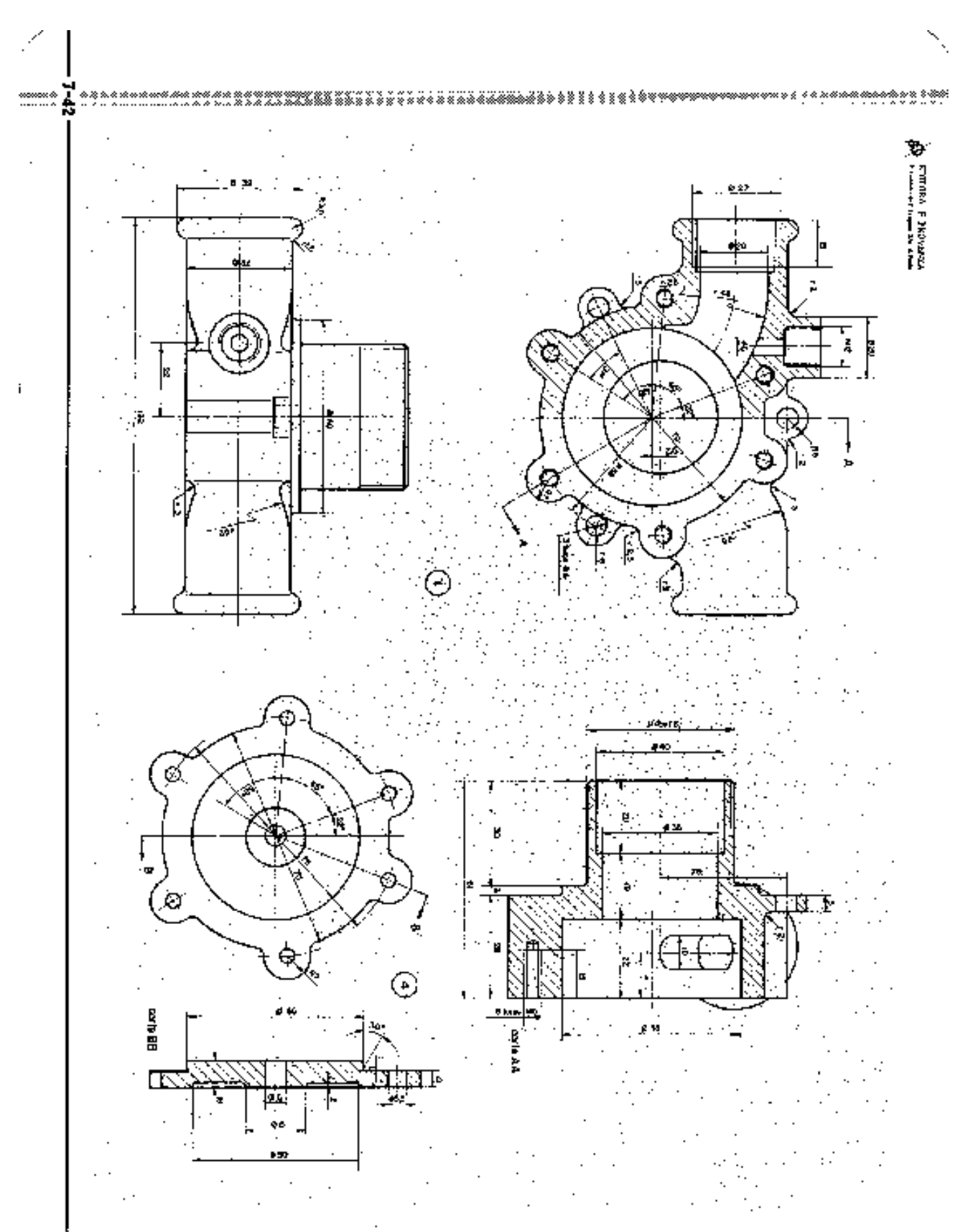

÷kódó ..... 上夕 ré 84 437

 $\ddotsc$ ż

101

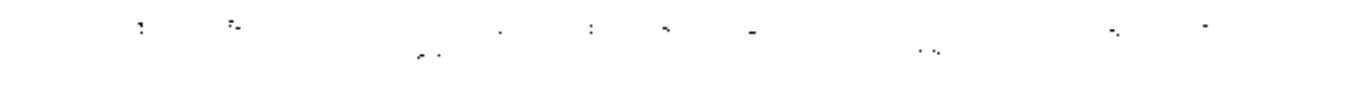

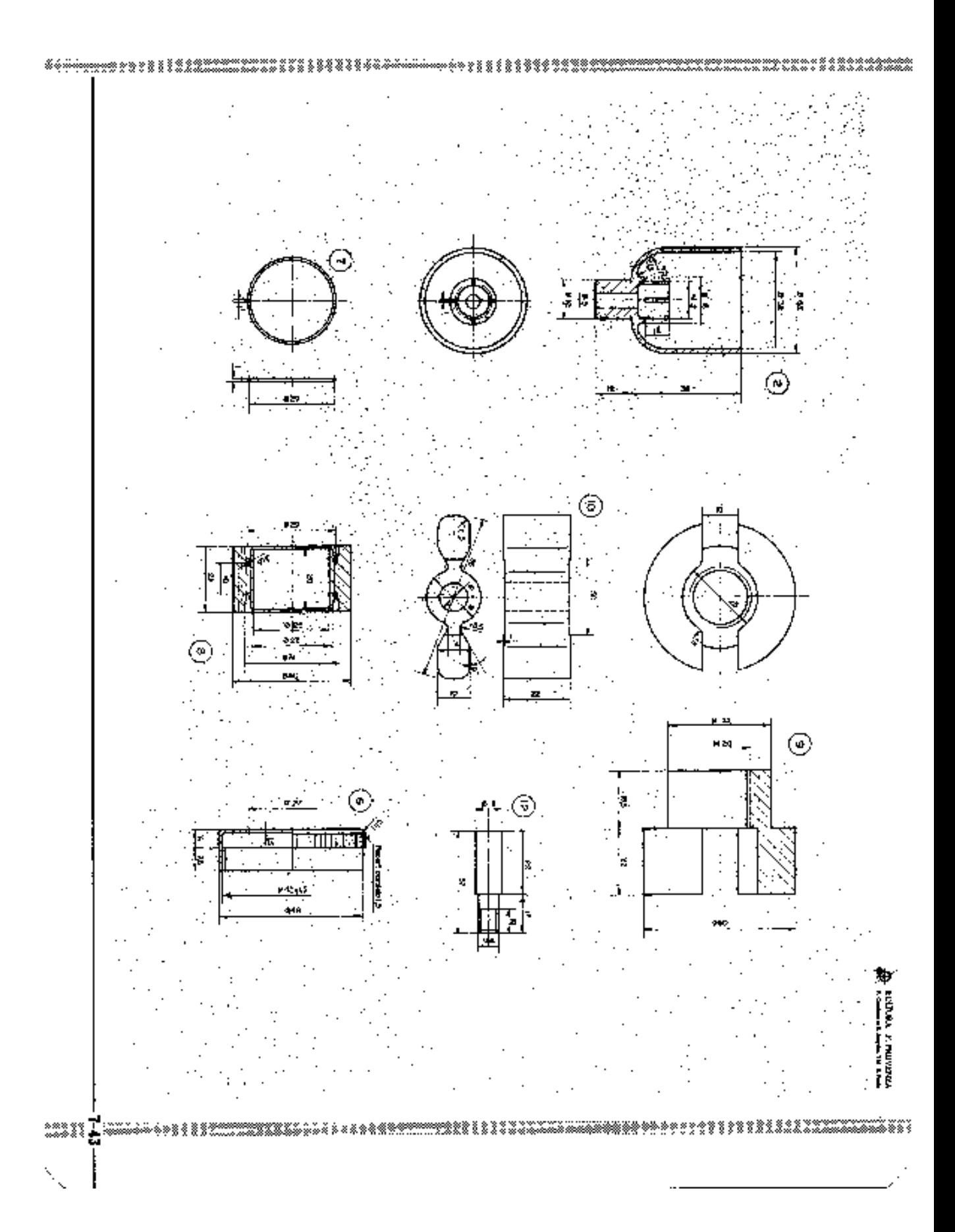